# Guida alle operazioni di base HP Photosmart C7100 All-in-One series

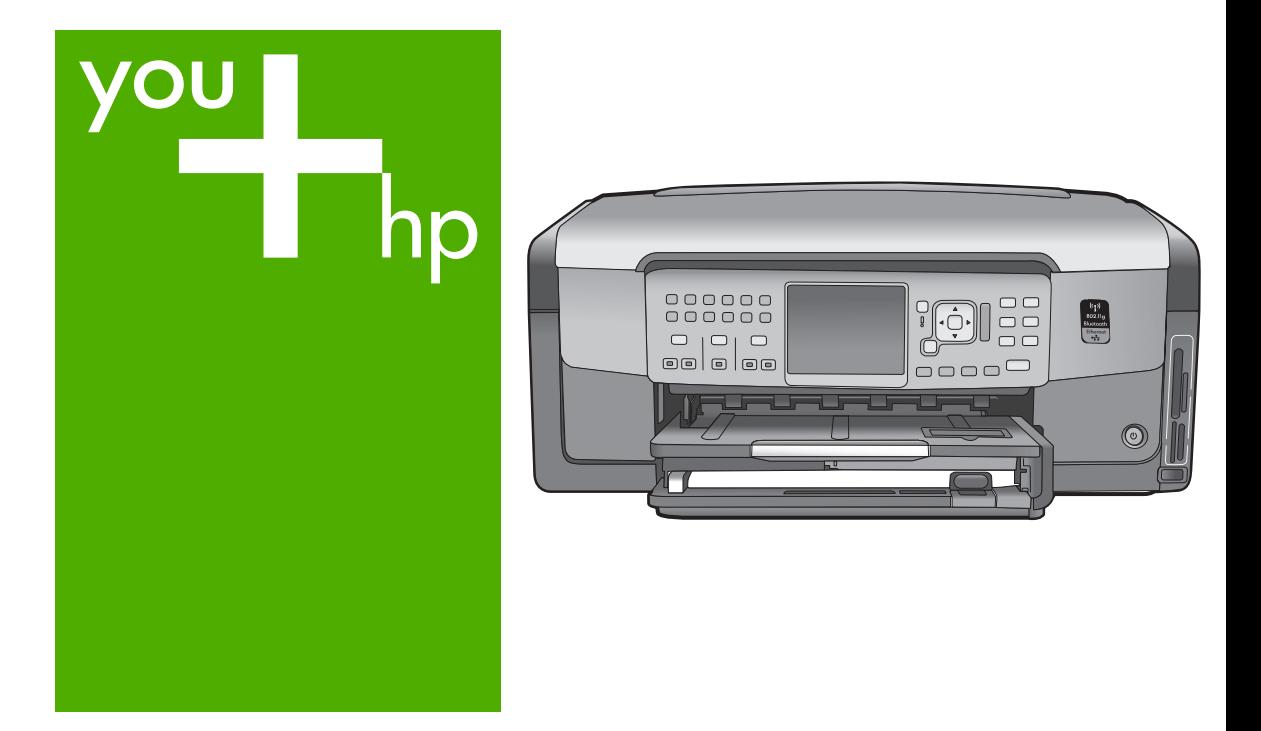

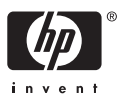

HP Photosmart C7100 All-in-One series

**Guida alle operazioni di base**

© 2006 Hewlett-Packard Development Company, L.P.

**Adobe:PDF** 

Adobe® e il logo® Acrobat sono marchi di Adobe Systems Incorporated. Windows®, Windows NT®, Windows ME®, Windows XP® e Windows 2000® sono marchi di Microsoft Corporation registrati negli Stati Uniti.

Intel® e Pentium® sono marchi o marchi registrati di Intel Corporation o delle relative filialil negli Stati Uniti e in altri paesi.

Energy Star® e il logo Energy Star® sono marchi registrati della United States Environmental Protection Agency negli Stati Uniti. Numero di pubblicazione: Q8192-90191

#### **Avvertenze Hewlett-Packard Company**

Le informazioni contenute in questo documento sono soggette a modifica senza preavviso.

Tutti i diritti riservati. Sono proibiti la riproduzione, l'adattamento o la traduzione di questo materiale senza previa autorizzazione scritta della Hewlett-Packard, salvo per quanto consentito dalle leggi sui diritti d'autore.

Le uniche garanzie dei prodotti e dei servizi HP sono quelle stabilite nelle dichiarazioni di garanzia esplicite che accompagnano tali prodotti e servizi. Nulla di quanto contenuto nel presente documento ha valore di garanzia aggiuntiva. HP non è responsabile di errori tecnici o editoriali od omissioni contenuti nel presente documento.

# **Sommario**

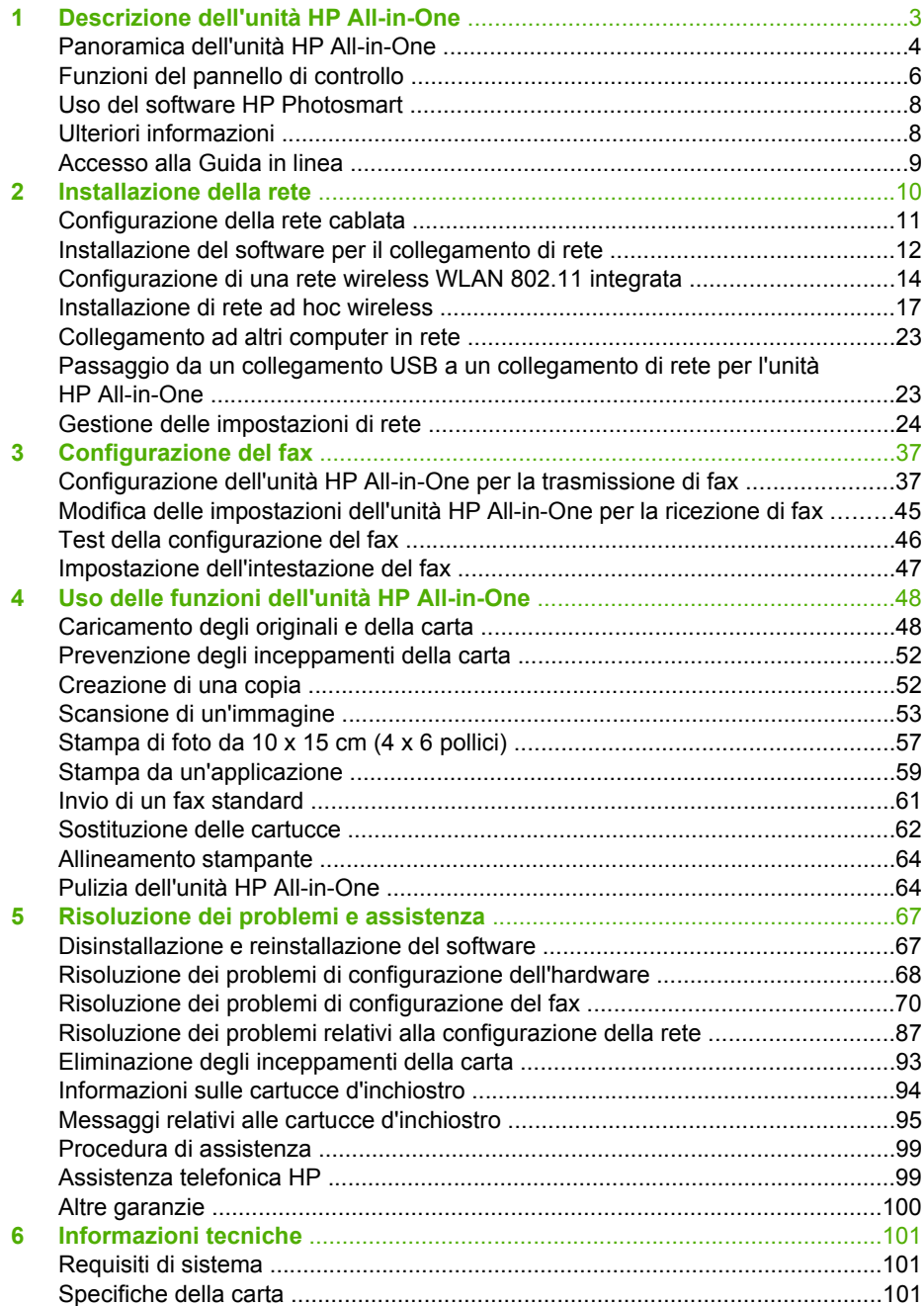

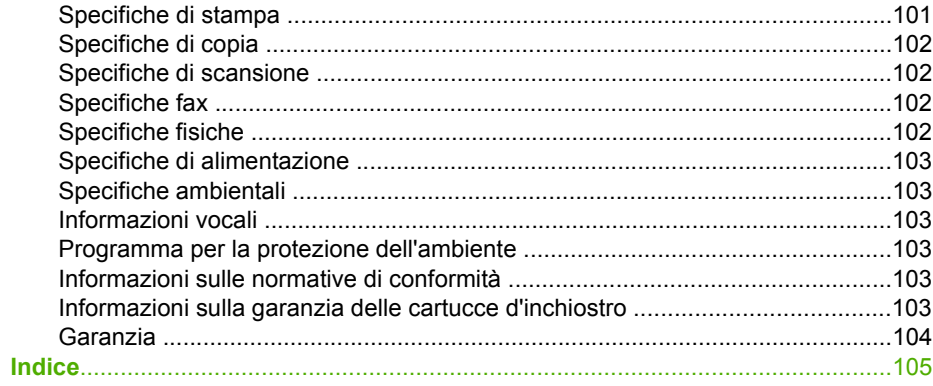

# <span id="page-5-0"></span>**1 Descrizione dell'unità HP All-in-One**

Utilizzare l'unità HP All-in-One per completare in modo semplice e rapido attività quali la copia o scansione di documenti oppure la stampa di foto presenti su una scheda di memoria. È possibile accedere a numerose funzioni dell'unità HP All-in-One direttamente dal pannello di controllo, senza accendere il computer

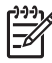

**Nota** La presente guida contiene informazioni sulle operazioni di base, la soluzione dei problemi nonché gli indirizzi e i numeri per contattare l'assistenza HP e ordinare i prodotti.

La Guida in linea include informazioni dettagliate su tutte le caratterstiche e le funzioni, compreso l'utilizzo del software HP Photosmart fornito con l'unità HP All-in-One. Per maggiori informazioni, vedere [Accesso alla Guida in linea](#page-11-0).

#### **Stampa di foto**

L'unità HP All-in-One è dotata di alloggiamenti per schede di memoria e di una porta USB anteriore che consente di stampare o modificare le foto presenti su una scheda di memoria o su un dispositivo di memorizzazione senza doverle prima trasferire su un computer. Inoltre, se l'unità HP All-in-One è collegata a una rete oppure a un computer tramite cavo USB, è possibile trasferire le foto al computer per stamparle, modificarle o condividerle.

#### **Stampa dal computer**

È possibile utilizzare l'unità HP All-in-One con qualsiasi applicazione che consente la stampa. È possibile stampare progetti di vario tipo, tra cui immagini senza bordo, newsletter, biglietti d'auguri, supporti per il trasferimento a caldo e poster.

#### **Copia**

L'unità HP All-in-One consente di realizzare copie di alta qualità a colori e in bianco e nero su supporti di diverso tipo. È possibile ingrandire o ridurre le dimensioni dell'originale per adattarlo a uno specifico formato carta, regolare l'intensità dei toni scuri e utilizzare funzioni speciali per realizzare copie di foto di alta qualità, comprese le copie senza bordo.

#### **Scansione**

Per scansione s'intende l'operazione di conversione del testo e delle immagini in un formato elettronico adatto per il computer. È possibile acquisire tramite scansione quasi tutto (foto, articoli di giornale o documenti di testo) sull'unità HP All-in-One.

#### **Fax**

L'unità HP All-in-One consente di inviare e ricevere fax, inclusi fax a colori. Per inviare fax in modo facile e veloce a numeri utilizzati di frequente, è possibile configurare le selezioni rapide. Dal pannello di controllo, è possibile impostare un certo numero di opzioni fax, quali risoluzione e contrasto chiaro/scuro dei fax inviati.

# <span id="page-6-0"></span>**Panoramica dell'unità HP All-in-One**

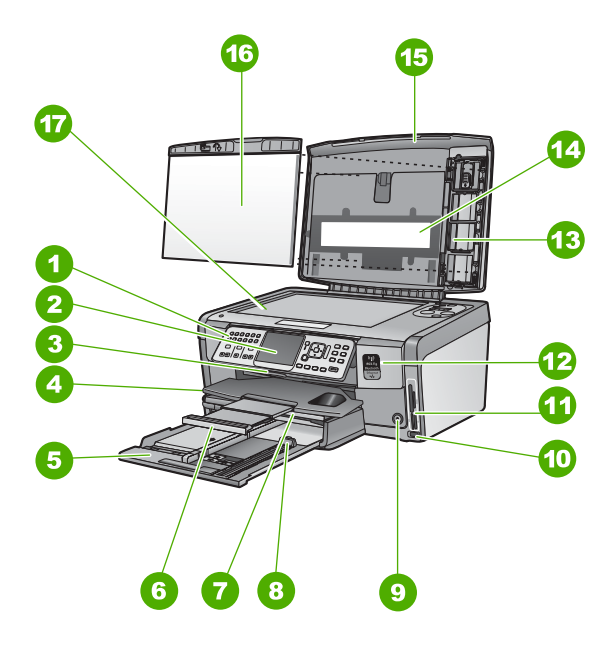

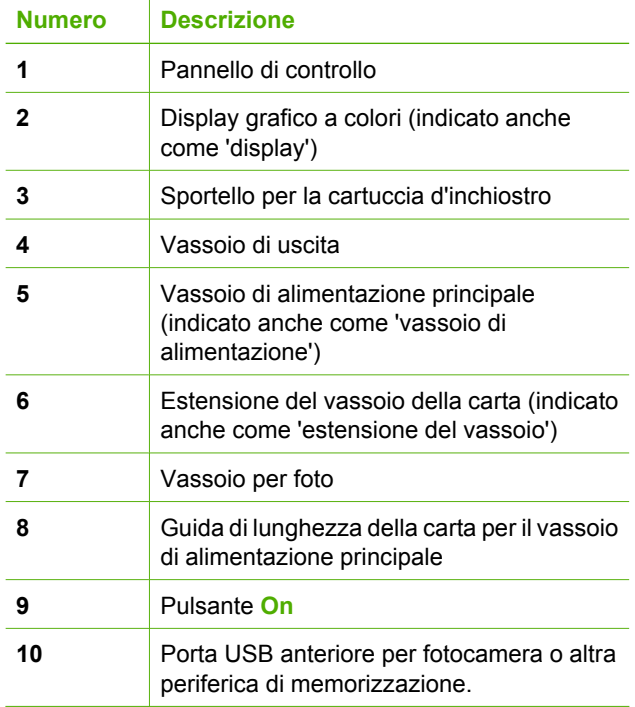

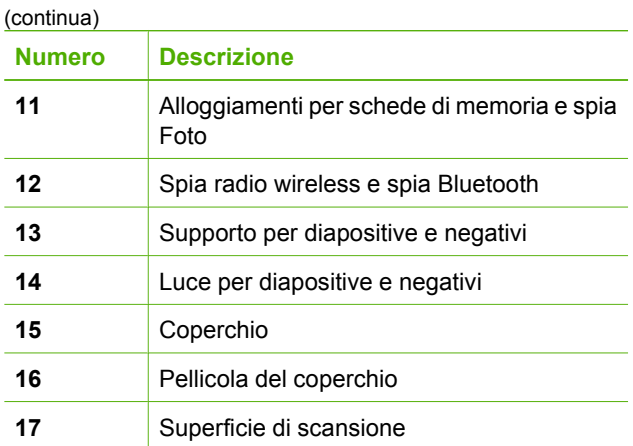

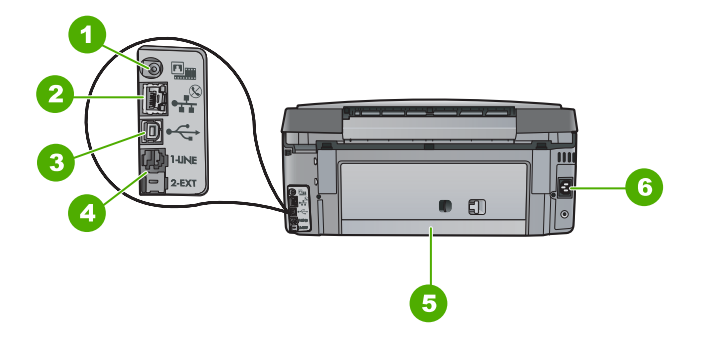

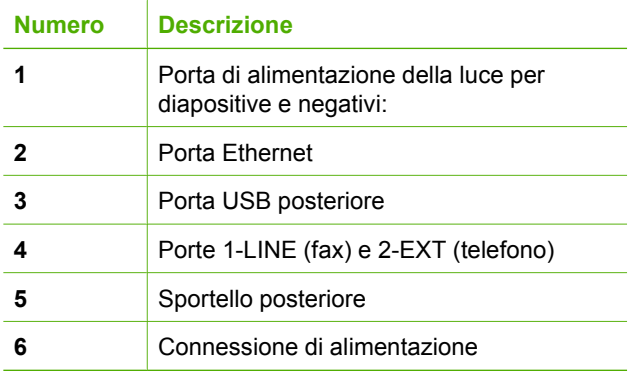

# <span id="page-8-0"></span>**Funzioni del pannello di controllo**

La figura riportata di seguito e la relativa tabella forniscono un riferimento rapido alle funzioni del pannello di controllo dell'unità HP All-in-One.

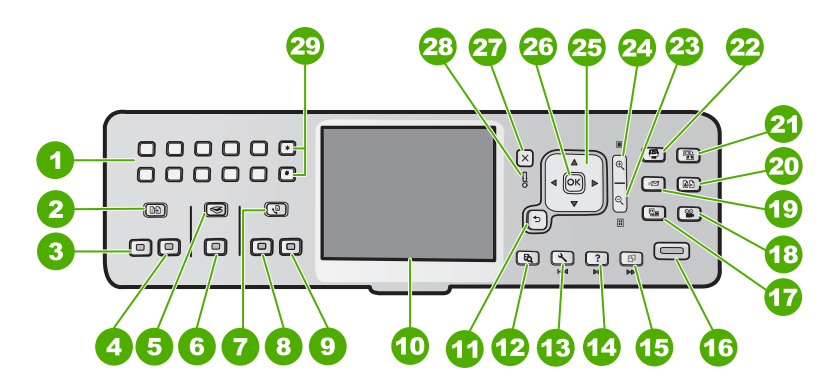

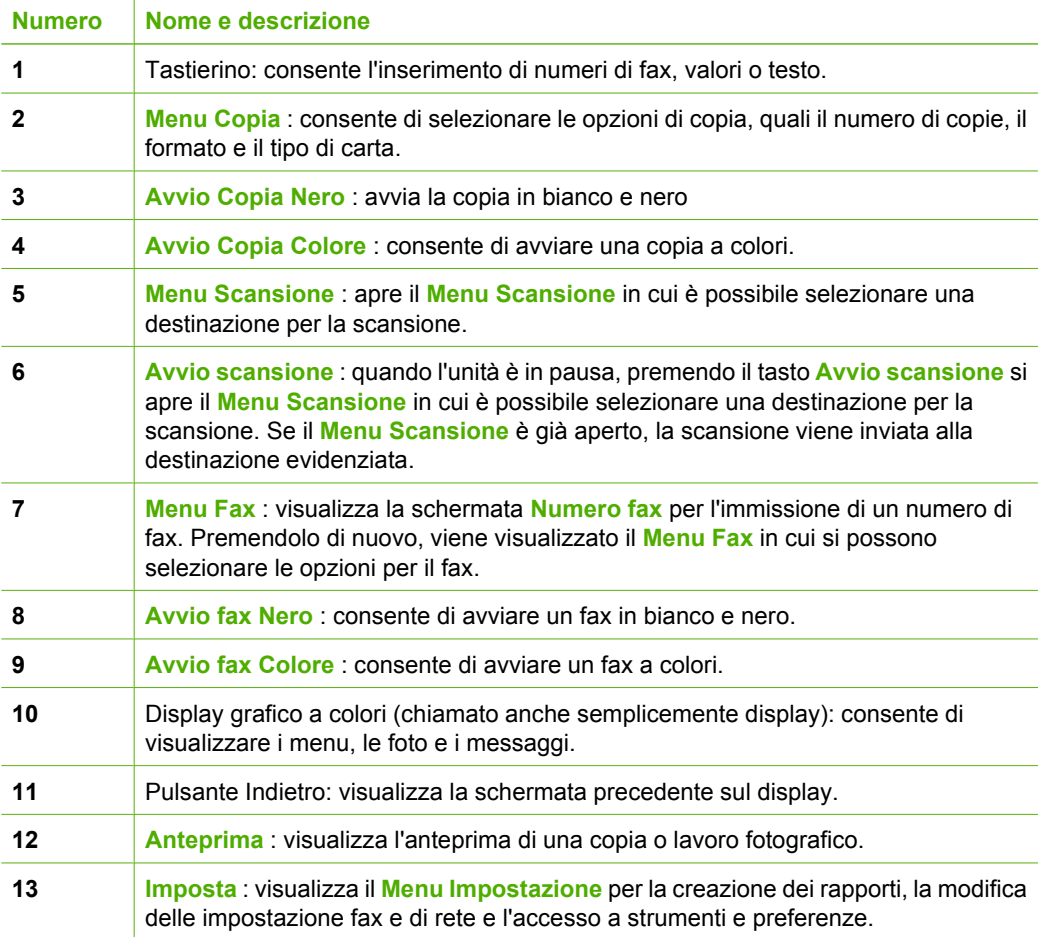

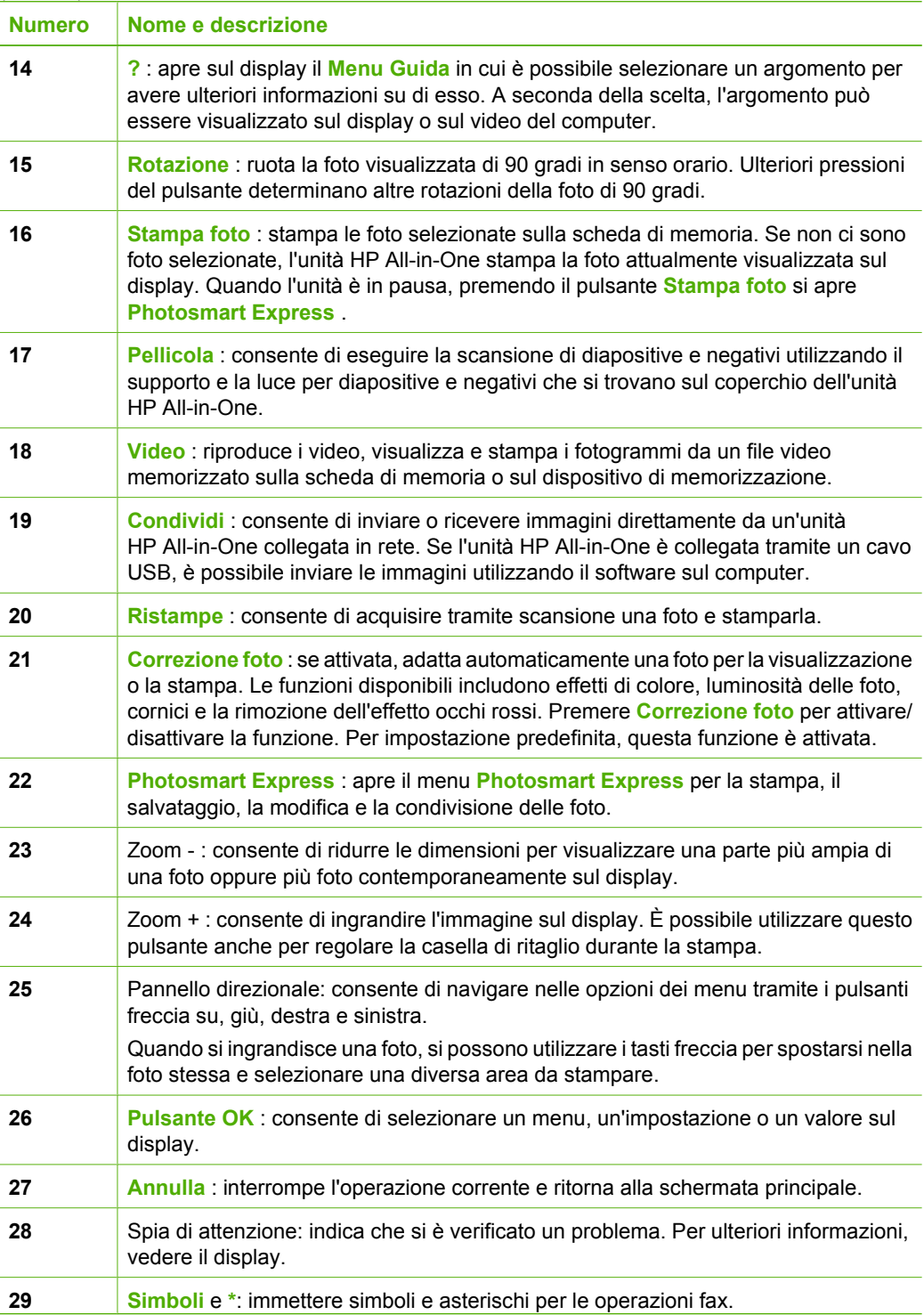

(continua)

<span id="page-10-0"></span>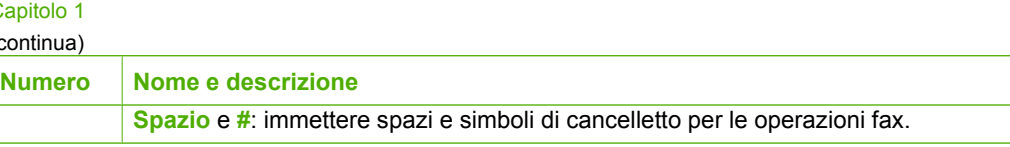

# **Uso del software HP Photosmart**

È possibile utilizzare il software HP Photosmart oppure il software HP Photosmart Mac (Mac) installato con l'unità HP All-in-One per accedere alle varie funzioni non disponibili dal pannello di controllo. Il software fornisce un modo semplice e rapido per eseguire stampe di foto o acquistare stampe in linea È anche possibile accedere ad altre funzioni software di base, come, ad esempio, il salvataggio, la visualizzazione e la condivisione delle fotografie.

Per ulteriori informazioni sul software, vedere la Guida in linea.

# **Ulteriori informazioni**

Una varietà di risorse, sia stampate che visualizzate sullo schermo, forniscono informazioni sull'installazione e sull'utilizzo dell'unità HP All-in-One.

#### ● **Guida d'installazione**

La Guida d'installazione fornisce istruzioni per l'installazione dell'unità HP All-in-One e del software. Seguire correttamente la procedura della Guida d'installazione nell'ordine indicato.

Se si verificano problemi durante l'installazione, consultare la sezione relativa alla risoluzione dei problemi nella Guida d'installazione oppure vedere [Risoluzione dei](#page-69-0) [problemi e assistenza](#page-69-0) in questa Guida.

#### ● **Presentazione del software HP Photosmart** (Windows)

La presentazione del software HP Photosmart è una divertente introduzione interattiva al software fornito con l'unità HP All-in-One. Grazie a questa funzione, si apprenderà ad utilizzare il software HP All-in-One per modificare, organizzare e stampare le foto.

#### ● **Guida in linea**

La Guida in linea fornisce istruzioni dettagliate sulle funzioni dell'unità HP All-in-One non descritte in questa Guida alle operazioni di base, incluse le funzioni disponibili solo tramite l'utilizzo del software HP All-in-One.

Per ulteriori informazioni, vedere [Accesso alla Guida in linea.](#page-11-0)

#### ● **Guida dalla periferica**

La Guida è accessibile dalla periferica e contiene informazioni aggiuntive sugli argomenti selezionati.

Per accedere alla Guida dal pannello di controllo, premere il pulsante **?** .

● **Readme**

Il file Readme contiene le informazioni più recenti che non sono presenti nelle altre pubblicazioni. Installare il software per accedere al file Readme.

● [www.hp.com/support](http://h20180.www2.hp.com/apps/Nav?h_pagetype=s-001&h_lang=it&h_cc=it&h_product=1153771&h_page=hpcom&h_client=s-h-e002-1)

Se si dispone dell'accesso a Internet, è possibile ottenere assistenza visitando il sito Web HP. Il sito Web offre assistenza tecnica e informazioni sui driver, sui materiali di consumo e sulle modalità di ordinazione.

## <span id="page-11-0"></span>**Accesso alla Guida in linea**

La presente Guida fornisce una descrizione delle funzioni disponibili come introduzione all'utilizzo dell'unità HP All-in-One. Esaminare la Guida in linea fornita con la periferica per informazioni su tutte le funzioni supportate dall'unità HP All-in-One.

#### **Per accedere alla Guida in linea del software HP Photosmart su un computer Windows**

- 1. In Centro soluzioni HP, fare clic sulla scheda relativa all'unità HP All-in-One.
- 2. Nell'area **Assistenza periferica**, fare clic su **Guida in linea** o **Risoluzione dei problemi**.
	- Se si fa clic su **Guida in linea**, viene visualizzato un menu a comparsa. È possibile scegliere di aprire la pagina di benvenuto per l'intero sistema della Guida o accedere specificamente alla Guida dell'unità HP All-in-One.
	- Se si fa clic su **Risoluzione dei problemi**, si apre la pagina **Risoluzione dei problemi e assistenza**.

#### **Per accedere a Aiuto di HP Photosmart Mac**

➔ Nel menu **Guida** in HP Photosmart Studio, scegliere **Aiuto di HP Photosmart Mac** .

Viene visualizzato **Aiuto di HP Photosmart Mac** .

# <span id="page-12-0"></span>**2 Installazione della rete**

Questa sezione descrive come collegare l'unità HP All-in-One a una rete e come visualizzare e gestire le impostazioni di rete.

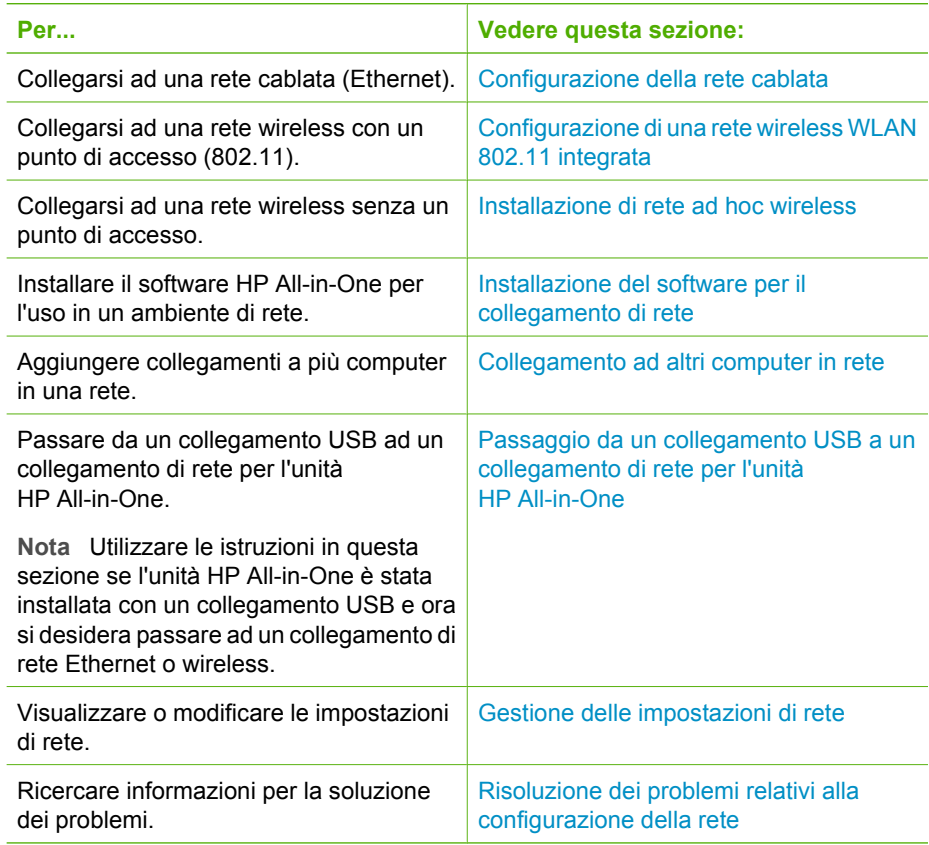

**Nota** È possibile collegare l'unità HP All-in-One sia ad una rete wireless che cablata, ma non contemporaneamente.

 $\frac{1}{2}$ 

## <span id="page-13-0"></span>**Configurazione della rete cablata**

Questa sezione descrive come collegare l'unità HP All-in-One a un router, commutatore o hub utilizzando un cavo Ethernet e come installare il software dell'unità HP All-in-One per una connessione di rete. Questo tipo di rete è noto come rete cablata o Ethernet.

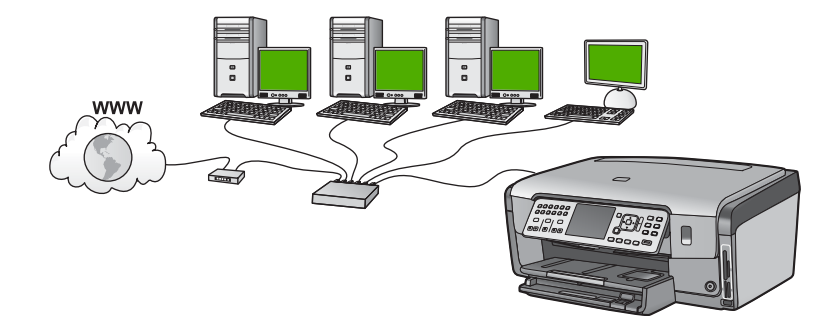

#### **Elementi necessari per una rete cablata**

Prima di collegare l'unità HP All-in-One a una rete, accertarsi di disporre di tutto il materiale necessario.

- ❑ Una rete Ethernet funzionante con un router, commutatore o hub dotato di porta Ethernet.
- ❑ Cavo Ethernet CAT-5.

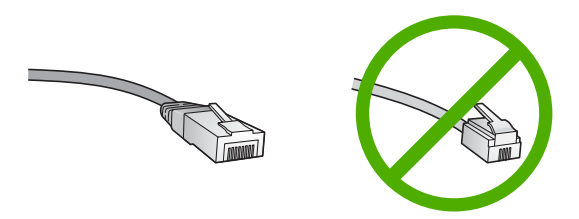

Sebbene i cavi Ethernet standard siano molto simili ai cavi telefonici standard, essi non sono intercambiabili. Il numero di fili e il connettore sono diversi. Il connettore di un cavo Ethernet (chiamato anche connettore RJ-45) è più largo e più spesso e ha sempre 8 contatti all'estremità. Un connettore telefonico ha un numero di contatti compreso tra 2 e 6.

❑ Un computer desktop o portatile dotato di collegamento Ethernet.

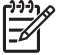

**Nota** L'unità HP All-in-One supporta le reti Ethernet sia a 10 Mbps che a 100 Mbps. Se si sta acquistando o si è già acquistata una scheda NIC, verificare che funzioni ad entrambe le velocità.

❑ HP consiglia un accesso Internet a banda larga DSL o via cavo. È necessario disporre dell'accesso a Internet a banda larga se si desidera accedere a Condivisione HP Photosmart direttamente dall'unità HP All-in-One.

#### **Collegamento dell'unità HP All-in-One alla rete**

Sul retro dell'unità HP All-in-One è presente una porta Ethernet

#### <span id="page-14-0"></span>**Per collegare l'unità HP All-in-One alla rete**

1. Rimuovere la presa gialla dal retro dell'unità HP All-in-One.

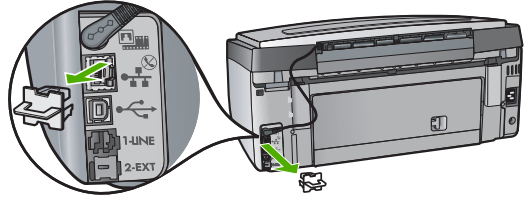

2. Collegare il cavo Ethernet alla porta Ethernet sul retro dell'unità HP All-in-One.

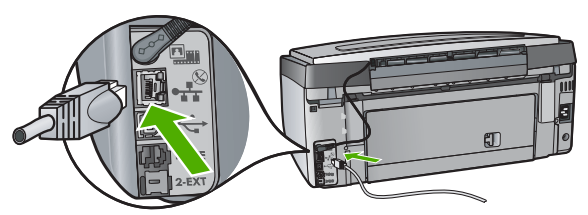

3. Collegare l'altra estremità del cavo Ethernet ad una porta disponibile sul router o commutatore Ethernet.

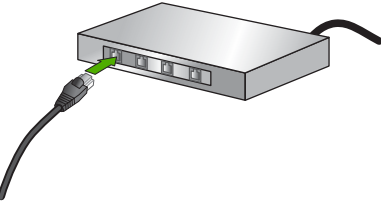

4. Dopo aver collegato l'unità HP All-in-One alla rete, installare il software.

## **Installazione del software per il collegamento di rete**

Consultare questa sezione per installare il software HP All-in-One su un computer collegato a una rete. Prima di installare il software, accertarsi di aver collegato l'unità HP All-in-One ad una rete.

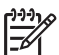

**Nota 1** Se il computer è configurato per la connessione a una serie di unità di rete, accertarsi che sia collegato a queste unità prima di installare il software. In caso contrario, quando viene installato, il software dell'unità HP All-in-One potrebbe provare a utilizzare una delle lettere che contrassegnano le unità di rete, rendendo così impossibile l'accesso a quella unità dal computer.

**Nota 2** La durata dell'installazione può variare da 20 a 45 minuti, a seconda del sistema operativo, della quantità di spazio disponibile e della velocità del processore.

#### **Per installare il software dell'unità HP All-in-One su un computer Windows**

- 1. Chiudere tutte le applicazioni in esecuzione sul computer, inclusi eventuali firewall o software anti-virus.
- 2. Inserire il CD di Windows fornito con l'unità HP All-in-One nell'unità CD-ROM del computer e seguire le istruzioni visualizzate.
- 3. Se viene visualizzata una finestra di dialogo relativa ai firewall, procedere come indicato di seguito:
	- La schermata **Problemi che bloccano l'installazione** indica che è in esecuzione un firewall o un programma anti-spyware che potrebbe interferire con l'installazione del software HP. Per ottenere risultati ottimali, disattivare temporaneamente il firewall o i programmi anti-spyware durante l'installazione. Per istruzioni più dettagliate, consultare la documentazione sul firewall. Al termine dell'installazione è possibile riabilitare il firewall o i programmi antispyware.

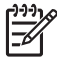

**Nota** Se la schermata **Problemi che bloccano l'installazione** viene visualizzata dopo aver disabilitato il firewall o il programma antispyware, proseguire con l'installazione.

- La schermata contenente un **avviso sui firewall** indica che il firewall della connessione Internet di Microsoft è attivato. Fare clic su **Avanti** per consentire al programma di installazione di aprire le porte necessarie e continuare con l'installazione. Se viene visualizzato **Avviso di protezione Windows** per un programma pubblicato da Hewlett-Packard, sbloccare il programma.
- 4. Nella schermata **Tipo di collegamento**, selezionare **Tramite rete** e fare clic su **Avanti**.

Viene visualizzata la schermata **Ricerca in corso** durante la fase in cui il programma di configurazione ricerca l'unità HP All-in-One sulla rete.

- 5. Nella schermata che informa che la **stampante è stata trovata**, verificare che la descrizione della stampante sia corretta. Se viene trovata più di una stampante sulla rete, viene visualizzata la schermata **Stampanti trovate**. Selezionare l'unità HP All-in-One che si desidera collegare. Per visualizzare le impostazioni della periferica sull'unità HP All-in-One, stampare la pagina di configurazione di rete.
- 6. Se la descrizione della stampante è corretta, selezionare **Sì, installa questa stampante**.
- 7. Appena viene richiesto, riavviare il computer per terminare il processo di installazione.

Una volta terminata l'installazione del software, l'unità HP All-in-One è pronta per essere utilizzata.

- 8. Se sul computer è stato disattivato il firewall o il software anti-virus, assicurarsi di riattivarlo.
- 9. Per provare il collegamento della rete, dal computer inviare la stampa di un rapporto di auto-test sull'unità HP All-in-One.

#### **Per installare il software dell'unità HP All-in-One su un computer Mac**

- 1. Chiudere tutte le applicazioni in esecuzione sul computer Mac.
- 2. Inserire il CD di Mac fornito con l'unità HP All-in-One nell'unità CD-ROM del computer.
- 3. Fare doppio clic sull'icona del **programma di installazione** dell'unità HP All-in-One.
- <span id="page-16-0"></span>4. Nella finestra di dialogo **Autenticazione**, immettere la password dell'amministratore con la quale si accede al computer Mac o alla rete. Il software del programma di installazione ricercherà le periferiche dell'unità HP All-in-One.
- 5. Dalla finestra di dialogo **HP Installer**, selezionare la lingua e l'unità HP All-in-One che si desidera collegare.
- 6. Seguire le istruzioni visualizzate, comprese quelle di **Impostazione assistita**, per completare l'installazione. Una volta terminata l'installazione del software, l'unità HP All-in-One è pronta per essere utilizzata.
- 7. Per provare il collegamento della rete, dal computer Mac inviare la stampa di un rapporto di auto-test sull'unità HP All-in-One.

## **Configurazione di una rete wireless WLAN 802.11 integrata**

Per ottenere prestazioni ottimali e un massimo livello di protezione della rete, HP consiglia di utilizzare un punto di accesso wireless (802.11) per collegare l'unità HP All-in-One e gli altri elementi di rete. Quando gli elementi di rete sono collegati attraverso un punto di accesso, la rete viene detta **infrastruttura** (mentre una rete wireless senza punto di accesso viene detta **ad hoc**).

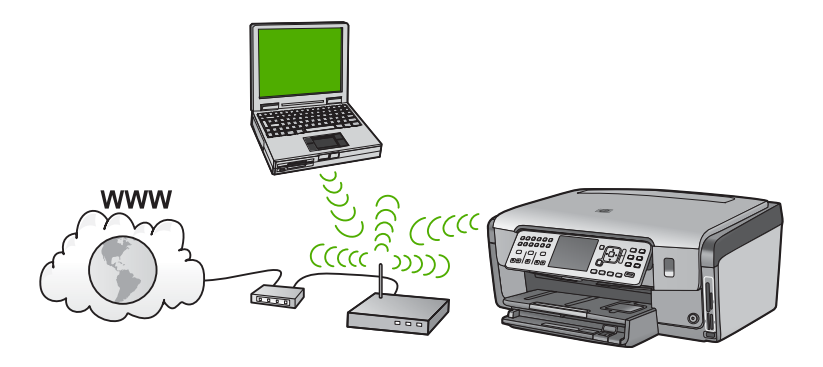

Tra i vantaggi offerti da una rete infrastruttura wireless rispetto ad una rete ad hoc vi sono:

- Ottimo livello di protezione
- Maggiore affidabilità
- Flessibilità
- Prestazioni ottimizzate, soprattutto in modalità 802.11 g
- Accesso internet a banda larga condiviso
- Funzione Condivisione HP Photosmart abilitata (con accesso Internet a banda larga mediante un modem cablato o DSL)

#### **Cosa serve per una rete wireless WLAN 802.11 integrata**

Per collegare l'unità HP All-in-One a una rete wireless WLAN 802,11 integrata, occorre quanto segue:

❑ Una rete wireless 802.11 che includa un punto di accesso wireless.

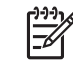

**Nota** Apple fornisce un punto di accesso di facile configurazione denominato AirPort. AirPort deve essere collegato a un Mac, ma accetta segnali provenienti da qualsiasi periferica di rete wireless compatibile 802.11b, siano essi basati su PC o Mac.

❑ Un computer desktop o portatile con il supporto per il collegamento in rete wireless o una scheda NIC (Network Interface Card).

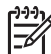

**Nota** Per il Mac, il supporto di rete wireless viene generalmente fornito da una scheda AirPort.

❑ Accesso Internet a banda larga (consigliato) DSL o cablato. Se si collega l'unità HP All-in-One ad una rete wireless con accesso ad Internet, HP consiglia di utilizzare un router wireless (punto di accesso o stazione base) che usa il protocollo DHCP (Dynamic Host Configuration Protocol).

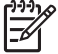

**Nota** È necessario disporre dell'accesso ad Internet a banda larga se si desidera accedere a Condivisione HP Photosmart direttamente dalla periferica.

- ❑ Nome rete (SSID).
	-

**Nota** Il nome SSID, la chiave WEP e la passphrase WPA provengono dal router wireless oppure dal punto di accesso che utilizza l'Embedded Web Server del router. Per ulteriori informazioni, vedere la documentazione fornita con il punto di accesso.

❑ Password WEP o WPA (se necessaria).

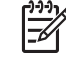

**Nota** Alcuni punti di accesso forniscono più di una chiave WEP. Utilizzare la prima chiave WEP (indice 1) per la configurazione della rete wireless.

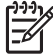

**Nota 1** Se è impostata la funzione per il filtraggio degli indirizzi IP, accertarsi che l'indirizzo dell'unità HP All-in-One appaia nell'elenco.

**Nota 2** Se è impostata la funzione per il filtraggio degli indirizzi MAC, accertarsi che l'indirizzo dell'unità HP All-in-One appaia nell'elenco.

#### **Collegamento ad una rete wireless WLAN 802.11 integrata**

Il programma di installazione guidata wireless offre un metodo semplice per collegare l'unità HP All-in-One alla rete. Si può anche utilizzare la funzione SecureEasySetup, se il proprio punto di accesso la supporta. Consultare la documentazione fornita con il punto di accesso per verificare se il proprio punto di accesso supporta EasySetup e per avere ulteriori informazioni sulla configurazione.

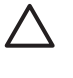

**Avvertimento** Per impedire che altri utenti accedano alla propria rete wireless, HP consiglia di utilizzare una password ed un nome di rete (SSID) univoco per il punto di accesso. È possibile che il punto di accesso disponga di un SSID predefinito, che rende il punto accessibile dagli altri utenti che utilizzano lo stesso SSID predefinito. Per maggiori informazioni sulla modifica dell'SSID, vedere la documentazione fornita con il punto di accesso.

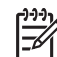

**Nota** Prima di eseguire il collegamento ad una rete infrastruttura wireless, accertarsi che il cavo Ethernet non sia collegato all'unità HP All-in-One.

#### **Per collegare l'unità HP All-in-One con il programma di installazione guidata wireless**

- 1. Annotare le seguenti informazioni sul punto di accesso:
	- Nome di rete (chiamato anche SSID)
	- Chiave WEP o WPA (se necessaria)

Se non si sa dove trovarle, consultare la documentazione fornita con il punto di accesso wireless. È possibile reperire l'SSID e la chiave WEP o la password WPA sul server EWS (Embedded Web Server) per il punto di accesso. Per informazioni su come aprire il server EWS per il punto di accesso, consultare la documentazione fornita con il punto di accesso.

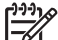

**Nota** Se la rete è configurata con una stazione base Apple AirPort e, per accedere alla rete, si sta utilizzando una password invece di una chiave WEP HEX o WEP ASCII, è necessario ottenere la chiave WEP corrispondente. Per ulteriori informazioni, consultare la documentazione fornita con la stazione base Apple AirPort.

- 2. Sul pannello di controllo dell'unità HP All-in-One premere **Imposta** .
- 3. Premere fino a evidenziare **Opzioni di rete** , quindi premere **Pulsante OK** .
- 4. Premere per evidenziare **Programma di installazione guidata wireless** , quindi premere **Pulsante OK** .

Viene visualizzato **Programma di installazione guidata wireless** . Il programma per l'installazione guidata ricerca le reti disponibili e visualizza un elenco contenente i nomi (SSID) delle reti rilevate. Le reti il cui segnale è più forte appaiono prima di quelle con un segnale più debole.

Viene eseguito anche il test della rete wireless che, tramite una serie di prove diagnostiche, consente di stabilire se la configurazione della rete è riuscita. Una volta terminato, il test della rete wireless viene stampato.

5. Premere  $\blacktriangledown$  per evidenziare il nome della rete annotato al passo 1 e poi premere **Pulsante OK** .

#### **Se non si individua il nome della rete nell'elenco**

a. Selezionare **Immettere un nuovo nome di rete (SSID)** Se necessario, utilizzare ▼ per evidenziarlo e poi premere **Pulsante OK** . Viene visualizzata la tastiera grafica.

<span id="page-19-0"></span>b. Immettere il nome SSID. Utilizzare i tasti freccia sul pannello di controllo dell'unità HP All-in-One per evidenziare una lettera o un numero sulla tastiera grafica e poi premere **Pulsante OK** per selezionarlo.

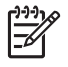

**Nota** Le lettere devono essere immesse **esattamente** come appaiono nel nome effettivo, rispettando maiuscole e minuscole. Altrimenti, non sarà possibile stabilire il collegamento wireless.

- c. Una volta immesso il nuovo SSID, utilizzare i tasti freccia per evidenziare **Eseguito** sulla tastiera grafica, quindi premere **Pulsante OK** .
- d. Premere fino a evidenziare **Infrastruttura** , quindi premere **Pulsante OK** .
- e. Premere ▼ fino a evidenziare *Cifratura WEP* o *Cifratura WPA* , quindi premere **Pulsante OK** . Se non si desidera usare la crittografia WEP, premere *v* fino ad evidenziare **No, la rete non usa alcuna crittografia**, quindi premere **Pulsante OK** . Andare

al passo 7.

- 6. Se richiesto, immettere la chiave WPA o WEP nel modo seguente:
	- a. Utilizzare i tasti freccia per evidenziare una lettera o un numero sulla tastiera grafica e poi premere **Pulsante OK** per eseguirne la selezione.

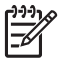

**Nota** Le lettere devono essere immesse **esattamente** come appaiono nel nome effettivo, rispettando maiuscole e minuscole. Altrimenti, non sarà possibile stabilire il collegamento wireless.

- b. Una volta immessa la chiave WPA o WEP, utilizzare i tasti freccia per evidenziare **Eseguito** sulla tastiera grafica.
- c. Premere **Pulsante OK** per confermare. L'unità HP All-in-One proverà a collegarsi alla rete. Se viene visualizzato un messaggio che informa che la chiave WPA o WEP immessa non è valida, controllare la chiave annotata per la propria rete, seguire le istruzioni visualizzate nel messaggio e riprovare.
- 7. Quando l'unità HP All-in-One riesce a collegarsi alla rete, installare il software su ciascun computer in rete.

### **Installazione di rete ad hoc wireless**

Consultare questa sezione se si desidera collegare l'unità HP All-in-One ad un computer su una rete wireless senza usare un punto di accesso. Questo tipo di rete viene chiamato **peer-to-peer** o **ad hoc**. Su Mac, questo tipo di rete viene chiamato **computerto-computer**. È possibile utilizzare un collegamento ad hoc se non si desidera ricorrere a un punto di accesso oppure si desidera configurare una rete più semplice.

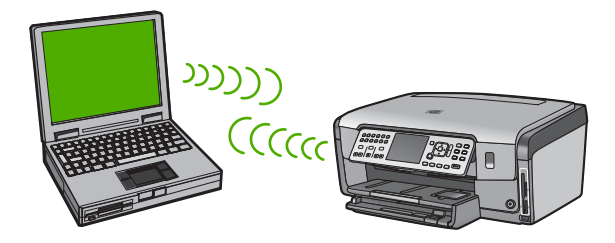

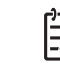

**Nota** È possibile stabilire un collegamento ad hoc se non si dispone di un punto di accesso. Tuttavia, questo tipo di rete fornisce una flessibilità limitata, un basso livello di sicurezza e prestazioni di rete molto inferiori a quelle offerte da un punto di accesso. Inoltre, è probabile che in una configurazione di questo tipo non si disponga di un accesso condiviso a banda larga (ad esempio, via cavo o DSL) e pertanto non si possa utilizzare la funzione Condivisione HP Photosmart sull'unità HP All-in-One.

Per collegare l'unità HP All-in-One al computer, è necessario creare un profilo di rete sul computer. Un profilo di rete è costituito dalle impostazioni di rete, che includono il nome di rete (SSID), la modalità di comunicazione (ad hoc o infrastruttura) e l'eventuale crittografia.

A seconda del sistema operativo usato, vedere una delle seguenti sezioni:

- Preparazione di un computer Windows XP
- [Preparazione di un computer Mac](#page-22-0)

#### **Cosa serve per una rete ad hoc**

Per collegare l'unità HP All-in-One a una rete wireless, occorre un computer Windows con scheda di rete o un computer Mac con scheda Airport.

#### **Preparazione di un computer Windows XP**

Preparare il computer per il collegamento alla rete, quindi creare un profilo di rete.

#### **Per preparare il computer**

- 1. Chiudere tutti i programmi in esecuzione sul computer e disattivare momentaneamente tutti i firewall, inclusi il firewall XP interno, eventuali altri firewall o software anti-virus.
- 2. Per proteggere il computer dall'attacco dei virus, disattivare il collegamento Internet. Se la connessione avviene via cavo o DSL, scollegare il cavo Ethernet dal retro del computer. Se la connessione avviene tramite accesso remoto, scollegare il cavo telefonico.
- 3. Tutti i collegamenti LAN (incluso Ethernet) ad eccezione del collegamento wireless siano stati disabilitati. Inoltre, disabilitare tutti i collegamenti IEEE 1394 (ad esempio, Firewire, i.LINK o Lynx) ad Ethernet.

#### **Per disattivare i collegamenti LAN con Windows XP**

- a. Fare clic su **Start**, poi su **Pannello di controllo** ed infine fare doppio clic su **Connessioni di rete**.
- b. Fare clic con il pulsante destro del mouse su ogni singola voce **Connessione alla rete locale (LAN)** e poi fare clic su **Disabilita**. Se nel menu a comparsa è presente l'opzione **Abilita** significa che la **connessione alla rete locale** è già disabilitata.

#### **Per disattivare il firewall Windows con Windows XP Service Pack 2**

- a. Nel **Pannello di controllo** di Windows, fare clic su **Centro di sicurezza**.
- b. Fare clic su **Windows Firewall** e selezionare **Disattivato**.

#### **Per disattivare il firewall Windows con Windows XP Service Pack 1**

- a. Nel **Pannello di controllo** di Windows, fare clic su **Connessioni di rete**.
- b. Fare clic su **Cambia impostazioni connessione**.
- c. Fare clic sulla scheda **Avanzate**.
- d. Deselezionare la casella di spunta relativa alla protezione firewall.

#### **Per creare un profilo di rete**

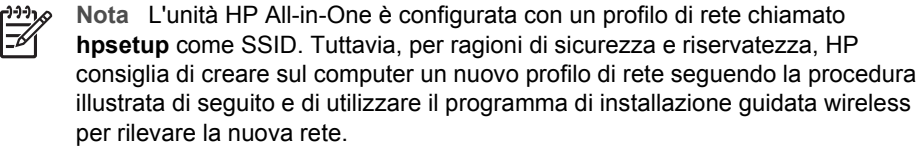

- 1. Verificare di aver preparato il computer come descritto nell'attività precedente.
- 2. In **Panello di controllo**, fare doppio clic su **Connessioni di rete**.
- 3. Nella finestra **Connessioni di rete** fare clic con il pulsante destro sulla voce **Connessione rete senza fili**. Se nel menu a comparsa è presente l'opzione **Abilita**, selezionarla. Altrimenti, se nel menu è presente la voce **Disabilita**, significa che la connessione wireless è già abilitata.
- 4. Fare clic con il pulsante destro del mouse sull'icona di **Connessione a rete senza fili** e poi fare clic su **Proprietà**.
- 5. Fare clic sulla scheda **Reti senza fili**.
- 6. Selezionare l'opzione **Utilizza Windows per configurare le impostazioni della rete senza fili**.
- 7. Fare clic su **Aggiungi** e poi:
	- a. Nella casella **Nome di rete (SSID)** immettere il nome **Mynetwork**.

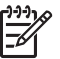

**Nota** Notare che la **M** in **Mynetwork** è maiuscola e le altre lettere sono minuscole. È importante ricordare questa differenza nel caso di debba immettere il nome SSID successivamente nel programma di installazione guidata wireless.

- b. Nell'elenco **Autenticazione rete**, selezionare **Apri**.
- c. Nell'elenco **Crittografia dati**, selezionare **WEP**.

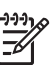

**Nota** È possibile creare una rete che non utilizzi una chiave WEP, ma si consiglia di utilizzare una chiave WEP per rendere sicura la rete.

- d. Accertarsi che l'opzione per l' **assegnazione utomatica della chiave non** sia selezionata. Se è selezionata, fare clic sulla casella di spunta per deselezionarla.
- e. Nel campo **Chiave di rete**, inserire una chiave WEP costituita **esattamente** da 5 o **esattamente** da 13 caratteri alfanumerici (ASCII). Ad esempio, se si immettono 5 caratteri, è possibile immettere **ABCDE** o **12345**. Altrimenti, se si immettono 13 caratteri, è possibile immettere **ABCDEF1234567**. Le combinazioni 12345 e ABCDE sono solo di esempio. Selezionare una combinazione di propria scelta.

In alternativa, per la chiave WEP è possibile utilizzare i caratteri HEX (esadecimali). Una chiave WEP esadecimale deve essere costituita da 10 caratteri nel caso di crittografia a 40 bit o da 26 caratteri nel caso di crittografia a 128 bit.

- <span id="page-22-0"></span>f. Nel campo **Conferma chiave rete**, inserire la stessa chiave WEP digitata nel passo precedente.
- g. Annotare la chiave WEP esattamente così come è stata immessa, tenendo conto della differenza tra maiuscole e minuscole.

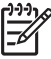

**Nota** È necessario ricordare quali lettere sono stata immesse in maiuscolo e quali in minuscolo. Se la chiave WEP non viene immessa correttamente nell'unità HP All-in-One, non sarà possibile stabilire il collegamento wireless.

- h. Selezionare l'opzione **Rete computer a computer (ad hoc). I punti di accesso senza fili non sono utilizzati**.
- i. Fare clic su **OK** per chiudere la finestra **Proprietà rete senza fili** e poi fare nuovamente clic su **OK**.
- j. Fare clic su **OK** per chiudere la finestra **Connessione a rete senza fili**.
- 8. Accedere a HP All-in-One e utilizzare il **programma di installazione guidata wireless** per collegare l'unità HP All-in-One alla rete wireless.

#### **Preparazione di un computer Mac**

Preparare il computer per il collegamento alla rete, quindi creare un profilo di rete.

#### **Per preparare il computer**

➔ Chiudere tutti i programmi in esecuzione sul computer e disattivare momentaneamente tutti i firewall.

#### **Per creare un nuovo profilo di rete**

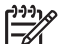

- **Nota** L'unità HP All-in-One è configurata con un profilo di rete chiamato **hpsetup** come SSID. Tuttavia, per ragioni di sicurezza e riservatezza, HP consiglia di creare sul computer un nuovo profilo di rete seguendo la procedura illustrata di seguito e di utilizzare il programma di installazione guidata wireless per rilevare la nuova rete.
- 1. Accertarsi che AirPort sia attivato.

Quando si attiva AirPort, nella barra dei menu viene visualizzata la seguente icona (nella barra dei menu deve essere selezionato **Mostra AirPort**).

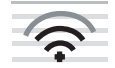

Per attivarlo, fare clic sull'icona **AirPort**. Se è disponibile la voce **Attiva Airport**, selezionarla per attivare AirPort. Se l'icona AirPort non è visualizzata, fare quanto segue:

- a. Nella schermata **Network Preferences**, selezionare **Airport Panel**.
- b. Selezionare **Allow the computer to create networks**.
- c. Selezionare **Show Airport status in menu bar**.
- 2. Fare clic sull'icona **AirPort**.
- 3. Selezionare **Crea rete…**.

4. Nella finestra di dialogo **Computer to Computer**, fare clic nel campo **Name** ed immettere un nuovo nome di rete.

Ad esempio, è possibile inserire il nome **Mynetwork** (o un altro nome più significativo, ad esempio le proprie iniziali).

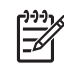

**Nota** Notare che la **M** in **Mynetwork** è maiuscola e le altre lettere sono minuscole. È importante ricordare questa differenza nel caso di debba immettere il nome SSID successivamente nel programma di installazione guidata wireless.

- 5. Nel campo **Channel**, utilizzare l'impostazione predefinita **Automatic**.
- 6. Fare clic su **Show Options**.
- 7. Per abilitare la protezione tramite crittografia, selezionare la casella di spunta **Cifratura**.
- 8. Nel campo **Password**, inserire una password costituita **esattamente** da 5 o **esattamente** da 13 caratteri alfanumerici (ASCII). Ad esempio, se si immettono 5 caratteri, è possibile immettere **ABCDE** o **12345**. Altrimenti, se si immettono 13 caratteri, è possibile immettere **ABCDEF1234567**. In alternativa, per la password è possibile utilizzare i caratteri HEX (esadecimali). Una password esadecimale deve essere costituita da 10 caratteri nel caso di crittografia a 40 bit o da 26 caratteri nel caso di crittografia a 128 bit.
- 9. Nel campo **Confirm**, inserire la stessa password.
- 10. Annotare la password che nell'unità HP All-in-One è chiamata **chiave WEP**. Al momento dell'esecuzione del programma d'installazione guidata wireless, sarà necessaria la chiave WEP.
- 11. Fare clic su **OK**.
- 12. Andare all'unità HP All-in-One e utilizzare il **programma di installazione guidata wireless** per collegare l'unità HP All-in-One alla rete wireless.

#### **Creazione di un profilo di rete per gli altri sistemi operativi**

Se si dispone di un sistema operativo diverso da Windows XP, HP consiglia di utilizzare il programma di configurazione fornito con la scheda LAN wireless. Per ricercare il programma di configurazione per la scheda LAN wireless, accedere all'elenco dei programmi sul computer.

Se si dispone di un sistema operativo diverso da Mac OS X, HP consiglia di utilizzare il programma di configurazione fornito con la scheda LAN wireless. Per ricercare il programma di configurazione per la scheda LAN wireless, accedere all'elenco dei programmi sul computer.

Utilizzando il programma di configurazione della scheda LAN, creare un profilo di rete con i seguenti valori:

- **Nome della rete (SSID)**: Miarete (solo a titolo di esempio)
- **Comunicazione: Ad hoc**
- **Cifratura**: abilitata

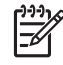

**Nota** È necessario creare un nome di rete diverso da quello indicato nell'esempio, ad esempio usando le proprie iniziali. Tenere presente, però, che il nome della rete è sensibile alle maiuscole/minuscole. Pertanto, è importante ricordare esattamente come è stato scritto.

#### **Collegamento ad una rete ad hoc wireless**

È possibile usare l'installazione guidata wireless per collegare l'unità HP All-in-One ad una rete ad hoc wireless.

#### **Per eseguire il collegamento ad una rete ad hoc wireless**

- 1. Sul pannello di controllo dell'unità HP All-in-One premere **Imposta** .
- 2. Premere fino a evidenziare **Opzioni di rete** , quindi premere **Pulsante OK** .
- 3. Premere per evidenziare **Programma di installazione guidata wireless** , quindi premere **Pulsante OK** .

Viene visualizzato **Programma di installazione guidata wireless** . Il programma per l'installazione guidata ricerca le reti disponibili e visualizza un elenco contenente i nomi (SSID) delle reti rilevate. Le reti infrastruttura appaiono in cima all'elenco, seguite dalle reti ad hoc disponibili. Le reti il cui segnale è più forte appaiono prima di quelle con un segnale più debole.

- 4. Sul display, cercare il nome di rete creato sul computer (ad esempio, Mynetwork).
- 5. Utilizzare i tasti freccia per evidenziare il nome della rete e premere **Pulsante OK** . Se si individua il nome della rete, selezionarlo e andare al passo 6.

#### **Se non si individua il nome della rete nell'elenco**

- a. Selezionare **Immettere un nuovo nome di rete (SSID)**. Viene visualizzata la tastiera grafica.
- b. Immettere il nome SSID. Utilizzare i tasti freccia sul pannello di controllo dell'unità HP All-in-One per evidenziare una lettera o un numero sulla tastiera grafica e poi premere **Pulsante OK** per selezionarlo.

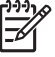

**Nota** Le lettere devono essere immesse **esattamente** come appaiono nel nome effettivo, rispettando maiuscole e minuscole. Altrimenti, non sarà possibile stabilire il collegamento wireless.

- c. Una volta immesso il nuovo SSID, utilizzare i tasti freccia per evidenziare **Eseguito** sulla tastiera grafica, quindi premere **Pulsante OK** .
- d. Premere fino a evidenziare **Ad hoc** , quindi premere **Pulsante OK** .
- e. Premere ▼ fino a evidenziare Sì, la rete usa la cifratura WEP, quindi premere **Pulsante OK** . Viene visualizzata la tastiera grafica. Se **non** si desidera usare la crittografia WEP, premere ▼ fino ad evidenziare **No, la rete non usa alcuna crittografia**, quindi premere **Pulsante OK** . Andare al passo 7.
- 6. Se richiesto, immettere la chiave WEP nel modo seguente: Altrimenti, andare al passo 7.
	- a. Utilizzare i tasti freccia per evidenziare una lettera o un numero sulla tastiera grafica e poi premere **Pulsante OK** per eseguirne la selezione.

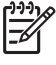

**Nota** Le lettere devono essere immesse **esattamente** come appaiono nel nome effettivo, rispettando maiuscole e minuscole. Altrimenti, non sarà possibile stabilire il collegamento wireless.

b. Una volta immessa la chiave WEP, utilizzare i tasti freccia per evidenziare **Eseguito** sulla tastiera grafica.

Installazione della rete **Installazione della rete**

<span id="page-25-0"></span>7. Premere **Pulsante OK** per confermare.

L'unità HP All-in-One proverà a collegarsi al nome SSID. Se viene visualizzato un messaggio che informa che la chiave WEP immessa non è valida, controllare la chiave annotata per la propria rete, seguire le istruzioni visualizzate nel messaggio e provare di nuovo.

8. Quando l'unità HP All-in-One riesce a collegarsi alla rete, installare il software sul computer.

### **Collegamento ad altri computer in rete**

È possibile collegare l'unità HP All-in-One a più computer in una rete di piccole dimensioni. Se l'unità HP All-in-One è già collegata ad un computer in una rete, per ciascun computer aggiuntivo è necessario installare il software HP All-in-One. Durante l'installazione di un collegamento wireless, il software individuerà il nome (SSID) della rete esistente. Una volta configurata l'unità HP All-in-One per l'utilizzo in rete, non è necessario riconfigurarla ogni volta che si aggiunge un nuovo computer.

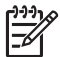

**Nota** È possibile collegare l'unità HP All-in-One sia ad una rete wireless che cablata, ma non contemporaneamente.

## **Passaggio da un collegamento USB a un collegamento di rete per l'unità HP All-in-One**

Se l'unità HP All-in-One viene installata la prima volta con una connessione USB, è possibile modificarla successivamente per consentire il collegamento di rete wireless o Ethernet. Se si conosce già la procedura per il collegamento ad una rete wireless, è possibile utilizzare le indicazioni di carattere generale riportate di seguito.

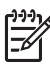

**Nota** Per ottenere prestazioni ottimali e un massimo livello di protezione della rete wireless, utilizzare un punto di accesso (ad esempio un router wireless) per collegare l'unità HP All-in-One.

#### **Per trasformare un collegamento USB in un collegamento WLAN 802.11 wireless integrato**

- 1. Scollegare il cavo USB dal retro dell'unità HP All-in-One.
- 2. Sul pannello di controllo dell'unità HP All-in-One premere **Imposta** .
- 3. Premere fino a evidenziare **Opzioni di rete** , quindi premere **Pulsante OK** .
- 4. Premere per evidenziare **Programma di installazione guidata wireless** , quindi premere **Pulsante OK** . In questo modo si avvia l'**installazione guidata wireless**.
- 5. Installare il software per una connessione di rete, scegliere **Aggiungi periferica**, quindi **Tramite rete**.
- 6. Al termine dell'installazione, aprire **Stampanti e Fax** dal **Pannello di controllo** ed eliminare le stampanti che utilizzano l'installazione USB.

#### **Per passare da un collegamento USB a un collegamento cablato (Ethernet)**

- 1. Scollegare il cavo USB dal retro dell'unità HP All-in-One.
- 2. Collegare un cavo Ethernet dalla porta Ethernet sul retro dell'unità HP All-in-One a una porta Ethernet disponibile sul router o sul commutatore.
- <span id="page-26-0"></span>3. Installare il software per una connessione di rete, scegliere **Aggiungi periferica**, quindi **Tramite rete**.
- 4. (Solo Windows) Al termine dell'installazione, aprire **Stampanti e fax** dal **Pannello di controllo** ed eliminare le stampanti che utilizzano l'installazione USB precedente.

## **Gestione delle impostazioni di rete**

È possibile gestire le impostazioni di rete dell'unità HP All-in-One tramite il pannello di controllo dell'unità HP All-in-One. Ulteriori impostazioni avanzate sono disponibili nel server Web incorporato, uno strumento di configurazione e di verifica dello stato, accessibile dal proprio browser Web mediante il collegamento di rete già esistente all'unità HP All-in-One.

#### **Modifica delle impostazioni di rete di base dal pannello di controllo**

Il pannello di controllo dell'unità HP All-in-One consente di configurare e gestire un collegamento wireless e di eseguire diverse attività di gestione della rete, tra cui la visualizzazione delle impostazioni di rete, il ripristino delle impostazioni di rete predefinite, l'attivazione/disattivazione delle comunicazioni radio wireless e la modifica delle impostazioni di rete.

#### **Uso dell'installazione guidata wireless**

L'installazione guidata wireless fornisce un metodo semplice per configurare e gestire un collegamento wireless alla propria unità HP All-in-One.

#### **Per eseguire l' Programma di installazione guidata wireless**

- 1. Sul pannello di controllo dell'unità HP All-in-One premere **Imposta** .
- 2. Premere fino a evidenziare **Opzioni di rete** , quindi premere **Pulsante OK** .
- 3. Premere per evidenziare **Programma di installazione guidata wireless** , quindi premere **Pulsante OK** . Viene visualizzato **Programma di installazione guidata wireless** .

#### **Visualizzazione e stampa delle impostazioni di rete**

È possibile visualizzare un riepilogo delle impostazioni di rete sul pannello di controllo dell'unità HP All-in-One oppure stampare una pagina di configurazione con maggiori dettagli. La pagina di configurazione di rete elenca tutte le impostazioni di rete più importanti, ad esempio indirizzo IP, velocità di collegamento, DNS e mDNS.

#### **Per visualizzare e stampare le impostazioni di rete**

- 1. Sul pannello di controllo dell'unità HP All-in-One premere **Imposta** .
- 2. Premere fino a evidenziare **Opzioni di rete** , quindi premere **Pulsante OK** . Viene visualizzato **Menu Rete** .
- 3. Premere fino a evidenziare **Mostra impostazioni di rete** , quindi premere **Pulsante OK** .
	- Viene visualizzato **Menu Mostra impostazioni di rete** .
- 4. Eseguire una delle operazioni seguenti:
	- Per visualizzare le impostazioni della rete cablata, premere ▼ fino a evidenziare **Visualizza riepilogo rete cablata** , quindi premere **Pulsante OK** .

Viene visualizzato un riepilogo delle impostazioni della rete cablata (Ethernet).

Per visualizzare le impostazioni della rete wireless, premere ▼ fino a evidenziare **Visualizza riepilogo rete wireless** , quindi premere **Pulsante OK** .

Viene visualizzato un riepilogo delle impostazioni della rete wireless.

**Per stampare la pagina di configurazione di rete**, premere  $\blacktriangledown$  fino a selezionare **Stampa pagina configurazione di rete** , quindi premere **Pulsante OK** .

Viene stampata la pagina di configurazione di rete.

#### **Ripristino delle impostazioni di rete predefinite**

È possibile ripristinare le impostazioni di rete selezionate al momento dell'acquisto dell'unità HP All-in-One.

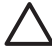

**Avvertimento** Questa operazione eliminerà tutte le informazioni di installazione wireless immesse. Per ripristinare tali informazioni, sarà necessario eseguire nuovamente il programma di installazione guidata wireless.

#### **Per ripristinare le impostazioni di rete predefinite**

- 1. Sul pannello di controllo dell'unità HP All-in-One premere **Imposta** .
- 2. Premere fino a evidenziare **Opzioni di rete** , quindi premere **Pulsante OK** .
- 3. Premere fino a evidenziare **Ripristino delle impostazioni di rete predefinite** , quindi premere **Pulsante OK** .
- 4. Confermare che si desidera ripristinare le impostazioni di rete predefinite.

#### **Attivazione e disattivazione delle comunicazioni radio wireless**

Le comunicazioni radio wireless sono disattivate per impostazione predefinita, come indicato dalla spia blu sul lato anteriore dell'unità HP All-in-One. Per restare collegati ad una rete wireless, è necessario che le comunicazioni radio siano attivate. Tuttavia, se l'unità HP All-in-One è collegata ad una rete cablata o è disponibile un collegamento USB, le comunicazioni radio non vengono utilizzate. In questo caso, è possibile disattivarle.

#### **Per attivare e disattivare le comunicazioni radio wireless**

- 1. Sul pannello di controllo dell'unità HP All-in-One premere **Imposta** .
- 2. Premere fino a evidenziare **Opzioni di rete** , quindi premere **Pulsante OK** .
- 3. Premere fino a evidenziare **Radio wireless** , quindi premere **Pulsante OK** .
- 4. Premere per evidenziare **Accesa** o **Inattivo** , quindi premere **Pulsante OK** .

#### **Stampa del test della rete wireless**

Il test della rete wireless esegue una serie di prove diagnostiche per stabilire se la configurazione della rete è riuscita. Il test della rete wireless viene stampato

automaticamente quando si esegue l'installazione guidata wireless. È comunque possibile stampare il test in qualsiasi momento.

#### **Per stampare il rapporto sul test della rete wireless**

- 1. Sul pannello di controllo dell'unità HP All-in-One premere **Imposta** .
- 2. Premere fino a evidenziare **Opzioni di rete** , quindi premere **Pulsante OK** .
- 3. Premere fino a evidenziare **Test rete wireless** , quindi premere **Pulsante OK** . L'unità **Test rete wireless** stampa il rapporto.

#### **Modifica delle impostazioni di rete avanzate dal pannello di controllo**

Le impostazioni di rete avanzate vengono fornite per comodità dell'utente. Tuttavia, è consigliabile non modificare tali impostazioni, se non si è esperti.

- Impostazione della velocità di collegamento
- Modifica delle impostazioni IP

#### **Impostazione della velocità di collegamento**

È possibile modificare la velocità di trasmissione dei dati sulla rete. Il valore predefinito è **Automatico** .

#### **Per impostare la velocità di collegamento**

- 1. Premere **Imposta** .
- 2. Premere fino a evidenziare **Opzioni di rete** , quindi premere **Pulsante OK** . Viene visualizzato **Menu Rete** .
- 3. Premere fino a evidenziare **Configurazione avanzata** , quindi premere **Pulsante OK** .

Premere ▼ fino a evidenziare **Impostazione della velocità di collegamento** , quindi premere **Pulsante OK** .

- 4. Premere v per selezionare la velocità di connessione che corrisponde all'hardware di rete, quindi premere **Pulsante OK** per confermare l'impostazione.
	- **Automatica**
	- **10-Full**
	- **10-Half**
	- **100-Full**
	- **100-Half**

#### **Modifica delle impostazioni IP**

Il valore predefinito per le impostazioni IP è **Automatico** , che consente di definire automaticamente le impostazioni IP. Tuttavia, gli utenti esperti possono modificare manualmente l'indirizzo IP, la maschera di sottorete (subnet mask) o il gateway predefinito. Per vedere l'indirizzo IP e la subnet mask dell'unità HP All-in-One, stampare una pagina di configurazione di rete dall'unità HP All-in-One.

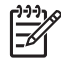

**Nota** Quando si immette manualmente un'impostazione IP, è necessario essere già collegati a una rete attiva. In caso contrario, l'impostazione non verrà memorizzata quando si esce dal menu.

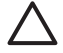

**Avvertimento** Prestare particolare attenzione durante l'assegnazione manuale di un indirizzo IP. Se si specifica un indirizzo IP non valido durante l'installazione, i componenti della rete non potranno collegarsi all'unità HP All-in-One.

#### **Per modificare le impostazioni IP**

- 1. Premere **Imposta** .
- 2. Premere fino a evidenziare **Opzioni di rete** , quindi premere **Pulsante OK** . Viene visualizzato **Menu Rete** .
- 3. Premere fino a evidenziare **Configurazione avanzata** , quindi premere **Pulsante OK** .

Premere ▼ fino a evidenziare **Indirizzo IP**, quindi premere Pulsante OK .

- 4. Premere fino a evidenziare **Manuale** , quindi premere **Pulsante OK** .
- 5. Premere ▼ per evidenziare una delle sequenti impostazioni IP, quindi premere **Pulsante OK** .
	- **Indirizzo IP**
	- **Subnet Mask**
	- **Gateway predefinito**
- 6. Apportare le modifiche, quindi fare clic su **Pulsante OK** per confermarle.

#### **Uso del server EWS (Embedded Web Server)**

Se il computer è collegato a un'unità HP All-in-One su una rete cablata, è possibile accedere al server EWS (Embedded Web Server) residente sull'unità HP All-in-One. Il server EWS è un'interfaccia utente basata su Web che fornisce alcune opzioni non disponibili dal pannello di controllo dell'unità HP All-in-One, incluse le opzioni Webscan e le opzioni avanzate per la protezione della rete. Inoltre, il server EWS consente di monitorare lo stato e ordinare i materiali di consumo della stampante.

Per informazioni su come utilizzare le funzioni disponibili nel server EWS, vedere la Guida in linea del server EWS. Per accedere alla Guida del server EWS, aprire il server, quindi fare clic sul collegamento **Guida** in **Altri collegamenti** nella scheda **Pagina iniziale**.

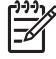

**Nota** Utilizzare il server EWS per modificare le impostazioni di rete solo se non è possibile accedere al pannello di controllo dell'unità HP All-in-One oppure se è necessario modificare un'opzione avanzata non disponibile dal pannello di controllo.

#### **Accesso al server EWS**

È possibile accedere al server EWS solo da un computer collegato a un'unità HP All-in-One in rete.

#### **Per accedere al server Web incorporato**

- 1. Stampare una pagina di configurazione di rete per sapere l'indirizzo IP dell'unità HP All-in-One.
- 2. Nella casella **Indirizzo** del browser Web sul computer, immettere l'indirizzo IP dell'unità HP All-in-One indicato nella pagina di configurazione. Ad esempio, http://192.168.1.101.

Viene visualizzata la **Pagina iniziale** del server EWS con le informazioni relative all'unità HP All-in-One.

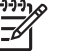

**Nota** Se il browser utilizza un server proxy, potrebbe essere necessario disabilitarlo per accedere al server EWS.

- 3. Se è necessario modificare la lingua visualizzata nel server EWS, procedere come indicato di seguito:
	- a. Selezionare la scheda **Impostazioni**.
	- b. Fare clic su **Seleziona lingua** nel menu di navigazione **Impostazioni**.
	- c. Nell'elenco **Seleziona lingua**, fare clic sulla lingua appropriata.
	- d. Fare clic su **Applica**.
- 4. Fare clic sulla scheda **Pagina iniziale** per accedere alle informazioni sulla rete e sulla periferica oppure fare clic sulla scheda **Colleg rete** per accedere a ulteriori informazioni o modificare le informazioni di rete.
- 5. Apportare le modifiche desiderate.
- 6. Chiudere il server EWS.

#### **Uso dell'installazione guidata del server EWS**

Il programma di installazione guidata della rete disponibile nel server EWS fornisce un'interfaccia intuitiva per i parametri di collegamento di rete.

#### **Per accedere all'installazione guidata del server Web incorporato**

- 1. Stampare una pagina di configurazione di rete per sapere l'indirizzo IP dell'unità HP All-in-One.
- 2. Nella casella **Indirizzo** del browser Web sul computer, immettere l'indirizzo IP dell'unità HP All-in-One indicato nella pagina di configurazione. Ad esempio, http://192.168.1.101.

Viene visualizzata la **Pagina iniziale** del server server Web incorporato con le informazioni relative all'unità HP All-in-One.

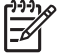

**Nota** Se il browser utilizza un server proxy, potrebbe essere necessario disabilitarlo per accedere al server EWS.

- 3. Fare clic sulla scheda **Colleg rete**.
- 4. Fare clic su **Cablata (802.3)** nel menu di navigazione **Connessioni**.
- 5. Fare clic su **Avvia procedura guidata**, quindi seguire le istruzioni della procedura.

#### **Definizioni della pagina di configurazione di rete**

La pagina di configurazione della rete riporta le impostazioni di rete per l'unità HP All-in-One, incluse le impostazioni di rete generiche, di rete cablata 802.3 (Ethernet), wireless 802.11 e Bluetooth®.

#### **Impostazioni di rete generiche**

La tabella seguente descrive le impostazioni di rete generiche riportate nella pagina di configurazione di rete.

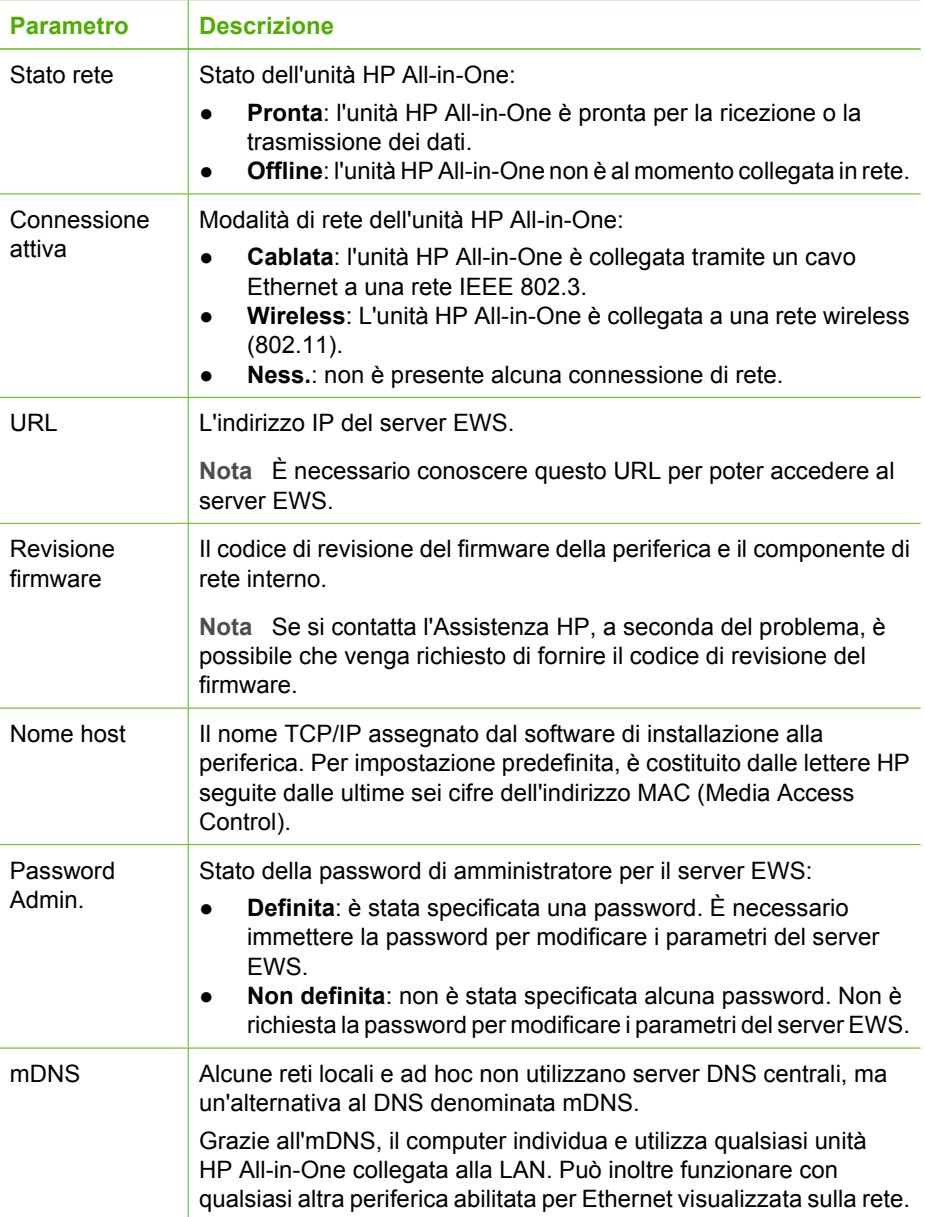

#### **Impostazioni di rete cablata (802.3)**

La seguente tabella descrive le impostazioni di rete cablata 802.3 riportate sulla pagina di configurazione di rete.

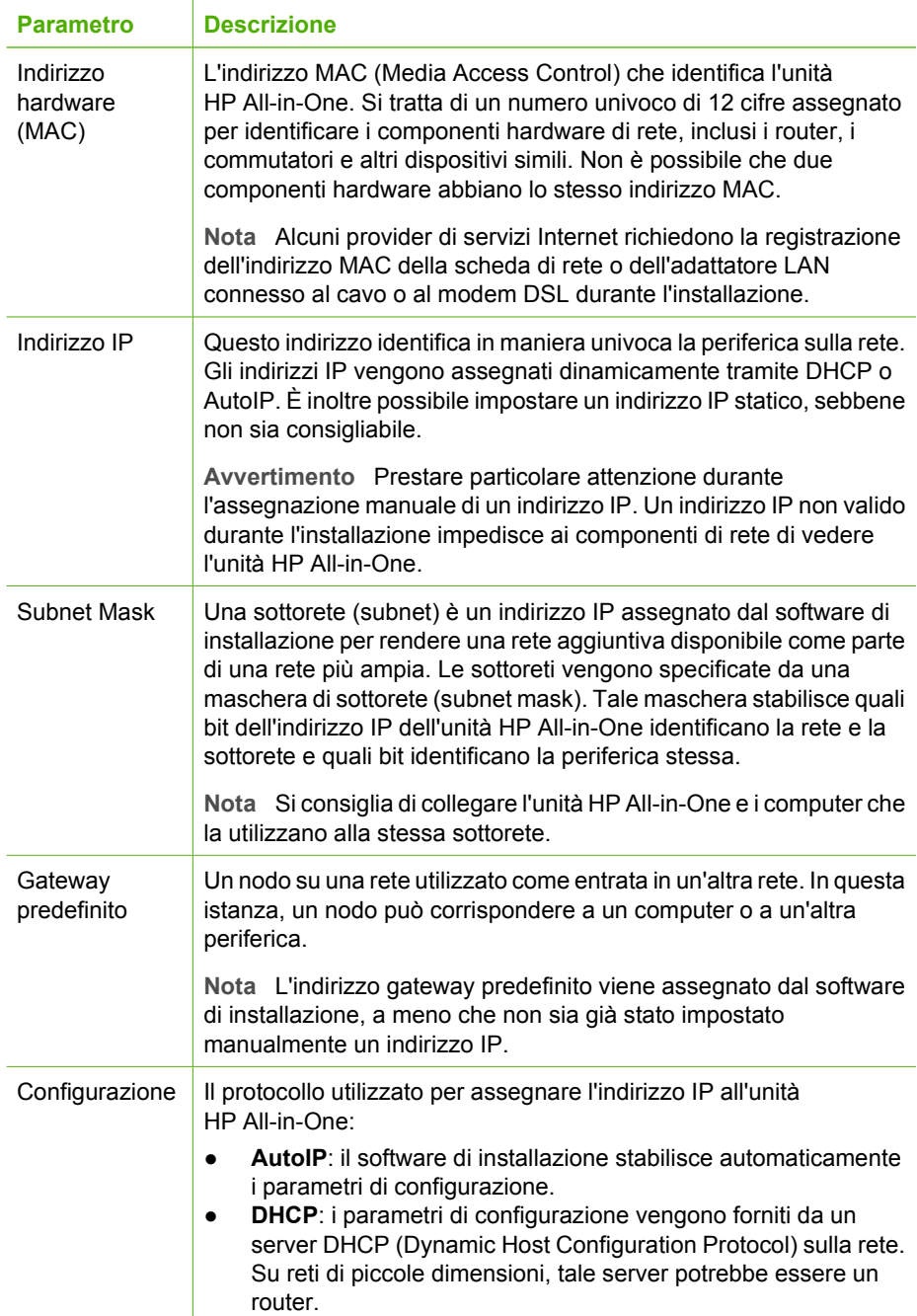

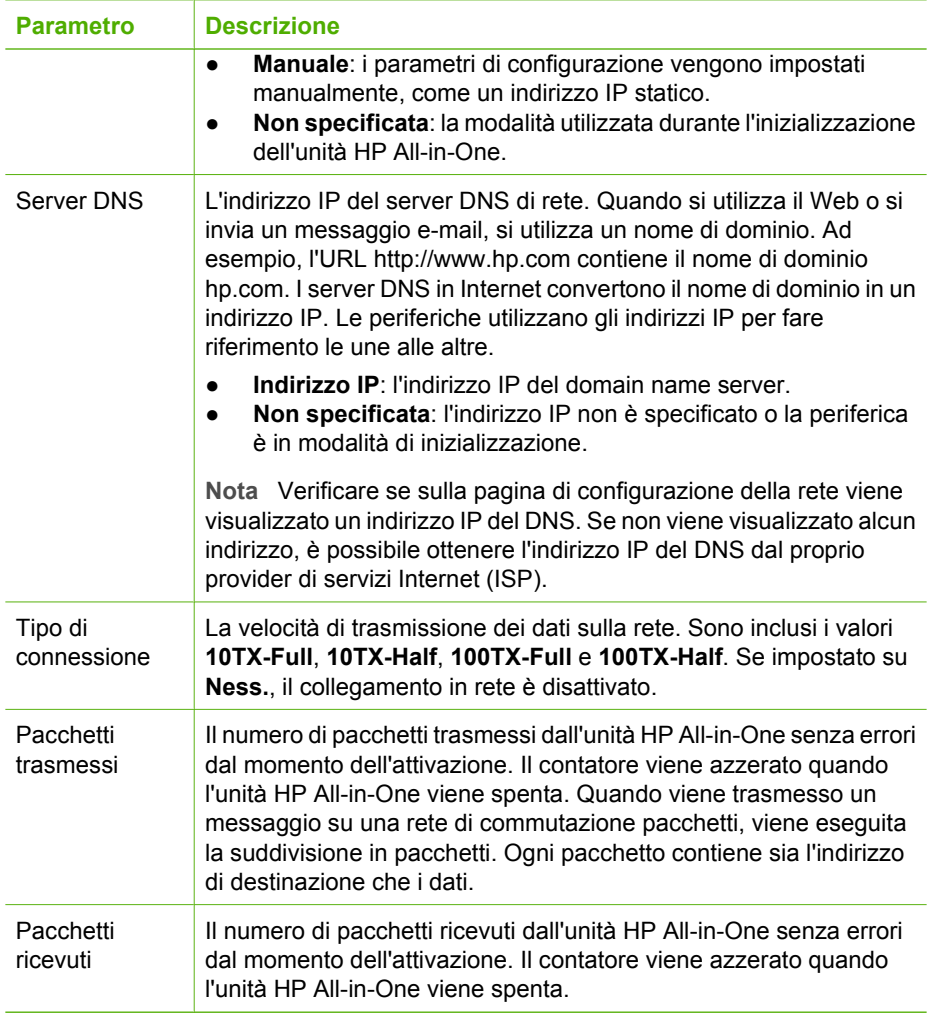

#### **Impostazioni di rete wireless (802.11)**

La tabella seguente descrive le impostazioni di rete wireless 802.11 riportate sulla pagina di configurazione di rete.

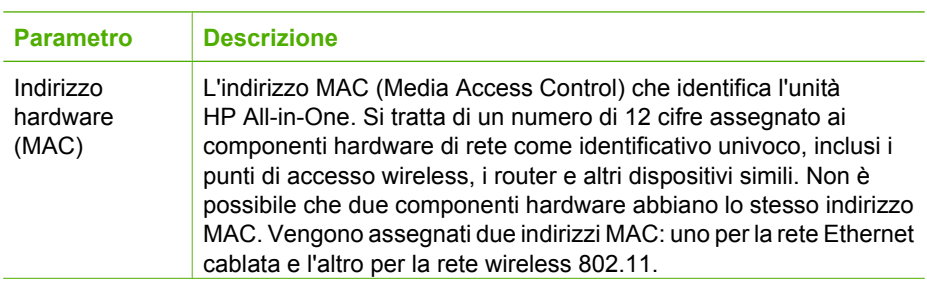

(continua)

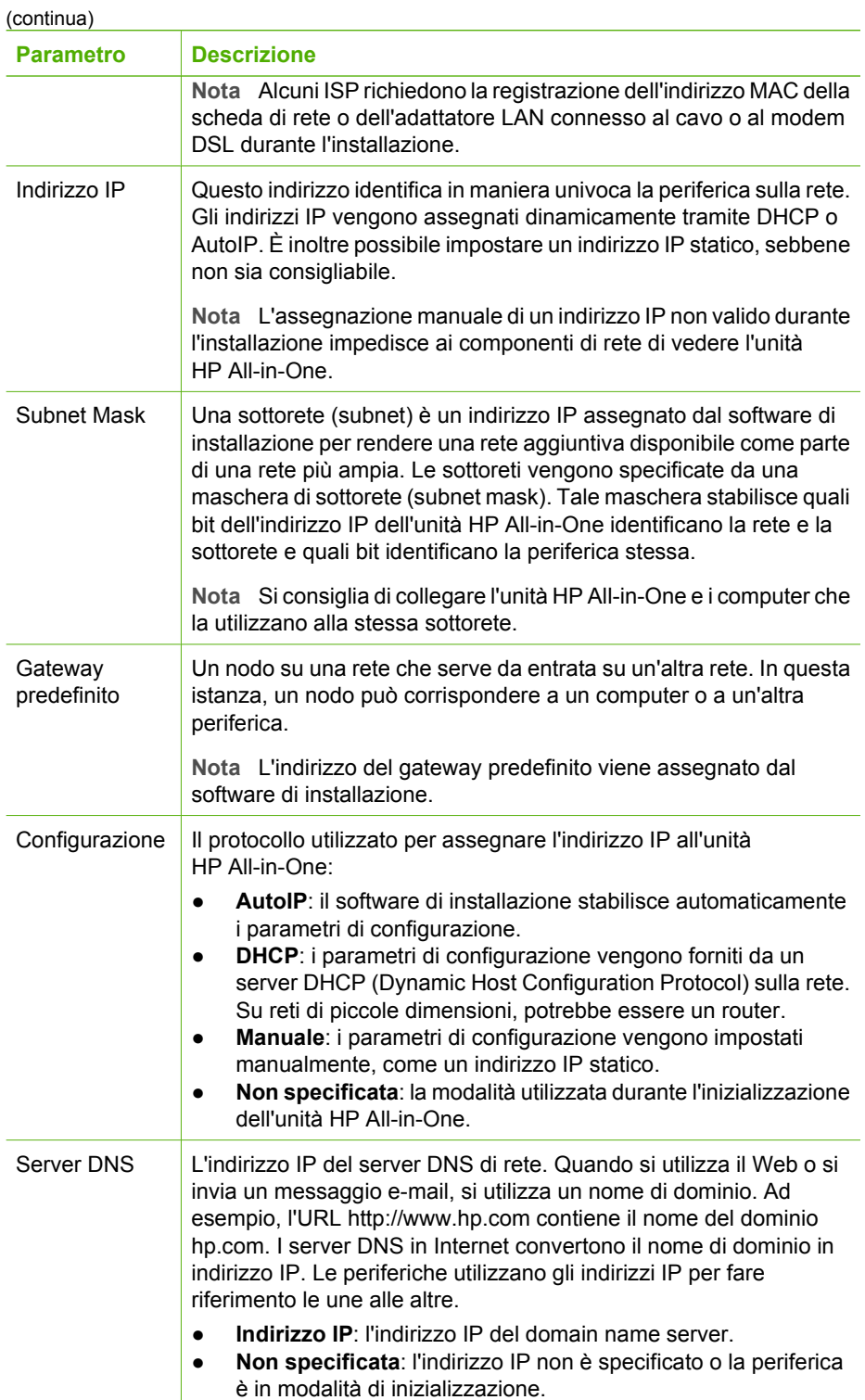

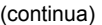

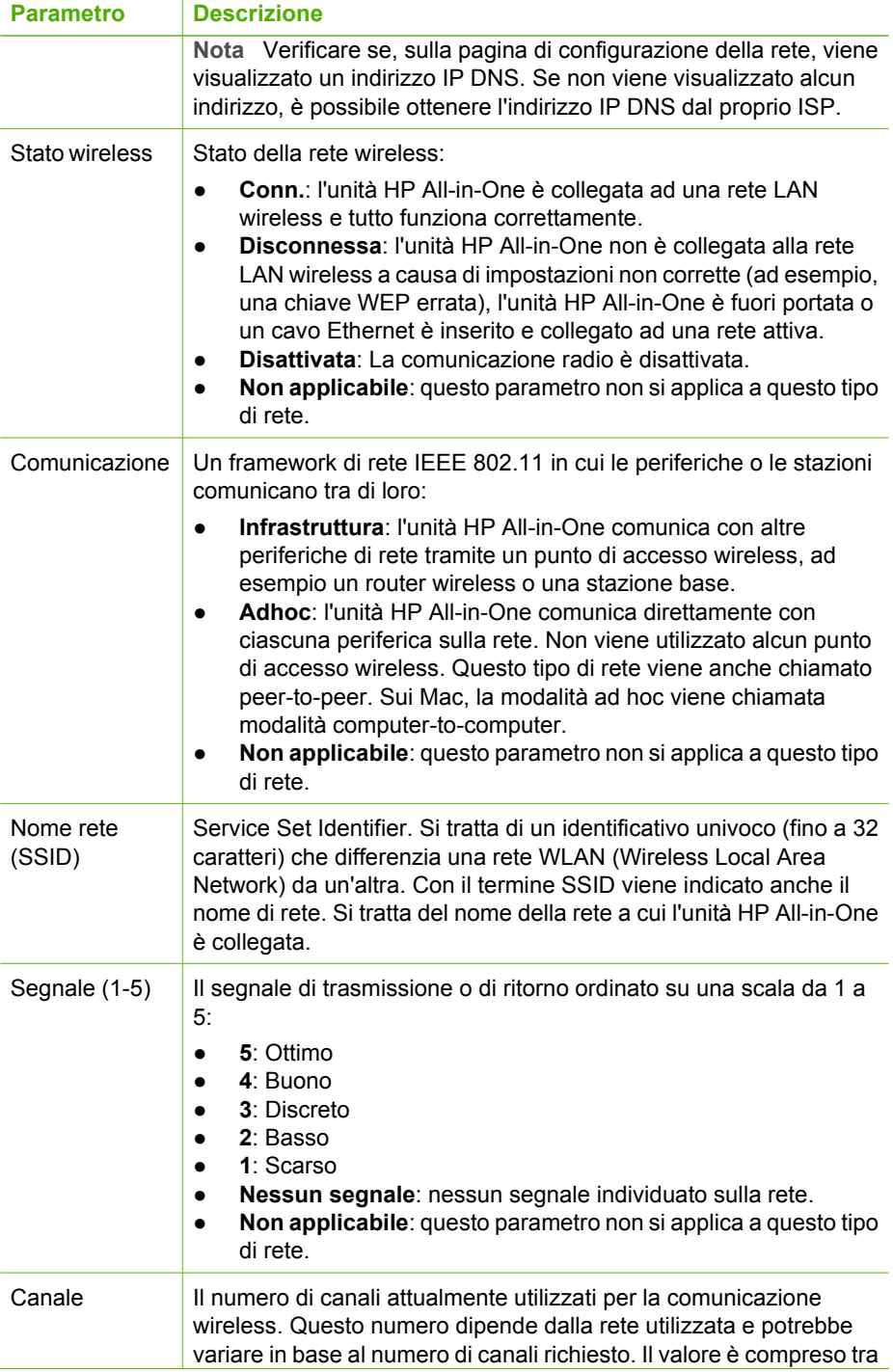
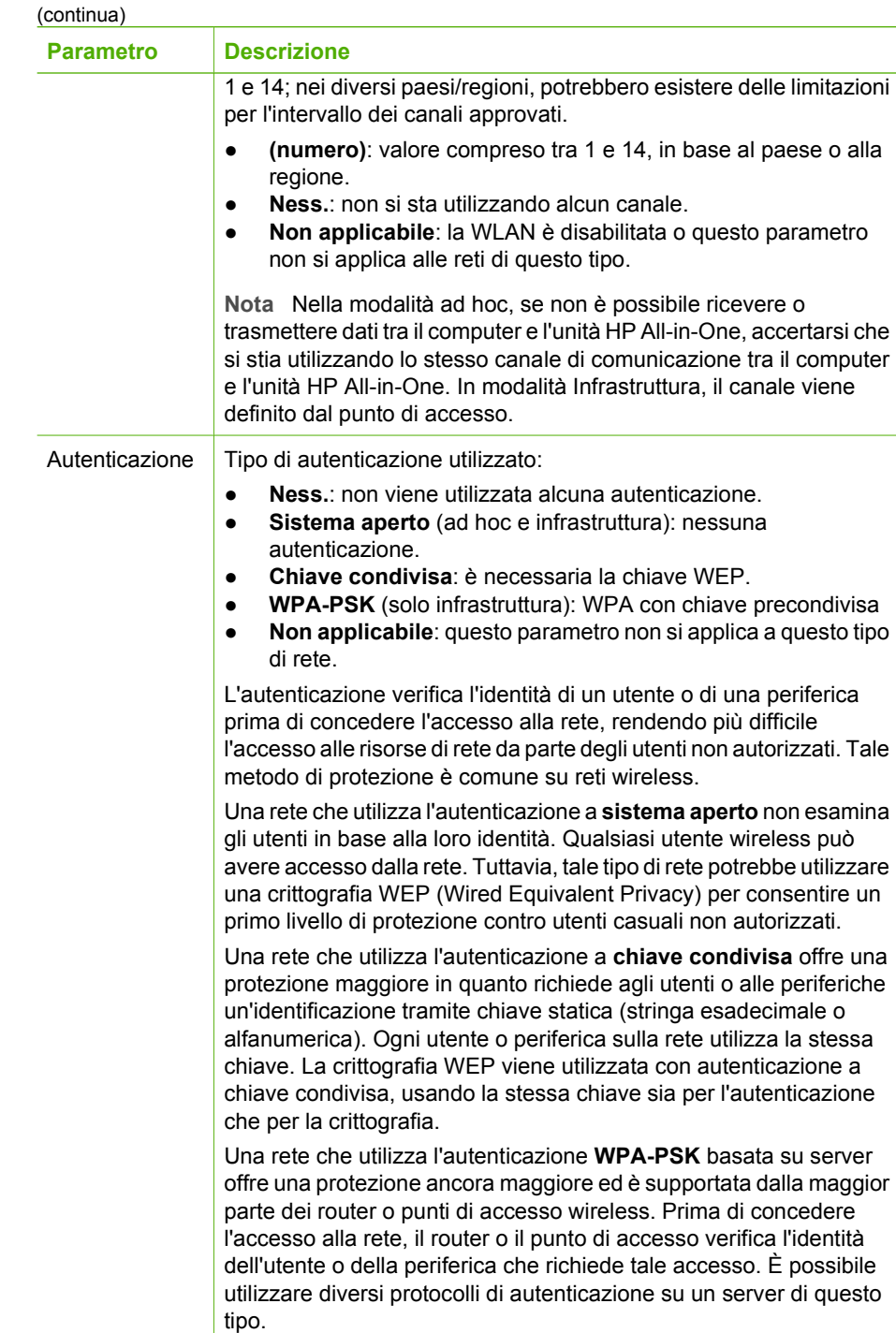

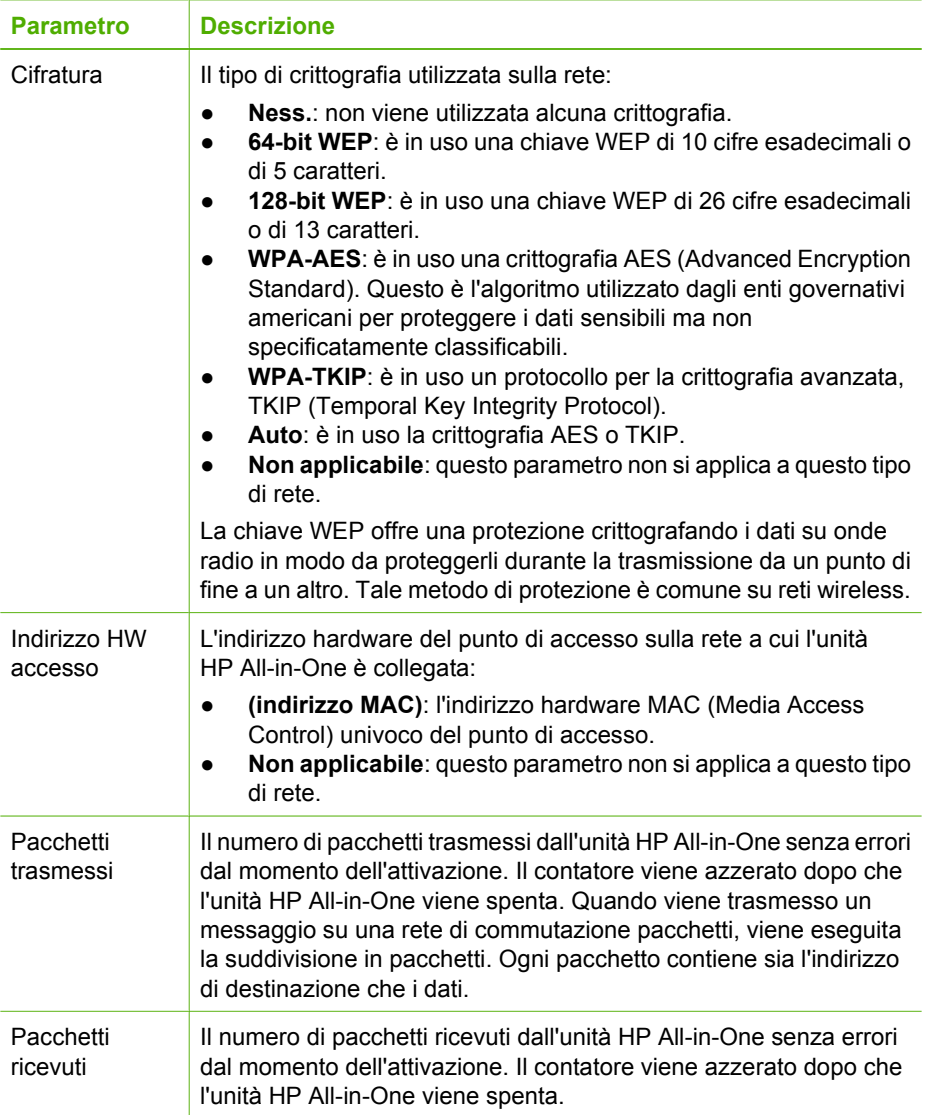

#### **Impostazioni Bluetooth**

La seguente tabella descrive le impostazioni Bluetooth riportate sulla pagina di configurazione di rete.

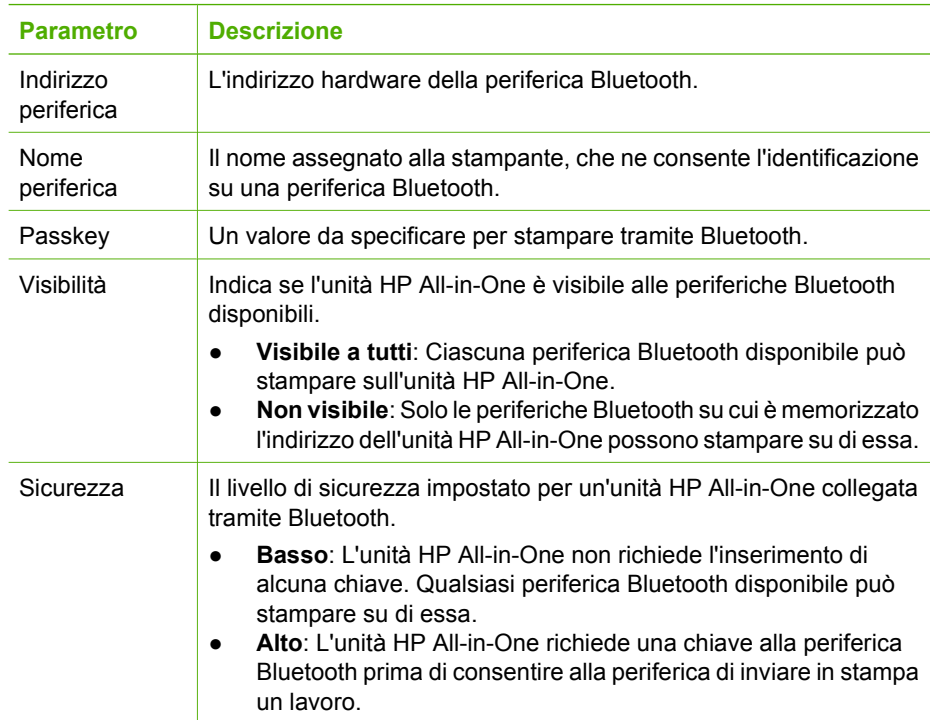

# **3 Configurazione del fax**

Dopo aver eseguito tutte le operazioni indicate nella Guida d'installazione, utilizzare le istruzioni fornite in questa sezione per completare la configurazione del fax. Conservare la Guida d'installazione per poterla utilizzare in seguito.

In questa sezione vengono fornite istruzioni per la configurazione dell'unità HP All-in-One in modo che sia possibile trasmettere fax correttamente con le apparecchiature e i servizi di cui si dispone sulla stessa linea telefonica utilizzata dall'unità HP All-in-One.

**Suggerimento** È anche possibile usare **Configurazione guidata Fax**

(Windows) o **Utilità di configurazione fax** (Mac) per configurare rapidamente alcune importanti impostazioni del fax, quali la modalità di risposta e le informazioni da inserire nell'intestazione del fax. È possibile accedere a **Configurazione guidata Fax** (Windows) o **Utilità di configurazione fax** (Mac) tramite il software installato con l'unità HP All-in-One. Dopo aver eseguito **Configurazione guidata Fax** (Windows) o **Utilità di configurazione fax** (Mac), attenersi alle procedure riportate in questa sezione per completare la configurazione del fax.

## **Configurazione dell'unità HP All-in-One per la trasmissione di fax**

Prima di iniziare la procedura di configurazione dell'unità HP All-in-One per la trasmissione di fax, individuare il tipo di apparecchiatura o servizio presente sulla stessa linea telefonica. Nella prima colonna della tabella seguente, scegliere la combinazione di apparecchiatura e servizi applicabile alla configurazione di casa o dell'ufficio. Cercare quindi la configurazione appropriata nella seconda colonna. Più avanti in questa sezione sono fornite istruzioni dettagliate per ciascuna configurazione.

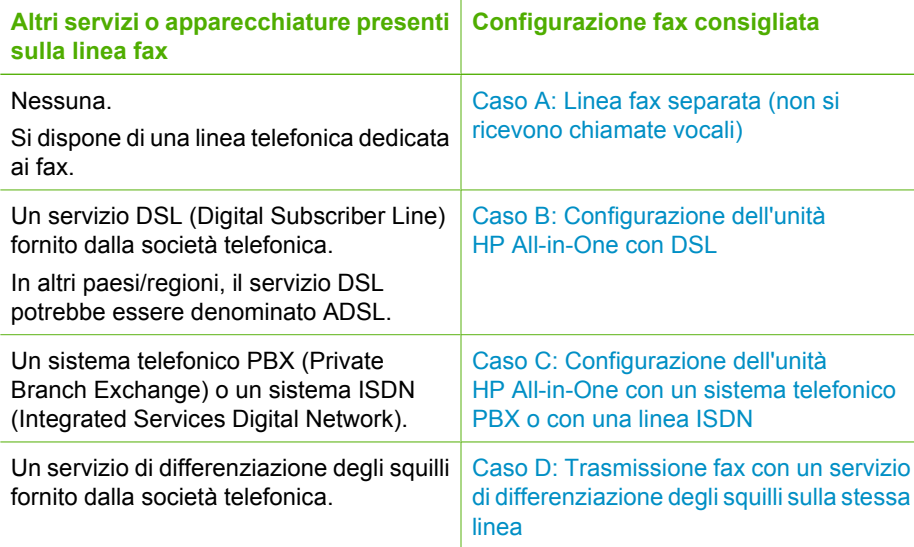

#### Capitolo 3

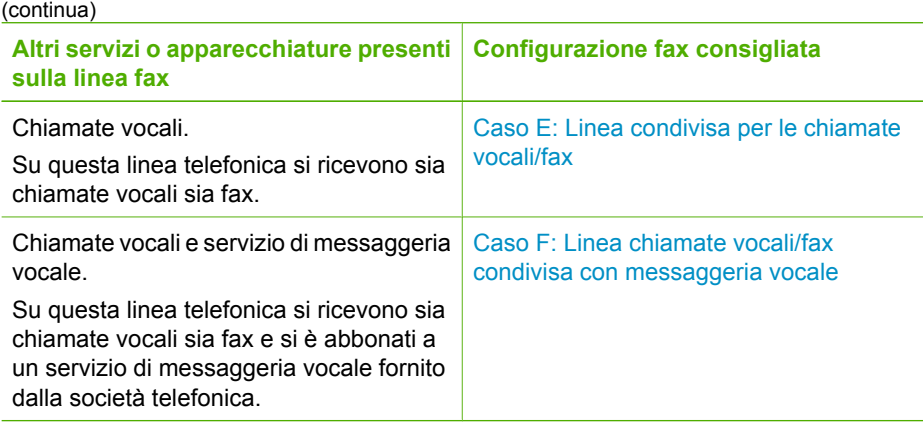

Per ulteriori informazioni sulla configurazione del fax in determinati paesi/regioni, visitare il sito Web riportato di seguito.

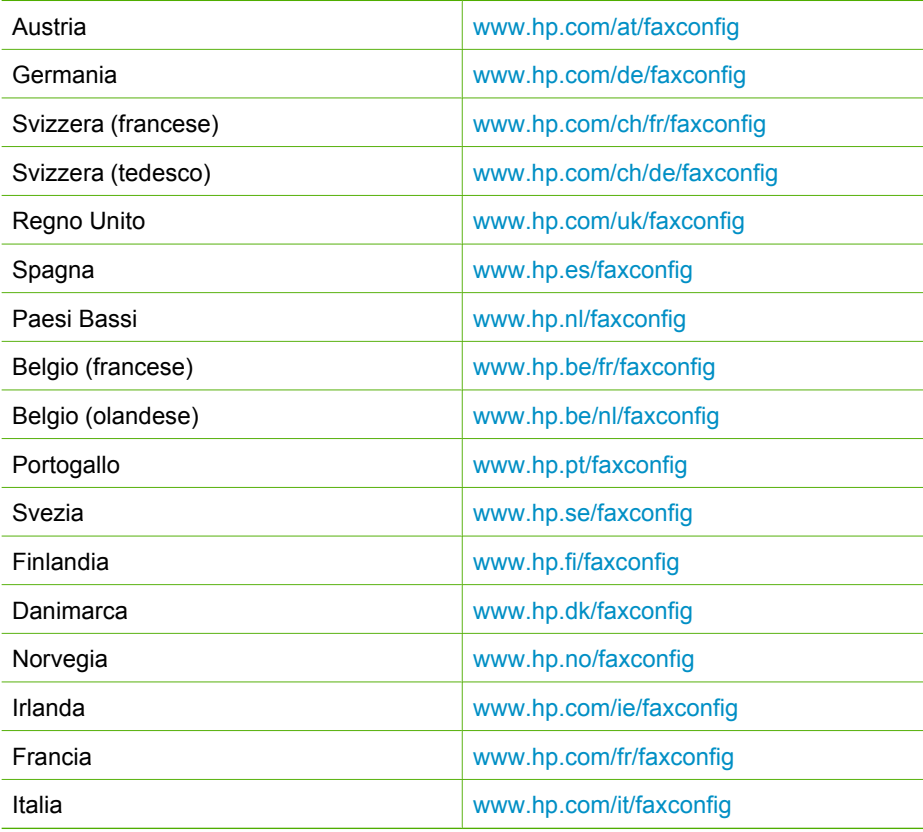

#### <span id="page-41-0"></span>**Caso A: Linea fax separata (non si ricevono chiamate vocali)**

Se si dispone di una linea telefonica separata su cui non si ricevono chiamate vocali e non vi sono altri apparecchi collegati, configurare l'unità HP All-in-One come descritto in questa sezione.

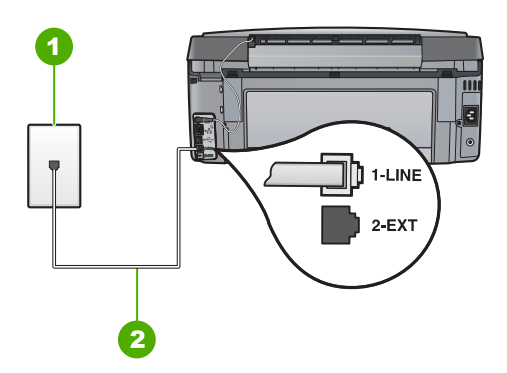

#### **Vista posteriore dell'unità HP All-in-One**

- 1 Presa telefonica a muro
- 2 Utilizzare il cavo telefonico fornito con l'unità HP All-in-One per il collegamento alla porta "1-LINE"

#### **Per configurare l'unità HP All-in-One con una linea fax separata**

1. Utilizzando il cavo telefonico fornito con l'unità HP All-in-One, collegare un'estremità alla presa telefonica a muro, quindi collegare l'altra estremità alla porta 1-LINE sul retro dell'unità HP All-in-One.

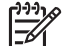

- **Nota** Se non si utilizza il cavo telefonico fornito per collegare la presa telefonica a muro con l'unità HP All-in-One, potrebbe non essere possibile inviare e ricevere fax correttamente. Questo cavo speciale è diverso dai cavi telefonici più comuni di cui si dispone normalmente a casa o negli uffici.
- 2. Attivare l'impostazione **Risposta autom.** .
- 3. (Facoltativo) Modificare l'impostazione **Squilli prima di rispondere** sul valore inferiore (due squilli).
- 4. Eseguire un test fax.

Quando il telefono squilla, l'unità HP All-in-One risponde automaticamente dopo il numero di squilli impostato per l'opzione **Squilli prima di rispondere** , quindi invia il segnale di ricezione all'apparecchio fax di origine e il fax viene ricevuto.

#### **Caso B: Configurazione dell'unità HP All-in-One con DSL**

Se si dispone di un servizio DSL (Digital Subscriber Line) fornito dalla società telefonica, seguire le istruzioni presenti in questa sezione per collegare un filtro DSL alla presa telefonica a muro e all'unità HP All-in-One. Il filtro DSL rimuove il segnale digitale che può interferire con l'unità HP All-in-One, in modo da consentire la regolare comunicazione dell'unità HP All-in-One con la linea telefonica. In altri paesi/regioni, il servizio DSL potrebbe essere denominato ADSL.

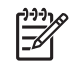

**Nota** Se si dispone di una linea DSL e non si collega un filtro DSL, non è possibile inviare e ricevere fax tramite l'unità HP All-in-One.

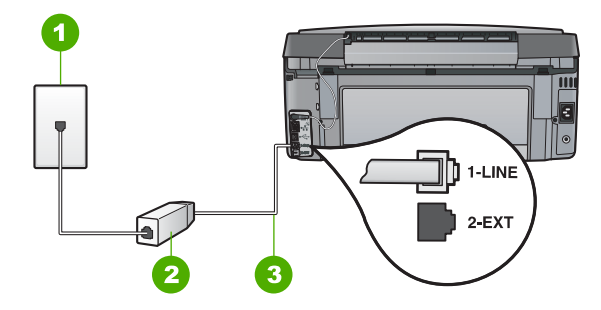

#### **Vista posteriore dell'unità HP All-in-One**

- 1 Presa telefonica a muro
- 2 Filtro DSL e cavo forniti dal provider DSL
- 3 Utilizzare il cavo telefonico fornito con l'unità HP All-in-One per il collegamento alla porta "1-LINE"

#### **Configurazione dell'unità HP All-in-One con DSL**

- 1. Richiedere un filtro DSL al provider DSL.
- 2. Utilizzando il cavo telefonico fornito con l'unità HP All-in-One, collegare un'estremità alla presa telefonica a muro, quindi collegare l'altra estremità alla porta 1-LINE sul retro dell'unità HP All-in-One.

**Nota** Se non si utilizza il cavo telefonico fornito per collegare la presa telefonica a muro con l'unità HP All-in-One, potrebbe non essere possibile inviare e ricevere fax correttamente. Questo cavo speciale è diverso dai cavi telefonici più comuni di cui si dispone normalmente a casa o negli uffici.

- 3. Collegare il cavo del filtro DSL alla presa telefonica a muro.
	- **Nota** Se a questa linea telefonica sono collegate altre apparecchiature o servizi per ufficio, come un servizio di suoneria differenziata, una segreteria telefonica o un servizio di messaggeria vocale, vedere la sezione appropriata per istruzioni aggiuntive sulla configurazione.
- 4. Eseguire un test fax.

**Configurazione del fax**

Configurazione del fax

#### <span id="page-43-0"></span>**Caso C: Configurazione dell'unità HP All-in-One con un sistema telefonico PBX o con una linea ISDN**

Se si utilizza un convertitore/adattatore PBX o ISDN, accertarsi di effettuare le seguenti operazioni:

Se si utilizza un convertitore/adattatore PBX o ISDN, collegare l'unità HP All-in-One alla porta designata per l'utilizzo del telefono e del fax. Inoltre, verificare che l'adattatore sia impostato in modo appropriato per il paese/regione in cui viene utilizzato.

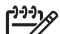

- **Nota** Alcuni sistemi ISDN consentono di configurare le porte per un'apparecchiatura telefonica specifica. Ad esempio, è possibile assegnare una porta per il telefono e per il fax gruppo 3 e un'altra per altre funzioni. Se si verificano dei problemi quando si è collegati alla porta fax/telefono del convertitore ISDN, utilizzare la porta designata per le altre funzioni, solitamente contrassegnata con "multi-combi" o con un'espressione simile.
- Se si utilizza un sistema telefonico PBX, disattivare il tono di segnalazione della chiamata in attesa.

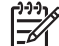

- **Nota** Molti sistemi digitali PBX includono un'opzione di chiamata in attesa che è attivata per impostazione predefinita. Il tono di chiamata in attesa interferisce con la trasmissione fax e rende impossibile l'invio o la ricezione di fax con l'unità HP All-in-One. Fare riferimento alla documentazione fornita con il sistema telefonico PBX per istruzioni su come disattivare il tono di chiamata in attesa.
- Se si utilizza un sistema telefonico PBX, comporre il numero per una linea esterna prima di comporre il numero fax.
- Accertarsi di utilizzare il cavo in dotazione per collegare l'unità HP All-in-One alla presa telefonica a muro. In caso contrario, potrebbe non essere possibile inviare fax in maniera corretta. Questo cavo speciale è diverso dai cavi telefonici comuni di cui si dispone normalmente a casa o negli uffici. Se il cavo telefonico fornito è troppo corto, per estenderlo è possibile acquistare un accoppiatore in un qualsiasi negozio di componenti elettronici.

#### **Caso D: Trasmissione fax con un servizio di differenziazione degli squilli sulla stessa linea**

Se si è abbonati a un servizio di differenziazione degli squilli (fornito dalla società telefonica) che consente di disporre di più numeri telefonici sulla stessa linea, ognuno con un tipo di squillo diverso, configurare l'unità HP All-in-One come descritto in questa sezione.

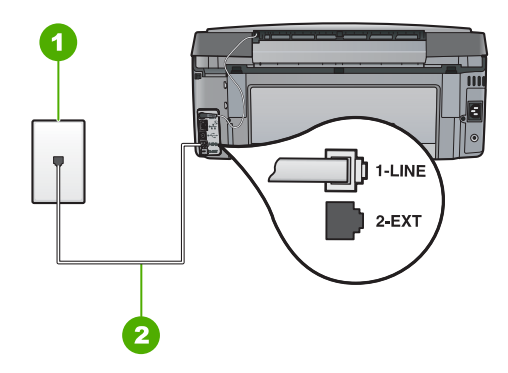

#### **Vista posteriore dell'unità HP All-in-One**

- 1 Presa telefonica a muro
- 2 Utilizzare il cavo telefonico fornito con l'unità HP All-in-One per il collegamento alla porta "1-LINE"

#### **Per configurare l'unità HP All-in-One con un servizio di differenziazione degli squilli**

1. Utilizzando il cavo telefonico fornito con l'unità HP All-in-One, collegare un'estremità alla presa telefonica a muro, quindi collegare l'altra estremità alla porta 1-LINE sul retro dell'unità HP All-in-One.

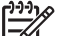

**Nota** Se non si utilizza il cavo telefonico fornito per collegare la presa telefonica a muro con l'unità HP All-in-One, potrebbe non essere possibile inviare e ricevere fax correttamente. Questo cavo speciale è diverso dai cavi telefonici più comuni di cui si dispone normalmente a casa o negli uffici.

- 2. Attivare l'impostazione **Risposta autom.** .
- 3. Modificare l'impostazione **Tipo di squilli** in modo che corrisponda al tipo di squillo assegnato al numero di fax dalla società telefonica.

**Nota** Per impostazione predefinita, l'unità HP All-in-One risponde a tutti i tipi di squilli. Se non si imposta **Tipo di squilli** in modo da corrispondere al tipo di squillo assegnato al numero di fax, è possibile che l'unità HP All-in-One risponda sia alle chiamate vocali sia alle chiamate fax oppure che non risponda ad alcuna di esse.

- 4. (Facoltativo) Modificare l'impostazione **Squilli prima di rispondere** sul valore inferiore (due squilli).
- 5. Eseguire un test fax.

L'unità HP All-in-One risponderà automaticamente alle chiamate in entrata con il tipo di squillo selezionato (impostazione **Tipo di squilli** ) dopo il numero di squilli selezionato (impostazione **Squilli prima di rispondere** ), quindi invia il segnale di ricezione all'apparecchio fax di origine e il fax viene ricevuto.

#### <span id="page-45-0"></span>**Caso E: Linea condivisa per le chiamate vocali/fax**

Se si ricevono chiamate vocali e fax sullo stesso numero telefonico e non vi sono altri apparecchi per ufficio (o messaggeria vocale) collegati alla stessa linea telefonica, configurare l'unità HP All-in-One come descritto in questa sezione.

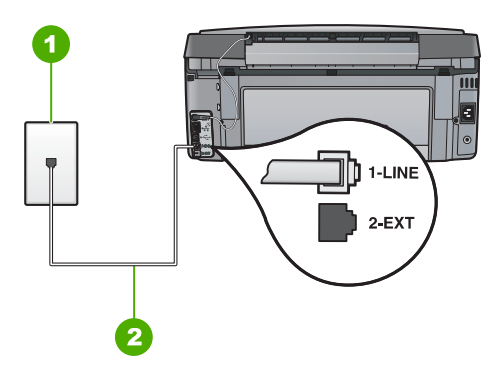

#### **Vista posteriore dell'unità HP All-in-One**

1 Presa telefonica a muro 2 Utilizzare il cavo telefonico fornito con l'unità HP All-in-One per il collegamento alla porta "1-I INF"

#### **Per configurare l'unità HP All-in-One con una linea condivisa per le chiamate vocali e il fax**

1. Utilizzando il cavo telefonico fornito con l'unità HP All-in-One, collegare un'estremità alla presa telefonica a muro, quindi collegare l'altra estremità alla porta 1-LINE sul retro dell'unità HP All-in-One.

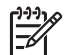

- **Nota** Se non si utilizza il cavo telefonico fornito per collegare la presa telefonica a muro con l'unità HP All-in-One, potrebbe non essere possibile inviare e ricevere fax correttamente. Questo cavo speciale è diverso dai cavi telefonici più comuni di cui si dispone normalmente a casa o negli uffici.
- 2. A questo punto, è necessario decidere se si desidera che l'unità HP All-in-One risponda alle chiamate automaticamente o manualmente:
	- Se viene impostata la risposta **automatica** alle chiamate, l'unità HP All-in-One risponde a tutte le chiamate in entrata e riceve i fax. In questo caso, l'unità HP All-in-One non è in grado di distinguere tra fax e chiamate vocali; se si ritiene che una chiamata sia telefonica, sarà necessario rispondere prima che lo faccia l'unità HP All-in-One. Per impostare l'unità HP All-in-One in modo che risponda automaticamente, attivare l'impostazione **Risposta autom.** .
	- Se l'unità HP All-in-One è stata impostata per rispondere ai fax **manualmente**, è necessario rispondere di persona alle chiamate fax in entrata, altrimenti l'unità HP All-in-One non è in grado di ricevere i fax. Per impostare l'unità HP All-in-One in modo che sia possibile rispondere manualmente alle chiamate, disattivare **Risposta autom.** .
- 3. Eseguire un test fax.
- 4. Collegare il telefono nella presa telefonica a muro.

Se si risponde prima dell'unità HP All-in-One e si avvertono i toni di un apparecchio fax di origine, sarà necessario rispondere manualmente alla chiamata fax.

#### <span id="page-46-0"></span>**Caso F: Linea chiamate vocali/fax condivisa con messaggeria vocale**

Se si ricevono chiamate vocali e fax sullo stesso numero telefonico e si è abbonati a un servizio di messaggeria vocale fornito dalla società telefonica, configurare l'unità HP All-in-One come descritto in questa sezione.

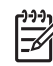

**Nota** Se si dispone di un servizio di messaggeria vocale che utilizza lo stesso numero telefonico utilizzato per le chiamate fax, non è possibile ricevere fax automaticamente. È necessario riceverli in modalità manuale, quindi rispondere di persona alle chiamate fax in entrata. Se invece si desidera ricevere automaticamente i fax, contattare la società telefonica per abbonarsi a un servizio di differenziazione degli squilli oppure per ottenere una linea telefonica separata per la trasmissione fax.

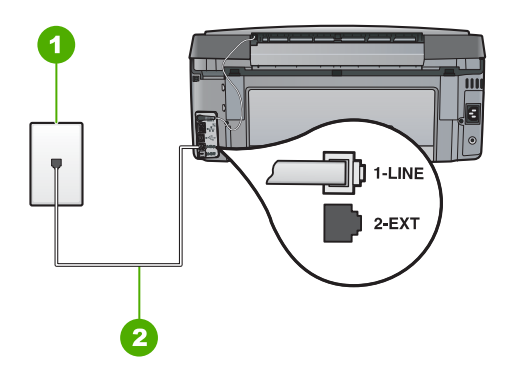

#### **Vista posteriore dell'unità HP All-in-One**

- 1 Presa telefonica a muro
- 2 Utilizzare il cavo telefonico fornito con l'unità HP All-in-One per il collegamento alla porta "1-LINE"

#### **Per configurare l'unità HP All-in-One con un servizio di messaggeria vocale**

1. Utilizzando il cavo telefonico fornito con l'unità HP All-in-One, collegare un'estremità alla presa telefonica a muro, quindi collegare l'altra estremità alla porta 1-LINE sul retro dell'unità HP All-in-One.

**Nota** Se non si utilizza il cavo telefonico fornito per collegare la presa telefonica a muro con l'unità HP All-in-One, potrebbe non essere possibile inviare e ricevere fax correttamente. Questo cavo speciale è diverso dai cavi telefonici più comuni di cui si dispone normalmente a casa o negli uffici.

- 2. Disattivare l'impostazione **Risposta autom.** .
- 3. Eseguire un test fax.

È necessario rispondere di persona alle chiamate fax in entrata, altrimenti l'unità HP All-in-One non sarà in grado di ricevere fax.

## **Modifica delle impostazioni dell'unità HP All-in-One per la ricezione di fax**

Per ricevere correttamente i fax, è necessario modificare alcune impostazioni sull'unità HP All-in-One. Se non si è certi quali impostazioni selezionare per una specifica opzione fax, consultare le informazioni dettagliate per l'impostazione del fax in questa guida.

- Impostazione della modalità di risposta
- Impostazione del numero di squilli prima della risposta
- [Modifica del tipo di squillo di risposta per la differenziazione degli squilli](#page-48-0)

#### **Impostazione della modalità di risposta**

La modalità di risposta stabilisce se l'unità HP All-in-One deve rispondere o meno alle chiamate in entrata.

- Attivare l'impostazione **Pulsante di risposta automatica** se si desidera che l'unità HP All-in-One risponda **automaticamente** ai fax. L'unità HP All-in-One risponderà a tutte le chiamate in entrata e ai fax.
- Disattivare l'impostazione **Pulsante di risposta automatica** se si desidera ricevere i fax **manualmente**. È necessario rispondere di persona alle chiamate fax in entrata, altrimenti l'unità HP All-in-One non sarà in grado di ricevere i fax.

#### **Per impostare la modalità di risposta**

- 1. Premere **Imposta** .
- 2. Premere per evidenziare **Impostazione fax base** , quindi premere **Pulsante OK** .
- 3. Premere per evidenziare **Pulsante di risposta automatica** , quindi premere **Pulsante OK** .
- 4. Premere per evidenziare **Accesa** o **Inattivo** , a seconda dei casi, quindi premere **Pulsante OK** . **Pulsante di risposta automatica** è attivata per impostazione predefinita.

Quando **Pulsante di risposta automatica** è attivata, l'unità HP All-in-One risponde automaticamente alle chiamate. Quando **Pulsante di risposta automatica** è disattivata, l'unità HP All-in-One non risponde alle chiamate.

#### **Impostazione del numero di squilli prima della risposta**

Se si attiva l'opzione **Pulsante di risposta automatica** , sarà possibile specificare il numero di squilli prima che l'unità HP All-in-One risponda alla chiamata.

L'impostazione Squilli prima di rispondere è importante qualora una segreteria telefonica fosse collegata sulla stessa linea dell'unità HP All-in-One in quanto consente di specificare se la segreteria deve rispondere prima dell'unità HP All-in-One. Il numero di squilli dopo i quali l'unità HP All-in-One risponde alle chiamate dovrebbe essere maggiore rispetto a quello impostato per la segreteria telefonica.

Ad esempio, la segreteria telefonica può essere impostata su un numero basso di squilli, mentre l'unità HP All-in-One può essere configurata per rispondere dopo il numero massimo di squilli. Il numero massimo di squilli varia a seconda del paese/regione di appartenenza. Con questa configurazione, la segreteria telefonica risponde alla chiamata e l'unità HP All-in-One controlla la linea. Se l'unità HP All-in-One rileva dei toni fax, l'unità HP All-in-One riceverà il fax. Se la chiamata è vocale, il messaggio viene registrato dalla segreteria telefonica.

#### <span id="page-48-0"></span>**Per impostare il numero di squilli prima della risposta dal pannello di controllo**

- 1. Premere **Imposta** .
- 2. Premere per evidenziare **Impostazione fax base** , quindi premere **Pulsante OK** .
- 3. Premere per evidenziare **Squilli prima di rispondere** , quindi premere **Pulsante OK** .
- 4. Immettere il numero appropriato di squilli utilizzando il tastierino numerico oppure premere  $\blacktriangledown$  o  $\blacktriangle$  per modificare il numero di squilli.
- 5. Premere **Pulsante OK** per accettare l'impostazione.

#### **Modifica del tipo di squillo di risposta per la differenziazione degli squilli**

Molti operatori telefonici offrono una funzione di differenziazione degli squilli che consente di disporre di più numeri telefonici sulla stessa linea. Abbonandosi a questo servizio, ciascun numero disporrà di uno squillo diverso. È possibile impostare l'unità HP All-in-One in modo che risponda alle chiamate in entrata con uno specifico tipo di squillo.

Se si collega l'unità HP All-in-One a una linea in cui è attiva questa funzione, richiedere all'operatore telefonico l'assegnazione di un tipo di squillo per le chiamate vocali e di un altro tipo per le chiamate fax. HP consiglia di richiedere squilli doppi o tripli per un numero fax. Quando l'unità HP All-in-One rileva il tipo di squillo specificato, risponde alla chiamata e riceve il fax.

Se il servizio di suoneria differenziata non è disponibile, utilizzare il tipo di squillo predefinito **Tutte le sequenze di squilli** .

#### **Per modificare il tipo di squillo dal pannello di controllo**

- 1. Verificare che l'unità HP All-in-One sia impostata per la risposta automatica alle chiamate fax.
- 2. Premere **Imposta** .
- 3. Premere per selezionare **Impostazione fax avanzata** , quindi premere **Pulsante OK** .
- 4. Premere per selezionare **Tipo di squilli** , quindi premere **Pulsante OK** .
- 5. Premere per selezionare l'opzione appropriata, quindi premere **Pulsante OK** . Quando il telefono squilla con il tipo di squillo assegnato alla linea del fax, l'unità HP All-in-One risponde alla chiamata e riceve il fax.

## **Test della configurazione del fax**

È possibile eseguire un test della configurazione fax per verificare lo stato dell'unità HP All-in-One e controllare che questa sia configurata correttamente per l'invio e la ricezione dei fax. Eseguire il test dopo aver completato la configurazione dell'unità HP All-in-One per la trasmissione di fax. Il test consente di effettuare le seguenti operazioni:

- Controllo dell'hardware fax
- Verifica dell'inserimento del cavo telefonico corretto nell'unità HP All-in-One
- Verifica dell'inserimento del cavo telefonico nella porta corretta
- Controllo della presenza del segnale di linea
- Controllo della presenza di una linea telefonica attiva
- Controllo dello stato della connessione della linea telefonica

L'unità HP All-in-One stampa un rapporto con i risultati del test. Se il test non ha esito positivo, consultare il rapporto per informazioni sulla risoluzione del problema ed eseguire nuovamente il test.

#### **Per verificare la configurazione del fax dal pannello di controllo**

- 1. Impostare l'unità HP All-in-One per l'invio di fax secondo le istruzioni di configurazione per il proprio ambiente domestico o lavorativo.
- 2. Prima di avviare il test, inserire le cartucce d'inchiostro e caricare carta in formato standard nel vassoio di alimentazione.
- 3. Premere **Imposta** .
- 4. Premere per evidenziare **Strumenti** , quindi premere **Pulsante OK** .
- 5. Premere per evidenziare **Eseguire un test fax** , quindi premere **Pulsante OK** . L'unità HP All-in-One visualizza lo stato del test sul display e stampa un rapporto.
- 6. Esaminare il rapporto.
	- Se il test ha esito positivo, ma continuano a verificarsi problemi con la trasmissione dei fax, verificare che le impostazioni del fax siano corrette. Un'impostazione del fax non corretta può causare problemi nella trasmissione.
	- Se il test non ha esito positivo, consultare il rapporto per ulteriori informazioni sulla risoluzione dei problemi riscontrati.
- 7. Dopo aver prelevato il rapporto fax dall'unità HP All-in-One, premere **Pulsante OK** .

Se necessario, risolvere il problema riscontrato ed eseguire nuovamente il test.

## **Impostazione dell'intestazione del fax**

L'intestazione del fax stampa il nome e il numero fax sul lato superiore di ogni fax inviato. HP consiglia di impostare l'intestazione del fax per mezzo del software installato per l'unità HP All-in-One. È inoltre possibile impostare l'intestazione fax dal pannello di controllo, come descritto di seguito.

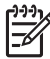

**Nota** In alcuni paesi/regioni l'intestazione del fax è un requisito obbligatorio.

#### **Per impostare un'intestazione fax predefinita dal pannello di controllo**

- 1. Premere **Imposta** .
- 2. Premere per evidenziare **Impostazione fax base** , quindi premere **Pulsante OK** .
- 3. Premere per evidenziare **Intestazione fax** , quindi premere **Pulsante OK** . La tastiera grafica appare sul display.
- 4. Usare la tastiera grafica per immettere il proprio nome o quello dell'azienda. Una volta terminato, evidenziare **Eseguito** sulla tastiera grafica, quindi premere **Pulsante OK** .
- 5. Inserire il numero del fax utilizzando il tastierino numerico, quindi premere **Pulsante OK** .

## **4 Uso delle funzioni dell'unità HP All-in-One**

Usare l'unità HP All-in-One per eseguire facilmente e rapidamente attività quali la copia e scansione di documenti, la stampa di foto e l'invio e la ricezione di fax. È possibile accedere a molte funzione dell'unità HP All-in-One direttamente dal pannello di controllo, senza dover andare al computer.

Questo capitolo fornisce informazioni sull'uso dell'unità HP All-in-One per le operazioni di base. Inoltre, fornisce istruzioni su come caricare la carta e sostituire le cartucce d'inchiostro.

## **Caricamento degli originali e della carta**

È possibile caricare documenti e foto sulla superficie di scansione per acquisirli, copiarli o faxarli. Inoltre, è possibile caricare diapositive o negativi sull'apposito supporto per acquisirli e poi stamparli.

#### **Caricamento degli originali**

È possibile copiare, acquisire o inviare per fax documenti originali in formato fino a Lettera o A4, caricandoli sulla superficie di scansione.

#### **Per caricare un originale sulla superficie di scansione**

- 1. Sollevare il coperchio dell'unità HP All-in-One.
- 2. Caricare l'originale con il lato di stampa rivolto verso il basso nell'angolo anteriore destro della superficie di scansione.

**Suggerimento** Per ulteriori istruzioni sul caricamento di un originale, fare riferimento alle guide presenti lungo il bordo della superficie di scansione.

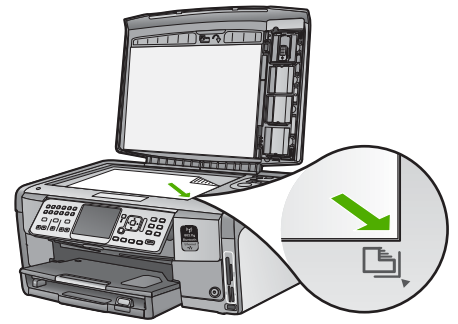

3. Chiudere il coperchio.

#### **Caricamento di carta fotografica 10 x 15 cm (4 x 6 pollici)**

Il vassoio per foto dell'unità HP All-in-One può contenere fogli di carta fotografica del formato massimo di 10 x 15 cm . Per ottenere risultati ottimali, utilizzare la carta fotografica HP Premium Plus o carta fotografica HP Premium 10 x 15 cm .

#### **Per caricare carta fotografica da 10 x 15 cm nel vassoio per foto**

1. Sollevare al massimo il vassoio di uscita.

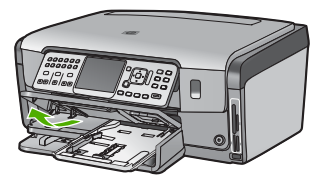

2. Estrarre il vassoio per foto.

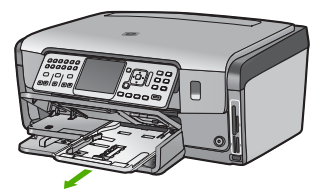

3. Caricare la risma di carta fotografica nel vassoio per foto dal lato corto del foglio e con il lato lucido rivolto verso il basso. Far scorrere la risma di carta fotografica finché non si arresta.

Se la carta fotografica utilizzata ha linguette perforate, caricarla in modo che il lato perforato sia rivolto verso l'operatore.

4. Far scorrere le guide di lunghezza e larghezza della carta verso l'interno accostandole alla risma di carta fotografica finché non si arrestano. Non caricare eccessivamente il vassoio per foto; verificare che la risma di carta fotografica sia sistemata comodamente nel vassoio e che non superi in altezza il bordo superiore della guida della larghezza della carta.

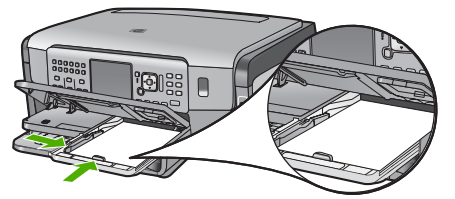

5. Far rientrare completamente il vassoio per foto e abbassare il vassoio di uscita.

#### **Caricamento di un originale nel supporto per diapositive e negativi**

È possibile eseguire la scansione di negativi e diapositive di 35 mm con l'unità HP All-in-One utilizzando il supporto per diapositive e negativi.

#### **Per caricare negativi di 35 mm**

1. Sollevare il coperchio e rimuovere il supporto per diapositive e negativi e il retro del coperchio. Mettere da parte il retro del coperchio per evitare che venga danneggiato o sporcato.

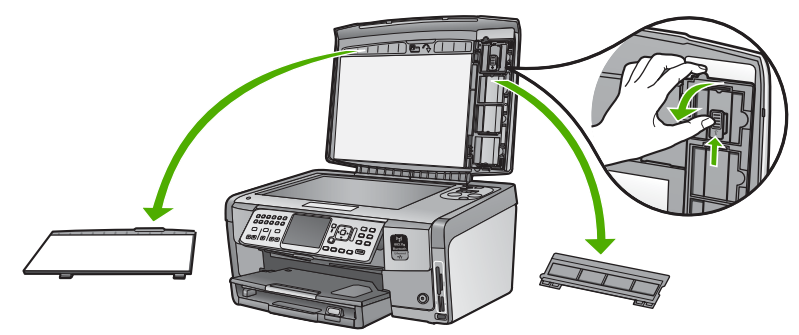

- 2. Aprire il supporto per far sì che la parte negativa della pellicola sia rivolta verso l'alto e l'apertura per la pellicola si trovi a destra.
- 3. Far scorrere il negativo al centro del supporto in modo che risulti visibile il retro dell'immagine.

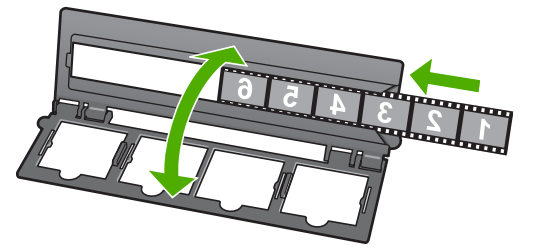

4. Posizionare il supporto sulla superficie di scansione e far corrispondere il bordo inferiore con il bordo inferiore della superficie. Quindi, far coincidere la linguetta destra sulla parte superiore del supporto con il bordo destro della superficie.

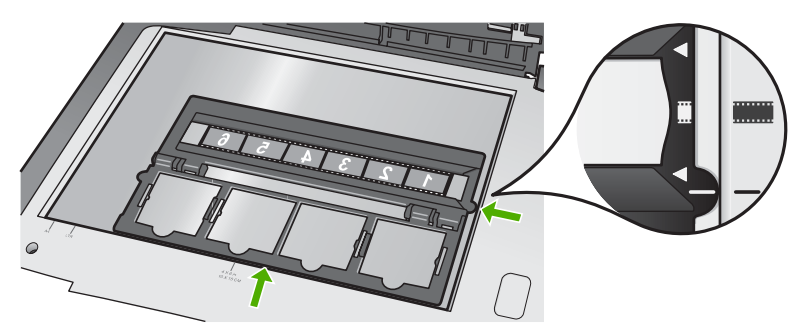

5. Abbassare il coperchio dell'unità HP All-in-One prima di avviare la scansione.

#### **Per caricare diapositive di 35 mm**

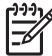

**Nota** L'unità HP All-in-One non supporta la scansione di un negativo caricato come diapositiva in plastica o cartoncino.

1. Sollevare il coperchio e rimuovere il supporto per diapositive e negativi e il retro del coperchio. Mettere da parte il retro del coperchio per evitare che venga danneggiato o sporcato.

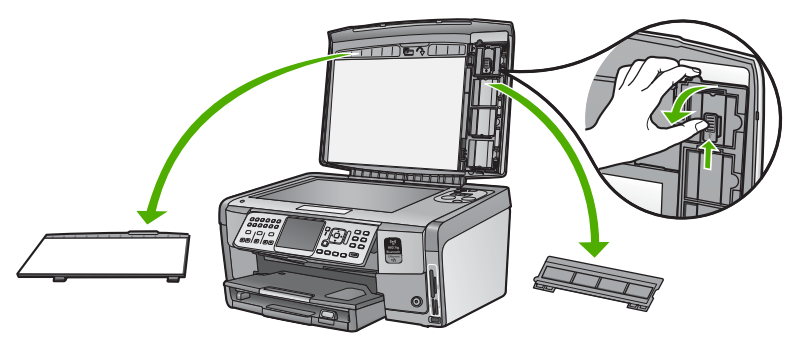

2. Aprire il supporto per far sì che la parte con le aperture per le diapositive sia in alto.

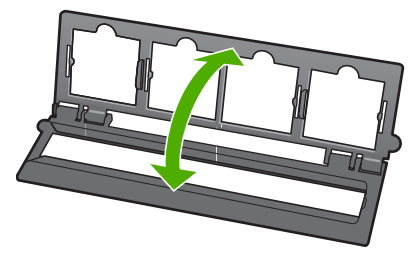

- 3. Posizionare il supporto sulla superficie di scansione e far corrispondere il bordo inferiore con il bordo inferiore della superficie. Quindi, far coincidere la linguetta destra sulla parte superiore del supporto con il bordo destro della superficie.
- 4. Posizionare la diapositiva nel supporto in modo che sia visibile il retro dell'immagine. Abbassarlo con cautela fino a bloccarlo in posizione.

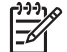

**Nota** Perché la scansione dell'immagine venga eseguita correttamente, è necessario che la diapositiva sia bloccata in posizione. Se la diapositiva non tocca la superficie di scansione, l'immagine acquisita tramite scansione potrebbe risultare sfocata.

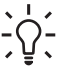

**Suggerimento** Se la diapositiva non si blocca in posizione facilmente, provare a ruotarla di 180 gradi. Alcune diapositive hanno una scanalatura su un lato che ne impedisce il corretto posizionamento.

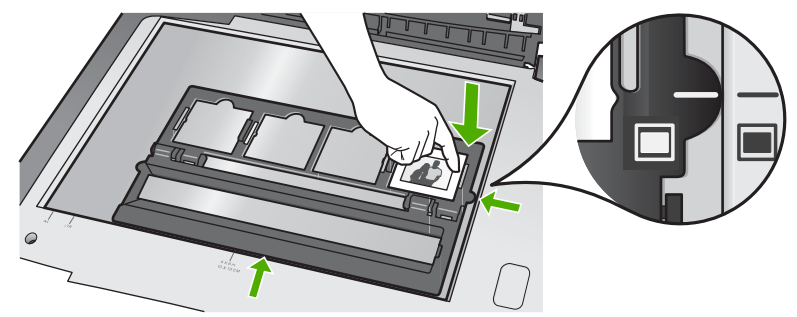

5. Abbassare il coperchio dell'unità HP All-in-One prima di avviare la scansione.

## **Prevenzione degli inceppamenti della carta**

Per evitare inceppamenti della carta, attenersi alle indicazioni riportate di seguito.

- Rimuovere spesso il materiale stampato dal vassoio di uscita.
- Evitare che la carta si pieghi o si arricci conservando tutta la carta inutilizzata in un sacchetto a chiusura ermetica riutilizzabile.
- Verificare che la carta caricata sia adagiata correttamente nel vassoio di alimentazione e che i margini non siano spiegazzati o strappati.
- Quando si stampano le etichette, accertarsi che i fogli per le etichette non abbiano più di due anni. Se si utilizzano etichette vecchie, queste potrebbero staccarsi quando i fogli passano all'interno dell'unità HP All-in-One, provocando inceppamenti della carta.
- Non abbinare diversi tipi e formati di carta nel vassoio di alimentazione; l'intera risma di carta nel vassoio di alimentazione deve essere dello stesso tipo e dello stesso formato.
- Regolare la guida di larghezza della carta nel vassoio di alimentazione in modo che aderisca al supporto. Accertarsi che la guida di larghezza della carta non pieghi il supporto nel vassoio di alimentazione.
- Non forzare troppo la carta nel vassoio di alimentazione.
- Utilizzare i tipi di carta consigliati per l'unità HP All-in-One.

## **Creazione di una copia**

È possibile realizzare copie di qualità utilizzando il pannello di controllo.

#### **Per creare una copia dal pannello di controllo**

- 1. Verificare che nel vassoio di alimentazione sia caricata la carta.
- 2. Caricare l'originale con il lato di stampa rivolto verso il basso nell'angolo anteriore destro della superficie di scansione.

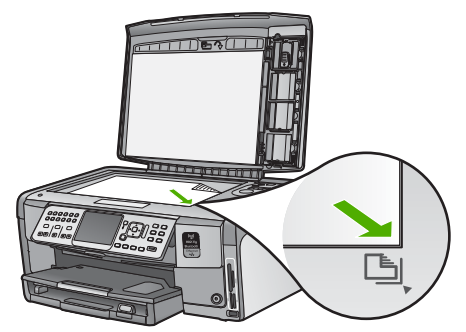

3. Per avviare la copia, premere **Avvio Copia Nero** o **Avvio Copia Colore** .

## **Scansione di un'immagine**

È possibile avviare la scansione dal computer oppure dall'unità HP All-in-One. In questa sezione viene illustrato come eseguire la scansione solo dal pannello di controllo dell'unità HP All-in-One.

Per utilizzare le funzioni di scansione, l'unità HP All-in-One e il computer devono essere collegati e accesi. Prima di eseguire una scansione, è necessario installare ed eseguire il software di HP All-in-One sul computer. Per verificare che il software dell'unità HP All-in-One sia in esecuzione su un computer Windows, controllare che nella barra delle applicazioni nell'angolo inferiore destro dello schermo, vicino all'ora, sia presente l'icona dell'unità HP All-in-One.

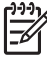

**Nota** La chiusura dell'icona **HP Digital Imaging Monitor** nella barra delle applicazioni di Windows può causare la perdita di alcune funzionalità di scansione dell'unità HP All-in-One. Se si verifica tale problema, è possibile ripristinare la completa funzionalità riavviando il computer o avviando il software HP Photosmart.

#### **Scansione di un originale sul computer**

È possibile eseguire la scansione di originali collocati sulla superficie di scansione mediante il pannello di controllo.

#### **Per eseguire la scansione sul computer**

- 1. Caricare l'originale con il lato di stampa rivolto verso il basso nell'angolo anteriore destro della superficie di scansione.
- 2. Premere **Menu Scansione** .
- 3. Premere per evidenziare **Scansione su computer** , quindi premere **Pulsante OK** .
- 4. Se l'unità HP All-in-One è collegata in rete a uno o più computer, effettuare le seguenti operazioni:
	- a. Premere **Pulsante OK** per selezionare **Seleziona computer** . Sul display viene visualizzato un elenco di computer collegati all'unità HP All-in-One.

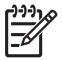

**Nota Seleziona computer** può elencare, oltre ai computer collegati tramite la rete, quelli che dispongono di un collegamento USB.

b. Premere **Pulsante OK** per selezionare il computer predefinito o premere ▼ per selezionare un computer differente, quindi premere **Pulsante OK** . Viene visualizzato il menu **Scansione a** che elenca le applicazioni disponibili sul computer selezionato.

Se l'unità HP All-in-One è collegata direttamente ad un computer con un cavo USB, andare al passo 5.

5. Premere **Pulsante OK** per selezionare l'applicazione predefinita alla ricezione della scansione o premere v per selezionare un'applicazione differente, quindi premere **Pulsante OK** .

Sul computer viene visualizzata una scansione dell'immagine, dove sarà possibile modificarla.

6. Eseguire le modifiche all'immagine in anteprima e fare clic su **Accetta** al termine della procedura.

#### **Per ristampare le foto**

È possibile eseguire la scansione della copia cartacea di una foto per ristamparla in diversi formati, fino a Lettera (8,5 x 11 pollici) o A4 (210 x 297 mm).

Per impostazione predefinita, l'unità HP All-in-One è impostata perché rilevi automaticamente il tipo di carta che si sta utilizzando. Per ottenere i migliori risultati quando si ristampano le foto, lasciare l'opzione **Tipo carta** impostata su **Automatico** e caricare la carta fotografica nell'unità HP All-in-One. È opportuno cambiare l'impostazione di **Tipo carta** solo se si rilevano problemi di qualità di stampa con l'impostazione **Automatico** .

#### **Per eseguire la scansione e la ristampa di una foto**

- 1. Premere **Ristampe** .
- 2. Quando richiesto, caricare la foto originale con il lato di stampa rivolto verso il basso sull'angolo anteriore destro della superficie di scansione, quindi eseguire una delle operazioni indicate:

#### **Per ristampare la foto originale con le impostazioni predefinite**

➔ Premere **Stampa foto** .

#### **Per modificare le impostazioni di stampa prima della ristampa della foto originale**

a. Premere **Pulsante OK** .

b. Premere  $\triangle$  o per selezionare un formato di carta, quindi premere **Pulsante OK** .

La scelta di formati disponibili varia in base al paese/regione.

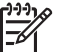

**Nota** In base al formato di carta prescelto, può essere richiesto di scegliere un layout delle foto sulle pagine.

- c. Quando appare la richiesta **Corr. orig. sfocato?** , selezionare **Sì** o **No** in base alle esigenze, quindi premere **Pulsante OK** . L'unità HP All-in-One acquisisce l'originale e mostra un'anteprima della foto sul display.
- d. Premere **Pulsante OK** per visualizzare il menu di selezione.
	- **Suggerimento** Per stampare più copie della foto selezionata, premere
		- la per selezionare **Copie** , quindi **Pulsante OK** . Utilizzare le frecce per aumentare o diminuire il numero di copie.

Per modificare la foto prima della stampa, premere v per selezionare **Modifica foto** , quindi **Pulsante OK** .

- e. Premere la ▼ per selezionare **Eseguito**, quindi premere **Pulsante OK**. Viene visualizzata la schermata **Riepilogo stampa** .
- f. Premere  $\wedge$  o  $\nabla$  per selezionare una delle opzioni seguenti, quindi premere **Pulsante OK** .

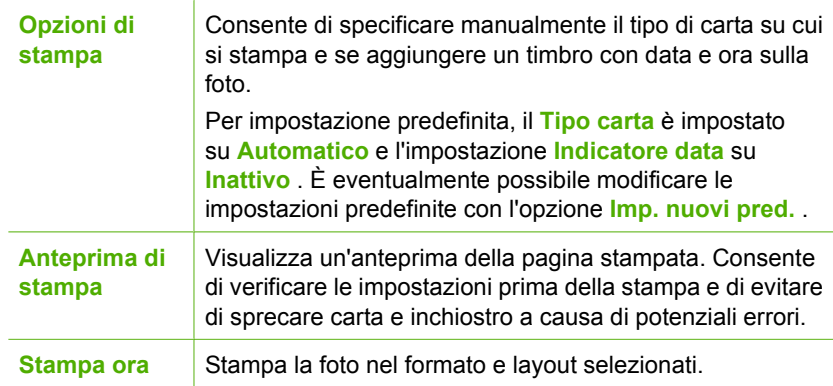

#### **Eseguire la scansione di un originale su una scheda di memoria o su un'unità di memorizzazione**

L'immagine acquisita tramite scansione può essere inviata come immagine JPEG alla scheda di memoria o all'unità di memorizzazione al momento collegata alla porta USB anteriore. Ciò consente di utilizzare le opzioni di stampa delle foto per generare stampe senza bordo e pagine di album mediante l'immagine acquisita.

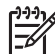

**Nota** Se l'unità HP All-in-One è collegata in rete sarà possibile accedere alle immagini acquisite tramite scansione solo se la scheda o la periferica è condivisa in rete.

#### **Per salvare una scansione in una scheda di memoria o in una periferica di memorizzazione**

- 1. Verificare che la scheda di memoria sia inserita nell'apposito alloggiamento dell'unità HP All-in-One o che un dispositivo di memorizzazione sia collegato alla porta USB anteriore.
- 2. Caricare l'originale con il lato di stampa rivolto verso il basso nell'angolo anteriore destro della superficie di scansione.
- 3. Premere il pulsante **Menu Scansione** .
- 4. Premere per evidenziare **Scansione su scheda di memoria** , quindi premere **Pulsante OK** .

L'unità HP All-in-One esegue la scansione dell'immagine e salva il file in formato JPEG nella scheda di memoria o nella periferica di memorizzazione.

#### **Scansione di diapositive o negativi**

È possibile eseguire la scansione di diapositive e negativi dal pannello di controllo utilizzando il supporto per diapositive e negativi. Prima di effettuare tale operazione, è necessario rimuovere il retro del coperchio e caricare il supporto per diapositive e negativi.

#### **Per eseguire la scansione di una diapositiva o di un negativo**

- 1. Caricare il supporto per diapositive e negativi rivolto verso il basso sull'angolo anteriore destro della superficie di scansione.
- 2. Premere **Pellicola** per visualizzare il menu **Menu Pellicola** .

**Nota** L'unità HP All-in-One rileva automaticamente se si sta eseguendo la scansione di negativi a colori, diapositive o negativi in bianco e nero. Queste impostazioni possono essere modificate manualmente nell'opzione **Tipo originale** nel menu **Menu Pellicola** .

- 3. Selezionare una destinazione per la scansione finale premendo  $\blacktriangledown$  per evidenziare una delle seguenti opzioni, quindi premere **Pulsante OK** :
	- Selezionare **Scansione su computer** per inviare la scansione al computer. Se l'unità HP All-in-One è collegata in rete a uno o più computer, viene visualizzato il menu **Seleziona computer** . Premere  $\blacktriangledown$  per evidenziare il nome del computer da selezionare, quindi premere **Pulsante OK** .
	- Premere **Scansione su periferica di memoria** per inviare la scansione alla scheda di memoria inserita nell'apposito alloggiamento o a un dispositivo di memorizzazione collegato alla porta USB anteriore dell'unità HP All-in-One.
	- Premere **Visualizza e stampa** per inviare la scansione al display se si desidera stampare subito l'immagine acquisita tramite scansione, modificarla oppure impostarla come sfondo del display.

La scansione viene inviata alla destinazione selezionata.

#### **Per modificare il tipo di immagine originale**

- 1. Caricare il supporto per diapositive e negativi rivolto verso il basso sull'angolo anteriore destro della superficie di scansione.
- 2. Premere **Pellicola** per visualizzare il menu **Menu Pellicola** .

**Nota** L'unità HP All-in-One rileva automaticamente se si sta eseguendo la scansione di negativi a colori, diapositive o negativi in bianco e nero.

- 3. Premere per evidenziare **Tipo originale** .
- 4. Premere per evidenziare una delle seguenti opzioni, quindi premere **Pulsante OK** :
	- Se si desidera che l'unità HP All-in-One rilevi automaticamente se nel supporto per diapositive e negativi vi sono delle diapositive o dei negativi, selezionare **Automatico** .
	- Se nel supporto per diapositive e negativi sono caricati dei negativi a colori, selezionare **Negativi a colori** .
	- Se nel supporto per diapositive e negativi sono caricate delle diapositive, selezionare **Diapositive** .
	- Se nel supporto per diapositive e negativi sono caricati dei negativi in bianco e nero, selezionare **Negativi bianco e nero** .

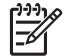

**Nota** L'impostazione **Tipo originale** si reimposta su **Automatico** una volta completata la scansione.

## **Stampa di foto da 10 x 15 cm (4 x 6 pollici)**

È possibile selezionare determinate foto sulla scheda o sul dispositivo di memoria per stampare come foto in formato 10 x 15 cm .

#### **Per stampare una o più foto da 10 x 15 cm**

1. Inserire una scheda di memoria nell'apposito alloggiamento dell'unità HP All-in-One o collegare un'unità di memorizzazione alla porta USB anteriore. Posizionare la scheda di memoria in modo che l'etichetta sia rivolta verso sinistra e i contatti siano rivolti verso l'unità HP All-in-One, quindi inserire la scheda nell'alloggiamento appropriato fino a che non si accende la spia Foto.

L'unità HP All-in-One supporta le schede di memoria descritte di seguito. Ogni tipo di scheda di memoria può essere inserita solo nell'alloggiamento appropriato per quella scheda.

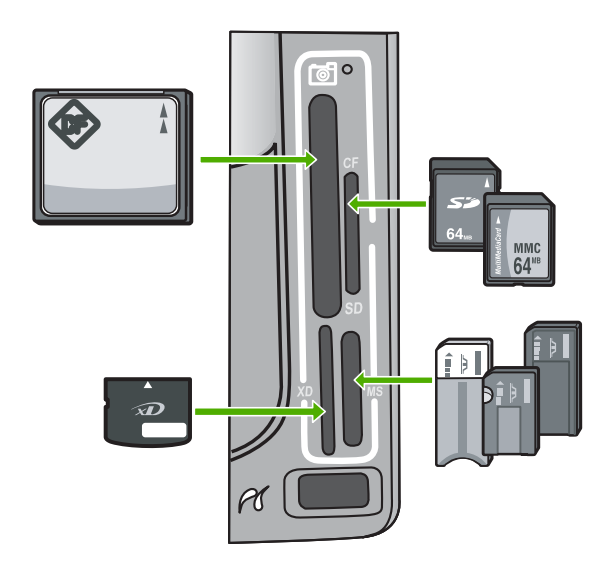

- **In alto a sinistra**: CompactFlash (I, II)
- **In altro a destra**: Secure Digital, MultiMediaCard (MMC), Secure MultiMedia Card
- **In basso a sinistra**: xD-Picture Card
- **In basso a destra**: Memory Stick, Magic Gate Memory Stick, Memory Stick Duo (con adattatore dell'utente), Memory Stick Pro
- 2. Premere **Pulsante OK** per selezionare **Visualizza e stampa**:.
	- Quando si preme **Pulsante OK** , sul display viene visualizzata la foto più recente.
- 3. Premere o per scorrere le foto nella scheda di memoria o nel dispositivo di memorizzazione.
- 4. Quando viene visualizzata la foto che si desidera stampare, premere **Pulsante OK** .

Viene visualizzato il menu **Stampante** . Per impostazione predefinita, è evidenziata l'opzione **4 x 6** .

- **Suggerimento** Se si desidera stampare la foto usando le impostazioni
- predefinite, premere **Stampa foto** . L'unità HP All-in-One stamperà una copia della foto in formato 10 x 15 cm utilizzando la carta presente nel vassoio per foto.
- 5. Premere **Pulsante OK** per selezionare **4 x 6** .
- 6. Premere  $\triangleleft$  o per evidenziare un formato carta, quindi premere **Pulsante OK**. Sono disponibili le seguenti opzioni:
	- Stampa di una foto senza bordo da 10 x 15 cm su ciascun foglio di carta fotografica da 10 x 15 cm
	- Stampa di un massimo di tre foto con bordi da 10 x 15 cm su un foglio di carta formato standard.

Quando si preme **Pulsante OK** , vengono nuovamente visualizzate le foto selezionate.

7. (Facoltativo) Modifica delle impostazioni di stampa o selezione di foto aggiuntive da stampare.

#### **Per stampare più copie della foto selezionata**

- a. Premere **Pulsante OK** per visualizzare il menu di selezione.
- b. Premere per selezionare **Copie** , quindi premere **Pulsante OK** .
- c. Premere  $\triangle$  o  $\nabla$  per aumentare o diminuire il numero di copie, quindi premere **Pulsante OK** .

#### **Per modificare la foto selezionata prima della stampa**

- a. Premere **Pulsante OK** per visualizzare il menu di selezione.
- b. Premere per selezionare **Modifica foto** , quindi premere **Pulsante OK** .

#### **Per selezionare altre foto da stampare**

- a. Premere  $\langle \circ \rangle$  per scorrere le foto nella scheda di memoria o nel dispositivo di memorizzazione.
- b. Quando viene visualizzata la foto che si desidera stampare, premere **Pulsante OK** .
- c. Premere **Pulsante OK** per selezionare **Seleziona per stampa** .
- d. Ripetere questi passi per ogni foto da stampare.
- 8. Dopo aver completato la modifica delle impostazioni di stampa e la selezione delle foto, premere **Pulsante OK** per visualizzare il menu di selezione.
- 9. Premere per selezionare **Selezione effettuata** , quindi premere **Pulsante OK** . Viene visualizzata la schermata **Riepilogo stampa** .
- 10. Premere  $\triangle$  o  $\nabla$  per selezionare una delle opzioni seguenti, quindi premere **Pulsante OK** .

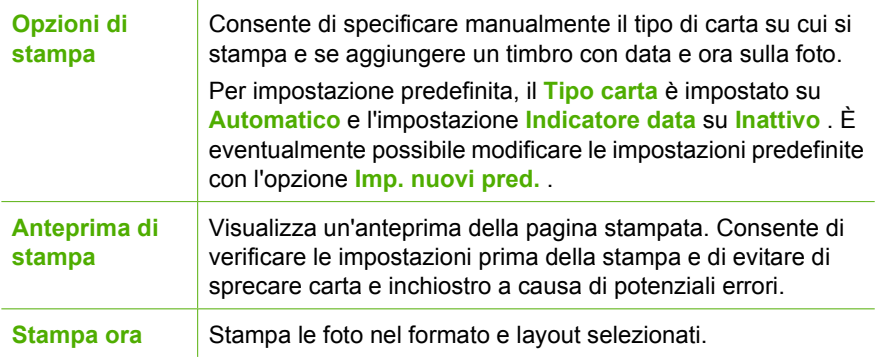

## **Stampa da un'applicazione**

La maggior parte delle impostazioni di stampa vengono gestite automaticamente dall'applicazione. Le impostazioni devono essere regolate manualmente solo se si desidera modificare la qualità di stampa, stampare su tipi particolari di carta o su pellicole per lucidi oppure avvalersi di funzioni speciali.

#### **Stampa da un'applicazione (Windows)**

- 1. Verificare che nel vassoio di alimentazione sia caricata la carta.
- 2. Nel menu **File** dell'applicazione, fare clic su **Stampa**.
- 3. Selezionare l'unità HP All-in-One come stampante. Se l'unità HP All-in-One viene impostata come stampante predefinita, ignorare questo passo. L'unità HP All-in-One sarà infatti già selezionata.
- 4. In caso sia necessario modificare le impostazioni, fare clic sul pulsante che apre la finestra di dialogo **Proprietà**. A seconda dell'applicazione in uso, questo pulsante potrebbe essere denominato **Proprietà**, **Opzioni**, **Imposta stampante**, **Stampante** o **Preferenze**.

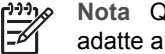

**Nota** Quando si stampa una foto, è necessario selezionare le opzioni più adatte al tipo di carta e all'ottimizzazione delle fotografie.

- 5. Selezionare le opzioni appropriate per il lavoro di stampa mediante le funzioni disponibili nelle schede **Avanzate**, **Collegamenti per la stampa**, **Caratteristiche** e **Colore**.
	- **Suggerimento** È possibile selezionare facilmente le opzioni appropriate
		- per il lavoro di stampa scegliendo una delle operazioni di stampa predefinite nella scheda **Collegamenti per la stampa**. Fare clic su un'operazione di stampa nell'elenco **Collegamenti per la stampa**. Le impostazioni predefinite per il tipo di stampa selezionato vengono configurate e riepilogate nella scheda **Collegamenti di stampa**. Se necessario, è possibile regolare qui le impostazioni e salvarle come un nuovo collegamento di stampa. Per salvare un collegamento di stampa personalizzato, selezionarlo e fare clic su **Salva**. Per eliminare un collegamento di stampa, selezionarlo e fare clic su **Cancella**.
- 6. Fare clic su **OK** per chiudere la finestra di dialogo **Proprietà**.
- 7. Fare clic su **Stampa** o su **OK** per avviare il processo di stampa.

#### **Stampa da un'applicazione (Mac)**

- 1. Verificare che nel vassoio di alimentazione sia caricata la carta.
- 2. Nel menu **File/Archivio** dell'applicazione, selezionare **Formato di Stampa**. Viene visualizzata la finestra di dialogo **Imposta pagina** nella quale è possibile specificare il formato della carta, l'orientamento e la riduzione in scala.
- 3. Accertarsi che la stampante selezionata sia l'unità HP All-in-One.
- 4. Specificare gli attributi della pagina:
	- Scegliere il formato della carta.
	- Selezionare l'orientamento.
	- Inserire una percentuale di riduzione in scala.
- 5. Fare clic su **OK**.
- 6. Nel menu **File** dell'applicazione, selezionare **Stampa**.
	- Viene visualizzata la finestra di dialogo **Stampa** e viene aperto il pannello **Copie & Pagine**.

7. Modificare le impostazioni di stampa per ciascuna opzione nel menu a comparsa, in funzione del tipo di progetto.

**Nota** Quando si stampa una foto, è necessario selezionare le opzioni più adatte al tipo di carta e all'ottimizzazione delle fotografie.

8. Fare clic su **Stampa** per avviare la stampa.

## **Invio di un fax standard**

È possibile inviare facilmente un fax in bianco e nero di una o più pagine utilizzando il pannello di controllo, come descritto di seguito.

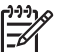

**Nota** Se si desidera una conferma stampata per i fax inviati correttamente, attivare la conferma fax **prima** dell'invio di qualsiasi fax.

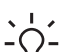

**Suggerimento** È anche possibile inviare un fax manualmente da un telefono o tramite il controllo selezione. Queste funzioni consentono di controllare la velocità di composizione. Inoltre, sono utili se si desidera utilizzare una scheda telefonica per l'addebito della chiamata ed è necessario rispondere alle richieste a toni durante la selezione.

Per ulteriori informazioni sui rapporti fax, sull'invio manuale di fax e su altre funzioni del fax, vedere la Guida in linea.

#### **Per inviare un fax standard dal pannello di controllo**

- 1. Premere **Menu Fax** . Viene visualizzata la schermata **Numero fax** .
- 2. Inserire il numero di fax utilizzando il tastierino numerico, premere A per riselezionare l'ultimo numero composto oppure premere  $\vee$  per accedere alle selezioni rapide.
- 3. Premere **Avvio fax Nero** . Se viene visualizzata la schermata **Modalità fax**, premere ▼ per selezionare *Invia* **nuovo fax** .
- 4. Quando richiesto, caricare l'originale con il lato di stampa rivolto verso il basso in corrispondenza dell'angolo anteriore destro della superficie di scansione.
- 5. Premere di nuovo **Avvio fax Nero** .
- 6. Quando viene visualizzato il messaggio **Un'altra pagina?** , fare quanto segue:

#### **Se si deve inviare un'altra pagina**

- a. Premere ▼ per selezionare **Sì** .
- b. Quando richiesto, caricare la pagina successiva dell'originale con il lato di stampa rivolto verso il basso nell'angolo anteriore destro della superficie di scansione.
- c. Premere **Avvio fax Nero** .

#### **Se non si deve inviare un'altra pagina**

**→** Premere ▼ per selezionare **No** . Una volta eseguita la scansione di tutte le pagine, l'unità HP All-in-One invia il fax.

## **Sostituzione delle cartucce**

Seguire queste istruzioni per sostituire le cartucce d'inchiostro.

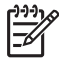

**Nota** Se si installano cartucce d'inchiostro nell'unità HP All-in-One per la prima volta, utilizzare solo le cartucce fornite con la periferica. L'inchiostro di queste cartucce è specificamente formulato per miscelarsi con l'inchiostro presente nel gruppo della testina di stampa alla prima installazione.

Se non si hanno già le cartucce d'inchiostro di ricambio per l'unità HP All-in-One e occorre ordinarle, andare a [www.hp.com/learn/suresupply](http://www.hp.com/learn/suresupply) . Se richiesto, selezionare il paese/ regione, attenersi alle istruzioni per selezionare il prodotto, quindi fare clic su uno dei collegamenti per effettuare gli acquisti.

#### **Per sostituire le cartucce d'inchiostro**

- 1. Accertarsi che l'unità HP All-in-One sia accesa.
- 2. Aprire lo sportello delle cartucce d'inchiostro sollevandolo dalla parte anteriore e centrale della periferica, finché lo sportello non si blocca in posizione.

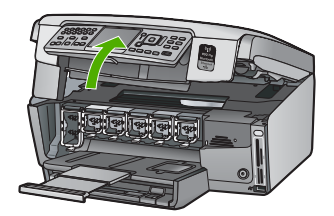

3. Sollevare la linguetta sotto la cartuccia d'inchiostro per rilasciare il fermo all'interno dell'unità HP All-in-One, quindi sollevare il fermo. Per sostituire la cartuccia d'inchiostro nero, sollevare il fermo sulla sinistra. Per sostituire una delle cinque cartucce d'inchiostro a colori, cioè giallo, ciano chiaro (blu), ciano, magenta chiaro (rosa) o magenta, sollevare il fermo appropriato nel centro.

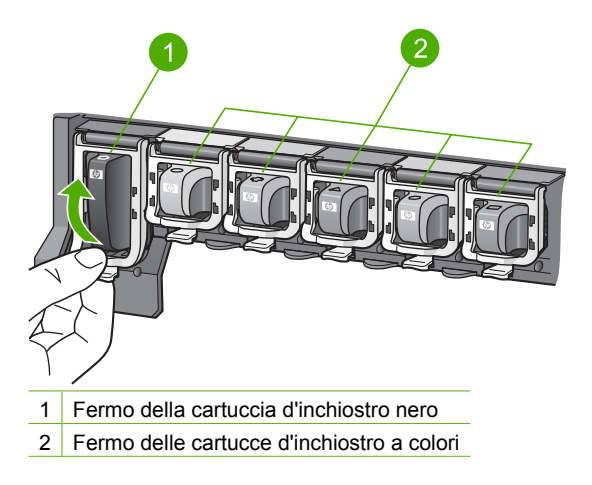

Uso delle funzioni dell'unità **Uso delle funzioni dell'unità** HP All-in-One **HP All-in-One**

4. Tirare la cartuccia verso l'esterno per estrarla dal suo alloggiamento.

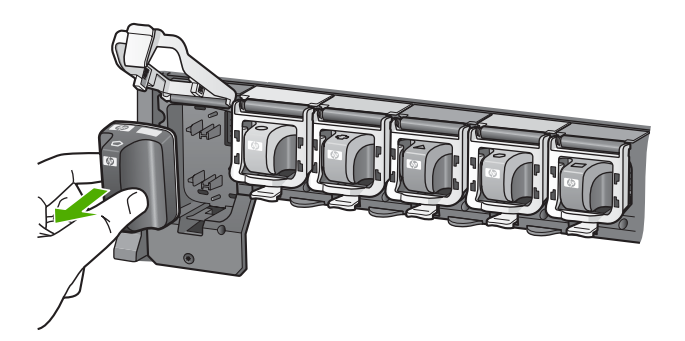

- **Suggerimento** È possibile riciclare le cartucce d'inchiostro quasi esaurite o vuote. Il programma di riciclaggio per i materiali di consumo delle stampanti a getto d'inchiostro HP è disponibile in un grande numero di paesi/regioni e consente il riciclaggio gratuito delle cartucce d'inchiostro usate. Per ulteriori informazioni, visitare il sito Web indicato di seguito: [www.hp.com/hpinfo/globalcitizenship/environment/recycle/inkjet.html](http://www.hp.com/hpinfo/globalcitizenship/environment/recycle/inkjet.html)
- 5. Togliere la nuova cartuccia d'inchiostro dalla confezione e inserirla nell'alloggiamento vuoto.

Accertarsi di inserire la cartuccia nell'alloggiamento con la stessa icona e lo stesso colore della cartuccia che si sta installando.

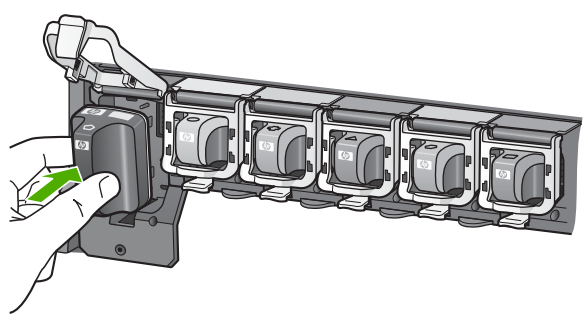

6. Abbassare il fermo grigio fino a bloccarlo in posizione.

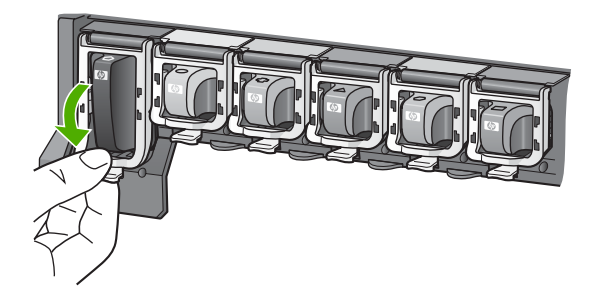

- 7. Ripetere i passi da 2 a 5 per ciascuna cartuccia che si desidera sostituire.
- 8. Chiudere lo sportello delle cartucce d'inchiostro.

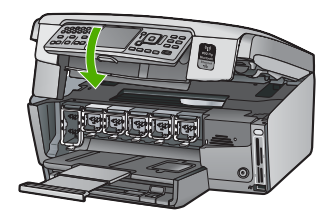

## **Allineamento stampante**

La stampante si allinea automaticamente quando le cartucce d'inchiostro vengono sostituite. È consigliabile utilizzare questa funzione se il rapporto di auto-test presenta striature o righe bianche attraverso i blocchi di colore.

Se dopo l'allineamento della stampante permangono problemi relativi alla qualità di stampa, provare a pulire la testina di stampa. Se i problemi di qualità di stampa persistono anche dopo la pulizia della testina di stampa e l'allineamento della stampante, contattare l'assistenza clienti HP.

#### **Per eseguire l'allineamento della stampante dal pannello di controllo**

- 1. Caricare carta normale bianca nuova in formato Letter, A4 o Legal nel vassoio di alimentazione.
- 2. Premere **Imposta** . Viene visualizzato il menu **Imposta** .
- 3. Premere per evidenziare **Strumenti** , quindi premere **Pulsante OK** . Viene visualizzato il menu **Strumenti** .
- 4. Premere per evidenziare **Allinea stampante** , quindi premere **Pulsante OK** .
- 5. L'unità HP All-in-One stampa una pagina di prova ed esegue l'allineamento della testina di stampa e la calibrazione della stampante. Riciclare o cestinare la pagina. Viene visualizzato un messaggio che segnala l'esito positivo o negativo dell'operazione.

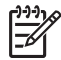

**Nota** Se nel vassoio di alimentazione è caricata carta colorata, la procedura di allineamento della stampante non viene eseguita correttamente. Caricare carta comune bianca nuova nel vassoio di alimentazione, quindi ripetere l'allineamento.

Se il problema persiste, è possibile che la causa sia imputabile a una cartuccia o a un sensore difettoso. Contattare l'assistenza clienti HP. Visitare il sito [www.hp.com/support](http://h20180.www2.hp.com/apps/Nav?h_pagetype=s-001&h_lang=it&h_cc=it&h_product=1153771&h_page=hpcom&h_client=s-h-e002-1) . Se richiesto, selezionare il paese/regione e fare clic su **Contatta HP** per informazioni su come richiedere assistenza tecnica.

- 6. Premere **Pulsante OK** per continuare.
- 7. Riciclare o cestinare la pagina.

## **Pulizia dell'unità HP All-in-One**

Per assicurare la qualità delle copie e delle scansioni, è necessario pulire la superficie di scansione e il retro del coperchio. È inoltre necessario rimuovere la polvere dalla superficie esterna dell'unità HP All-in-One.

#### **Pulizia della superficie di scansione**

Impronte digitali, macchie, pelucchi e polvere sulla superficie di scansione principale determinano un rallentamento delle prestazioni dell'unità e una minore accuratezza di alcune funzioni.

#### **Per eseguire la pulizia della superficie di scansione**

- 1. Spegnere l'unità HP All-in-One, scollegare il cavo di alimentazione e sollevare il coperchio.
- 2. Pulire la superficie di scansione con un panno morbido o una spugna leggermente inumidita con un detergente non abrasivo.

**Avvertimento** Non utilizzare sostanze abrasive, acetone, benzene o tetracloruro di carbonio per pulire la superficie di scansione poiché potrebbero danneggiarla. Non versare o spruzzare liquidi direttamente sulla superficie di scansione. Il liquido potrebbe penetrare all'interno della superficie e danneggiare la periferica.

- 3. Asciugare il vetro con un panno asciutto, morbido e privo di lanugine.
- 4. Collegare il cavo di alimentazione e accendere l'unità HP All-in-One.

#### **Pulizia del retro del coperchio**

Lo sporco può accumularsi sulla superficie bianca al di sotto del coperchio dell'unità HP All-in-One.

#### **Per pulire il retro del coperchio**

- 1. Spegnere l'unità HP All-in-One, scollegare il cavo di alimentazione e sollevare il coperchio.
- 2. Pulire la superficie bianca posta al di sotto del coperchio con un panno morbido o una spugna leggermente inumidita con un detergente non abrasivo o con acqua calda.

Lavare la superficie delicatamente. Non strofinare.

3. Asciugare il retro del coperchio con un panno asciutto, morbido e privo di lanugine.

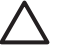

**Avvertimento** Non utilizzare materiali di carta che potrebbero graffiare la superficie.

4. Se si richiede una pulizia più approfondita, ripetere le operazioni sopra descritte utilizzando alcool isopropilico. Successivamente, pulire la superficie con un panno umido in modo da rimuovere eventuali residui di alcool.

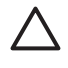

**Avvertimento** Prestare attenzione a non utilizzare prodotti di pulizia a base di alcool sulla superficie di scansione o sulle parti esterne dell'unità HP All-in-One per non danneggiarla.

5. Collegare il cavo di alimentazione, quindi accendere l'unità HP All-in-One.

#### **Pulizia della superficie esterna**

Utilizzare un panno morbido o una spugna leggermente inumidita per rimuovere la polvere, lo sporco ed eventuali macchie sulle superfici esterne. L'interno dell'unità

HP All-in-One non va pulito. Prestare attenzione a non far penetrare liquidi all'interno della periferica e sul pannello di controllo dell'unità HP All-in-One.

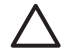

**Avvertimento** Per evitare danni alla superficie esterna dell'unità HP All-in-One, non utilizzare alcool o prodotti di pulizia a base di alcool.

## **5 Risoluzione dei problemi e assistenza**

In questo capitolo vengono fornite informazioni sulla risoluzione dei problemi relativi all'unità HP All-in-One. Vengono fornite informazioni specifiche per i problemi relativi all'installazione, alla configurazione nonché istruzioni pratiche. Per ulteriori informazioni sulla risoluzione dei problemi, consultare la Guida in linea fornita con il software.

Questo capitolo fornisce inoltre informazioni sull'assistenza e sulla garanzia. Per informazioni su come contattare l'assistenza, consultare il retro di copertina di questa guida.

È possibile che si verifichino vari problemi se l'unità HP All-in-One viene collegata al computer mediante un cavo USB prima di installare il software HP All-in-One sul computer. Se l'unità HP All-in-One è stata collegata al computer prima che questa operazione venisse richiesta dalla schermata dell'installazione del software, è necessario attenersi alla procedura riportata di seguito:

#### **Risoluzione dei problemi più comuni di impostazione**

- 1. Scollegare il cavo USB dal computer.
- 2. Disinstallare il software (se è già stato installato).
- 3. Riavviare il computer.
- 4. Spegnere l'unità HP All-in-One, attendere un minuto, quindi riaccenderla.
- 5. Installare nuovamente il software dell'unità HP All-in-One.

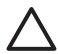

**Avvertimento** Non collegare il cavo USB al computer finché non viene richiesto dalla schermata di installazione del software.

#### **Disinstallazione e reinstallazione del software**

Se l'installazione risulta incompleta o il cavo USB è stato collegato al computer prima che venisse richiesto nella schermata di installazione, potrebbe essere necessario disinstallare e reinstallare il software. Non effettuare la semplice eliminazione dei file dell'applicazione HP All-in-One dal computer. Accertarsi di rimuoverli correttamente utilizzando il programma di installazione fornito con l'unità HP All-in-One.

#### **Per effettuare la disinstallazione e la reinstallazione in un computer Windows**

- 1. Sulla barra delle applicazioni di Windows, fare clic su **Start**, **Impostazioni**, **Pannello di controllo**.
- 2. Fare doppio clic su **Installazione applicazioni**.
- 3. Selezionare HP All-in-One, quindi fare clic su **Cambia/Rimuovi**. Attenersi alle istruzioni visualizzate sullo schermo.
- 4. Scollegare l'unità HP All-in-One dal computer.
- 5. Riavviare il computer.

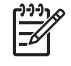

**Nota** Prima di riavviare il computer, è importante scollegare l'unità HP All-in-One. Non collegare l'unità HP All-in-One al computer finché non è stata completata la reinstallazione del software.

- 6. Inserire il CD-ROM dell'unità HP All-in-One nella relativa unità del computer, quindi avviare il programma di installazione.
- 7. Seguire le istruzioni visualizzate e quelle riportate nella Guida d'installazione fornita con l'unità HP All-in-One.

Al termine dell'installazione del software, viene visualizzata l'icona **Monitor di imaging digitale HP** nella barra di sistema di Windows.

Per verificare che il software sia installato correttamente, fare doppio clic sull'icona Centro soluzioni HP sul desktop. Se in Centro soluzioni HP sono visualizzate le icone principali (**Scansione foto** e **Scansione documento**), il software è stato installato correttamente.

#### **Per effettuare la disinstallazione e la reinstallazione in un Mac**

- 1. Scollegare l'unità HP All-in-One dal Mac.
- 2. Aprire la cartella **Applicazioni**:**Hewlett-Packard**.
- 3. Fare doppio clic su **HP Uninstaller**. Attenersi alle istruzioni visualizzate sullo schermo.
- 4. Disinstallato il software, riavviare il computer.
- 5. Per reinstallare il software, inserire il CD-ROM di HP All-in-One nell'apposita unità sul computer.
- 6. Sulla scrivania, aprire il CD-ROM e fare doppio clic su **Programma di installazione HP All-in-One**.
- 7. Seguire le istruzioni visualizzate e quelle riportate nella Guida d'installazione fornita con l'unità HP All-in-One.

### **Risoluzione dei problemi di configurazione dell'hardware**

Questa sezione consente di risolvere i problemi che possono verificarsi durante la configurazione dell'hardware dell'unità HP All-in-One.

#### **L'unità HP All-in-One non si accende**

**Causa** L'unità HP All-in-One non è collegata correttamente a una presa di corrente.

#### **Soluzione**

Assicurarsi che il cavo di alimentazione sia collegato saldamente all'unità HP All-in-One e alla fonte di alimentazione. Inserire il cavo in una presa di corrente con messa a terra, in un dispositivo di protezione da sovratensioni o in una presa multipla.

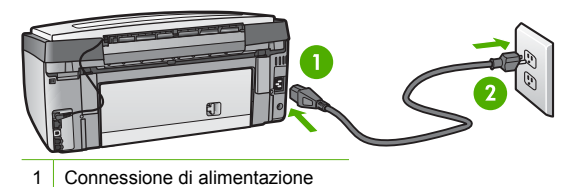

2 Presa elettrica con messa a terra

- Se viene utilizzata una basetta di alimentazione, assicurarsi che sia accesa. In alternativa, collegare HP All-in-One direttamente alla presa con messa a terra.
- Verificare il funzionamento della presa elettrica. Collegare un apparecchio funzionante e controllare che riceva alimentazione. In caso contrario, potrebbe essersi verificato un problema con la presa elettrica.
- Se l'unità HP All-in-One è collegata a una presa con interruttore, assicurarsi che questa sia accesa. Se è accesa ma non funziona, il problema potrebbe derivare dalla presa elettrica.

**Causa** È stato premuto troppo rapidamente il pulsante **On** .

**Soluzione** Se **On** viene premuto troppo rapidamente, l'unità HP All-in-One potrebbe non rispondere. Premere una volta il pulsante **On** . L'accensione dell'unità HP All-in-One potrebbe richiedere alcuni minuti. Se si preme nuovamente il pulsante **On** in questa fase, è possibile che venga disattivata la periferica.

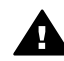

**Avvertenza** Se l'unità HP All-in-One non si accende neanche in questo caso, il problema potrebbe essere di natura meccanica. Scollegare l'unità HP All-in-One dalla presa di alimentazione e rivolgersi a HP. Andare a:

[www.hp.com/support](http://h20180.www2.hp.com/apps/Nav?h_pagetype=s-001&h_lang=it&h_cc=it&h_product=1153771&h_page=hpcom&h_client=s-h-e002-1)

Se richiesto, selezionare il paese/regione e fare clic su **Contact HP** per informazioni su come richiedere assistenza tecnica.

#### **Il cavo USB è collegato ma si riscontrano problemi nell'uso di HP All-in-One con il computer**

**Causa** Il cavo USB è stato collegato prima di installare il software. Se si collega il cavo USB prima del necessario, potrebbero verificarsi degli errori.

**Soluzione** Prima di collegare il cavo USB, è necessario installare innanzitutto il software fornito con l'unità HP All-in-One. Durante l'installazione, non collegare il cavo USB fino a che non viene richiesto dalle istruzioni visualizzate sullo schermo.

Una volta installato il software, è facile collegare il computer all'unità HP All-in-One tramite un cavo USB. È sufficiente collegare un'estremità del cavo USB al retro del computer e l'altra estremità al retro dell'unità HP All-in-One. È possibile collegarsi a qualsiasi porta USB sul retro del computer.

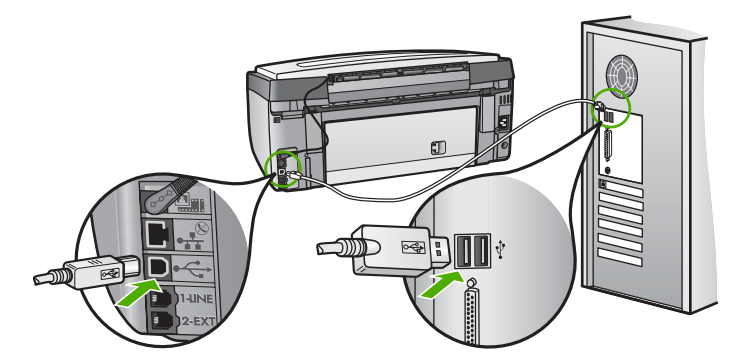

Per ulteriori informazioni sull'installazione del software e sul collegamento del cavo USB, consultare la Guida d'installazione fornita con l'unità HP All-in-One.

#### **Nel display viene visualizzata la lingua errata**

**Soluzione** È possibile modificare in qualsiasi momento le impostazioni della lingua dal menu **Preferenze** .

#### **Per impostare la lingua e il paese/regione**

- 1. Premere **Imposta** .
- 2. Premere **v** per evidenziare **Preferenze** quindi premere **Pulsante OK** .
- 3. Premere per evidenziare **Imposta lingua** , quindi premere **Pulsante OK** .
- 4. Premere v per scorrere l'elenco di lingue. Quando viene visualizzata la lingua desiderata, premere **Pulsante OK** .
- 5. Quando richiesto, premere per evidenziare **Sì** o **No** , quindi premere **Pulsante OK** .
- 6. Premere **v** per evidenziare **Imposta paese/regione**, quindi premere **Pulsante OK** .
- <span id="page-72-0"></span>7. Premere ▼ per scorrere l'elenco di paesi/regioni. Quando viene visualizzato il paese/ regione che si desidera utilizzare, premere **Pulsante OK** .
- 8. Quando richiesto, premere **v** per evidenziare **Sì** o No, quindi premere **Pulsante OK** .

#### **Sul display viene visualizzato un messaggio che indica che l'allineamento della stampante non è riuscito**

**Causa** Nel vassoio carta è stato caricato un tipo di carta non corretto, ad esempio carta colorata, con testo stampato o alcuni tipi di carta riciclata.

**Soluzione** Caricare carta bianca normale non utilizzata, di formato A4, nel vassoio di alimentazione, quindi provare di nuovo a eseguire l'allineamento.

Se l'allineamento ancora non riesce, il problema potrebbe essere dovuto ad un difetto del sensore o della testina di stampa. Contattare l'assistenza clienti HP. Visitare il sito [www.hp.com/support](http://h20180.www2.hp.com/apps/Nav?h_pagetype=s-001&h_lang=it&h_cc=it&h_product=1153771&h_page=hpcom&h_client=s-h-e002-1) . Se richiesto, selezionare il paese/regione e fare clic su **Contatta HP** per informazioni su come richiedere assistenza tecnica.

#### **L'unità HP All-in-One non esegue la stampa**

**Causa** L'unità HP All-in-One e il computer non comunicano. **Soluzione** Verificare il collegamento tra l'unità HP All-in-One e il computer.

**Causa** Potrebbe essersi verificato un problema con una o più cartucce d'inchiostro. **Soluzione** Verificare che le cartucce d'inchiostro siano correttamente installate e abbiano inchiostro sufficiente.

**Causa** L'unità HP All-in-One potrebbe essere spenta.

**Soluzione** Osservare il display dell'unità HP All-in-One. Se il display è vuoto e il pulsante **On** non è acceso, l'unità HP All-in-One è spenta. Verificare che il cavo di alimentazione sia collegato correttamente all'unità HP All-in-One e alla presa di alimentazione. Premere il pulsante **On** per accendere l'unità HP All-in-One.

**Causa** L'unità HP All-in-One potrebbe aver esaurito la carta. **Soluzione** Caricare la carta nel vassoio di alimentazione.

#### **Sul display viene visualizzato un messaggio di inceppamento della carta o di testina di stampa bloccata**

**Soluzione** Se sul computer viene visualizzato un messaggio di inceppamento della carta o testina di stampa bloccata, è possibile che dentro l'unità HP All-in-One siano rimasti dei residui dell'imballaggio. Aprire lo sportello delle cartucce d'inchiostro e vedere se qualcosa ostruisce l'unità. Rimuovere i residui dell'imballaggio o qualunque altro tipo di ostruzione.

#### **Nei menu del display vengono visualizzate le misure errate**

**Causa** È possibile che siano stati selezionati un paese/regione non corretti al momento della configurazione dell'unità HP All-in-One. Il paese/regione selezionato determina i formati carta visualizzati sul display.

**Soluzione** Per modificare il paese/regione, è necessario ripristinare le impostazioni della lingua. È possibile modificare in qualsiasi momento le impostazioni della lingua dal menu **Preferenze** .

## **Risoluzione dei problemi di configurazione del fax**

In questa sezione vengono fornite informazioni sulla risoluzione dei problemi relativi alla configurazione del fax per l'unità HP All-in-One. Se l'unità HP All-in-One non è configurata

correttamente per la trasmissione dei fax, possono verificarsi problemi durante l'invio e la ricezione dei fax.

#### **Il test del fax ha avuto esito negativo**

Se il test ha avuto esito negativo, esaminare il rapporto per informazioni generali sull'errore. Per informazioni più dettagliate, individuare nel rapporto la parte del test non superata e consultare l'argomento appropriato in questa sezione per le possibili soluzioni:

- Il "Test hardware fax" ha avuto esito negativo.
- Il test "Fax collegato alla presa telefonica attiva" ha avuto esito negativo
- [Il test "Cavo telefonico collegato alla porta fax corretta" ha avuto esito negativo](#page-75-0)
- [Il test "Cavo telefonico corretto collegato al fax" ha avuto esito negativo](#page-75-0)
- [Il test "Rilevamento segnale di linea" ha avuto esito negativo](#page-76-0)
- [Il "Test linea fax" ha avuto esito negativo](#page-77-0)

#### **Il "Test hardware fax" ha avuto esito negativo.**

#### **Soluzione**

● Spegnere l'unità HP All-in-One mediante il pulsante **On** posto sul pannello di controllo, quindi scollegare il cavo di alimentazione dal retro dell'unità HP All-in-One. Dopo alcuni secondi, collegare il cavo di alimentazione e accendere l'unità. Ripetere il test. Se il test non viene ancora superato, controllare le informazioni sulla risoluzione dei problemi nella presente sezione.

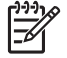

**Nota** Se l'unità HP All-in-One è stata scollegata per un lungo periodo di tempo, la data e l'ora potrebbero essere cancellate. Una volta ricollegato il cavo di alimentazione, sarà necessario reimpostare data e ora.

- Inviare o ricevere un fax di prova. Se è possibile effettuare l'invio o la ricezione di un fax, potrebbe non essersi verificato alcun problema.
- Se si sta eseguendo il test da **Configurazione guidata Fax**, verificare che l'unità HP All-in-One non sia occupata con un'altra operazione, ad esempio la copia. Controllare se viene visualizzato un messaggio per indicare che l'unità HP All-in-One è occupata. In tal caso, attendere che l'operazione sia completata e che l'unità sia in stato di pausa prima di eseguire il test.

Dopo aver risolto i problemi rilevati, ripetere il test per verificare che abbia esito positivo e che l'unità HP All-in-One sia pronta per la trasmissione di fax. Se il **Test hardware fax** continua a dare esito negativo e i problemi con la trasmissione dei fax persistono, contattare l'assistenza HP. Visitare il sito [www.hp.com/support](http://h20180.www2.hp.com/apps/Nav?h_pagetype=s-001&h_lang=it&h_cc=it&h_product=1153771&h_page=hpcom&h_client=s-h-e002-1) . Se richiesto, selezionare il paese/regione e fare clic su **Contatta HP** per informazioni su come richiedere assistenza tecnica.

#### **Il test "Fax collegato alla presa telefonica attiva" ha avuto esito negativo**

#### **Soluzione**

#### **Operazioni da eseguire**

- Controllare il collegamento tra la presa telefonica a muro e l'unità HP All-in-One per verificare che il cavo telefonico sia fissato correttamente.
- Accertarsi di utilizzare il cavo telefonico fornito con l'unità HP All-in-One. Se per collegare l'unità HP All-in-One alla presa telefonica a muro non viene utilizzato il cavo telefonico in dotazione, l'invio e la ricezione dei fax potrebbero avere esito negativo. Dopo aver inserito il cavo telefonico fornito con l'unità HP All-in-One, eseguire nuovamente il test del fax.
- Accertarsi che l'unità HP All-in-One sia correttamente collegata alla presa telefonica a muro. Utilizzando il cavo telefonico fornito con l'unità HP All-in-One, collegare

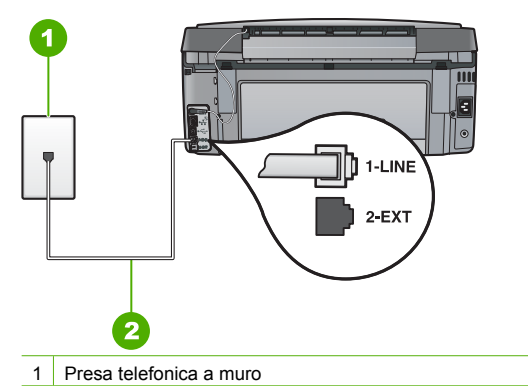

- 2 Utilizzare il cavo telefonico fornito con l'unità HP All-in-One
- Se si utilizza uno splitter telefonico, possono verificarsi dei problemi relativi alle funzioni fax. Uno splitter è un connettore a due cavi, che si collega a una presa telefonica a muro. Tentare di rimuovere lo splitter e collegare l'unità HP All-in-One direttamente alla presa a muro telefonica.
- Collegare un telefono e un cavo funzionanti alla presa telefonica a muro utilizzata per l'unità HP All-in-One e attendere il segnale di linea. Se non si avverte alcun segnale di linea, contattare la società telefonica e richiedere una verifica della linea.
- Inviare o ricevere un fax di prova. Se è possibile effettuare l'invio o la ricezione, potrebbe non essersi verificato un problema.

Dopo aver risolto i problemi rilevati, ripetere il test per verificare che abbia esito positivo e che l'unità HP All-in-One sia pronta per la trasmissione di fax.

#### <span id="page-75-0"></span>**Il test "Cavo telefonico collegato alla porta fax corretta" ha avuto esito negativo Soluzione** Inserire il cavo telefonico nella porta corretta.

- 
- 1. Utilizzando il cavo telefonico fornito con l'unità HP All-in-One, collegare un'estremità alla presa telefonica a muro, quindi collegare l'altra estremità alla porta contrassegnata con 1-LINE sul retro dell'unità HP All-in-One.

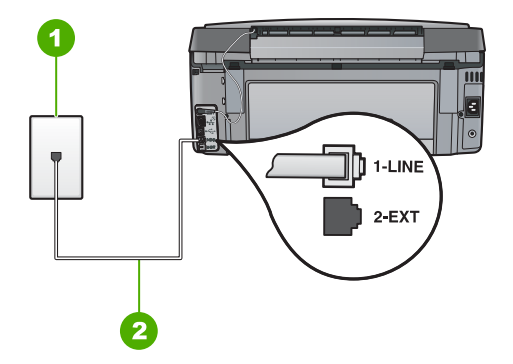

#### **Vista posteriore dell'unità HP All-in-One**

- 1 Presa telefonica a muro
- 2 Utilizzare il cavo telefonico fornito con l'unità HP All-in-One per il collegamento alla porta "1-LINE"
- 2. Dopo aver collegato il cavo telefonico alla porta contrassegnata 1-LINE, ripetere il test fax per verificare che venga superato e che l'unità HP All-in-One sia pronta per l'invio di fax.
- 3. Inviare o ricevere un fax di prova.
- Accertarsi di utilizzare il cavo telefonico fornito con l'unità HP All-in-One. Se per collegare l'unità HP All-in-One alla presa telefonica a muro non viene utilizzato il cavo telefonico in dotazione, l'invio e la ricezione dei fax potrebbero avere esito negativo. Dopo aver inserito il cavo telefonico fornito con l'unità HP All-in-One, eseguire nuovamente il test del fax.
- Se si utilizza uno splitter telefonico, possono verificarsi dei problemi relativi alle funzioni fax. Uno splitter è un connettore a due cavi, che si collega a una presa telefonica a muro. Tentare di rimuovere lo splitter e collegare l'unità HP All-in-One direttamente alla presa a muro telefonica.

#### **Il test "Cavo telefonico corretto collegato al fax" ha avuto esito negativo**

#### **Soluzione**

Accertarsi che il cavo telefonico utilizzato per il collegamento alla presa telefonica a muro sia quello fornito con l'unità HP All-in-One. Un'estremità di questo cavo telefonico

<span id="page-76-0"></span>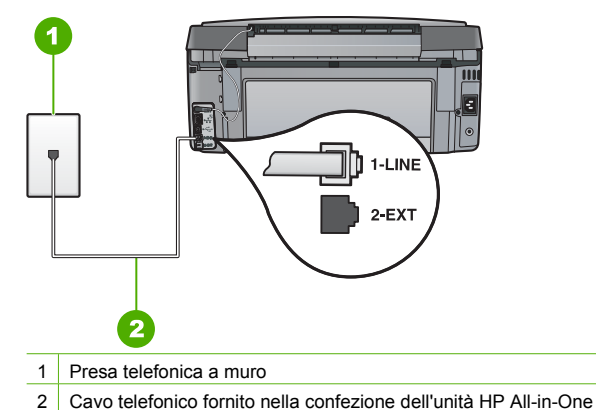

Controllare il collegamento tra la presa telefonica a muro e l'unità HP All-in-One e verificare che il cavo di alimentazione sia saldamente collegato.

#### **Il test "Rilevamento segnale di linea" ha avuto esito negativo**

#### **Soluzione**

- $\dot{\mathsf{E}}$  possibile che il test abbia avuto esito negativo per la presenza di altre apparecchiature che condividono la stessa linea telefonica dell'unità HP All-in-One. Per verificare se il problema è causato da altre apparecchiature, scollegare tutti i dispositivi dalla linea elettrica (ad eccezione dell'unità HP All-in-One), quindi ripetere il test. Se il **Rilevamento segnale di linea** ha esito positivo senza altri componenti significa che i problemi sono causati da una o più di queste apparecchiature; aggiungerle una alla volta e ripetere il test, finché non si identifica il componente che causa il problema.
- Collegare un telefono e un cavo funzionanti alla presa telefonica a muro utilizzata per l'unità HP All-in-One e attendere il segnale di linea. Se non si avverte alcun segnale di linea, contattare la società telefonica e richiedere una verifica della linea.
- Accertarsi che l'unità HP All-in-One sia correttamente collegata alla presa telefonica a muro. Utilizzando il cavo telefonico fornito con l'unità HP All-in-One, collegare un'estremità alla presa telefonica a muro, quindi collegare l'altra estremità alla porta contrassegnata con 1-LINE sul retro dell'unità HP All-in-One.

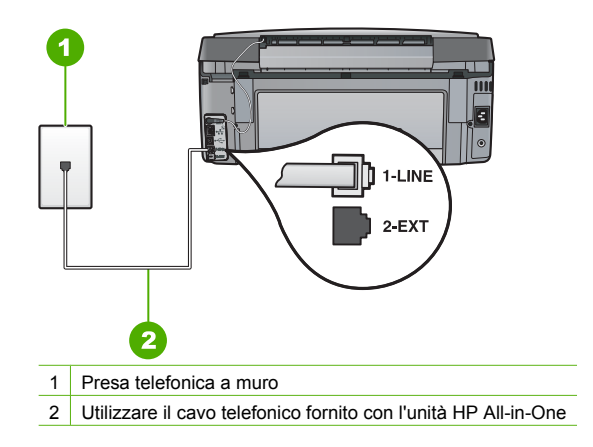

- <span id="page-77-0"></span>Se si utilizza uno splitter telefonico, possono verificarsi dei problemi relativi alle funzioni fax. Uno splitter è un connettore a due cavi, che si collega a una presa telefonica a muro. Rimuovere lo splitter e collegare l'unità HP All-in-One direttamente alla presa a muro telefonica.
- Se il sistema telefonico non utilizza un segnale di linea standard, ad esempio alcuni sistemi PBX, il test potrebbe avere esito negativo. Ciò non determina un problema nell'invio o nella ricezione dei fax. Provare ad inviare o ricevere un fax di prova.
- Accertarsi che l'impostazione del paese/regione sia configurata correttamente. Se l'opzione relativa al paese/regione non è impostata o è impostata in modo errato, il test potrebbe avere esito negativo e potrebbero verificarsi problemi nell'invio e nella ricezione dei fax.
- Assicurarsi di collegare l'unità HP All-in-One a una presa telefonica analogica, altrimenti non sarà possibile inviare o ricevere fax. Per controllare se la linea telefonica è digitale, collegare un telefono analogico tradizionale alla linea e attendere il segnale. Se non è presente il normale segnale di linea, la linea telefonica potrebbe essere impostata per telefoni digitali. Collegare l'unità HP All-in-One a una linea telefonica analogica e provare a inviare o ricevere un fax.

Dopo aver risolto i problemi rilevati, ripetere il test per verificare che abbia esito positivo e che l'unità HP All-in-One sia pronta per la trasmissione di fax. Se il test **Rilevamento segnale di linea** continua a non essere superato, contattare la società telefonica e richiedere una verifica della linea.

#### **Il "Test linea fax" ha avuto esito negativo**

#### **Soluzione**

- Assicurarsi di collegare l'unità HP All-in-One a una presa telefonica analogica, altrimenti non sarà possibile inviare o ricevere fax. Per controllare se la linea telefonica è digitale, collegare un telefono analogico tradizionale alla linea e attendere il segnale. Se non è presente il normale segnale di linea, la linea telefonica potrebbe essere impostata per telefoni digitali. Collegare l'unità HP All-in-One a una linea telefonica analogica e provare a inviare o ricevere un fax.
- Controllare il collegamento tra la presa telefonica a muro e l'unità HP All-in-One per verificare che il cavo telefonico sia fissato correttamente.
- Accertarsi che l'unità HP All-in-One sia correttamente collegata alla presa telefonica a muro. Utilizzando il cavo telefonico fornito con l'unità HP All-in-One, collegare un'estremità alla presa telefonica a muro, quindi collegare l'altra estremità alla porta contrassegnata con 1-LINE sul retro dell'unità HP All-in-One.
- $\dot{\mathsf{E}}$  possibile che il test abbia avuto esito negativo per la presenza di altre apparecchiature che condividono la stessa linea telefonica dell'unità HP All-in-One. Per verificare se il problema è causato da altre apparecchiature, scollegare tutti i dispositivi dalla linea elettrica (ad eccezione dell'unità HP All-in-One), quindi ripetere il test.
	- Se il **Test linea fax** ha esito positivo senza altri componenti significa che i problemi sono causati da una o più di queste apparecchiature; aggiungerle una alla volta e ripetere il test, finché non si identifica il componente che causa il problema.
	- Se il **Test linea fax** ha esito negativo senza altre apparecchiature, collegare l'unità HP All-in-One a una linea telefonica funzionante e continuare a consultare i suggerimenti per la risoluzione dei problemi forniti in questa sezione.
- Se si utilizza uno splitter telefonico, possono verificarsi dei problemi relativi alle funzioni fax. Uno splitter è un connettore a due cavi, che si collega a una presa telefonica a muro. Tentare di rimuovere lo splitter e collegare l'unità HP All-in-One direttamente alla presa a muro telefonica.

Dopo aver risolto i problemi rilevati, ripetere il test per verificare che abbia esito positivo e che l'unità HP All-in-One sia pronta per la trasmissione di fax. Se il **Test linea fax** continua a dare

#### **Si verificano problemi durante l'invio e la ricezione di fax con l'unità HP All-in-One**

**Causa** L'unità HP All-in-One non è configurata correttamente per la trasmissione di fax. **Soluzione** Seguire le istruzioni fornite in questa guida per configurare correttamente l'unità HP All-in-One per la trasmissione dei fax in funzione delle apparecchiature e dei servizi presenti sulla stessa linea telefonica dell'unità HP All-in-One. Inviare un fax di prova per controllare lo stato dell'unità HP All-in-One e verificare che sia configurata correttamente. L'unità HP All-in-One stampa un rapporto con i risultati del test. Se il test non ha esito positivo, consultare il rapporto per informazioni sulla risoluzione del problema.

**Causa** L'unità HP All-in-One è spenta.

**Soluzione** Osservare il display dell'unità HP All-in-One. Se il display è vuoto e il pulsante **On** non è acceso, l'unità HP All-in-One è spenta. Verificare che il cavo di alimentazione sia collegato correttamente all'unità HP All-in-One e alla presa di alimentazione. Premere il pulsante **On** per accendere l'unità HP All-in-One.

**Causa** Il cavo telefonico per collegare l'unità HP All-in-One non è corretto oppure è inserito nella porta sbagliata.

#### **Soluzione**

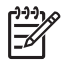

**Nota** Questa possibile soluzione è valida soltanto nei paesi/regioni che ricevono un cavo telefonico a due fili fornito nella confezione dell'unità HP All-in-One, quali: America Latina, Arabia Saudita, Argentina, Australia, Brasile, Canada, Cile, Cina, Colombia, Corea, Filippine, Giappone, Grecia, India, Indonesia, Irlanda, Malaysia, Messico, Polonia, Portogallo, Russia, Singapore, Spagna, Stati Uniti, Taiwan, Thailandia, Venezuela e Vietnam.

Accertarsi che il cavo telefonico utilizzato per il collegamento alla presa telefonica a muro sia quello fornito con l'unità HP All-in-One. Un'estremità di questo cavo speciale a due fili dovrebbe essere collegata alla porta contrassegnata con 1-LINE sul retro dell'unità HP All-in-One e l'altra estremità alla presa telefonica a muro, come illustrato di seguito.

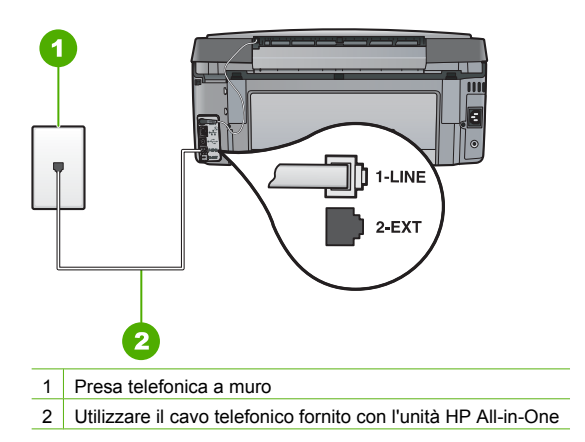

 $\mathbf 0$ 

Il cavo speciale a due fili è diverso rispetto ai cavi telefonici più comuni a quattro fili di cui si dispone normalmente negli uffici. Controllare l'estremità del cavo e confrontarlo con i due tipi di cavi mostrati di seguito.

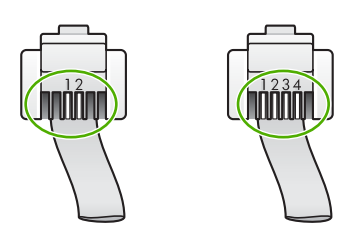

Se è stato utilizzato un cavo a quattro fili, scollegarlo, reperire un cavo a due fili, quindi collegare tale cavo alla porta contrassegnata con 1-LINE sul retro dell'unità HP All-in-One. Se l'unità HP All-in-One viene fornita con un adattatore a due fili, è possibile utilizzarla con un cavo a quattro fili nel caso in cui il cavo a due fili sia troppo corto. Inserire l'adattatore a due fili nella porta contrassegnata con 1-LINE sul retro dell'unità HP All-in-One. Collegare il cavo a quattro fili alla porta sull'adattatore e alla presa telefonica a muro. Per ulteriori informazioni, vedere la documentazione fornita con l'adattatore a due fili.

**Causa** Altre apparecchiature per ufficio (ad esempio una segreteria telefonica o un telefono) non sono configurate correttamente con l'unità HP All-in-One.

#### **Soluzione**

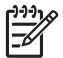

**Nota** Questa possibile soluzione è valida soltanto nei paesi/regioni che ricevono un cavo telefonico a due fili fornito nella confezione dell'unità HP All-in-One, quali: America Latina, Arabia Saudita, Argentina, Australia, Brasile, Canada, Cile, Cina, Colombia, Corea, Filippine, Giappone, Grecia, India, Indonesia, Irlanda, Malaysia, Messico, Polonia, Portogallo, Russia, Singapore, Spagna, Stati Uniti, Taiwan, Thailandia, Venezuela e Vietnam.

Verificare che l'unità HP All-in-One sia correttamente collegata alla presa telefonica a muro e che gli apparecchi aggiuntivi che condividono la linea telefonica con HP All-in-One sia correttamente collegati a quest'ultima.

Utilizzare la porta contrassegnata con 1-LINE sul retro dell'unità HP All-in-One per collegarla alla presa telefonica a muro. Utilizzare la porta 2-EXT per il collegamento ad altre apparecchiature, quale una segreteria telefonica o un telefono, come illustrato di seguito.

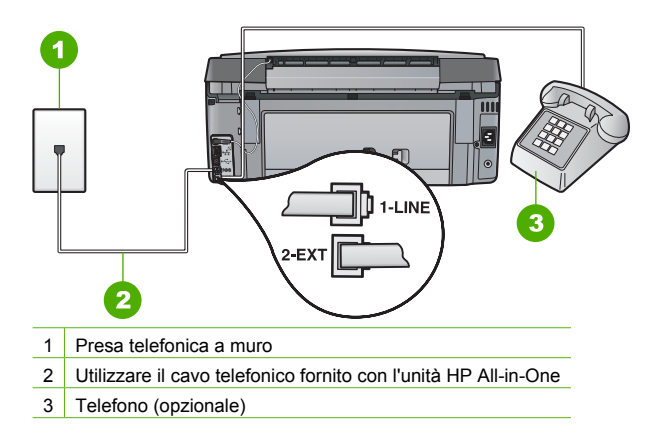

**Causa** Si sta utilizzando uno splitter per linea telefonica.

**Soluzione** L'uso di uno splitter per linea telefonica potrebbe causare problemi di trasmissione fax. Uno splitter è un connettore a due cavi, che si collega a una presa telefonica a muro. Tentare di rimuovere lo splitter e collegare l'unità HP All-in-One direttamente alla presa a muro telefonica.

**Causa** La presa telefonica a muro non funziona correttamente.

**Soluzione** Collegare un telefono e un cavo funzionanti alla presa telefonica a muro utilizzata per l'unità HP All-in-One e attendere il segnale di linea. Se non è presente il segnale di linea, contattare la società telefonica per richiedere assistenza.

**Causa** Il collegamento della linea telefonica è disturbato. Le linee telefoniche con scarsa qualità del suono (disturbate) possono causare problemi di trasmissione fax.

**Soluzione** Se il problema è dovuto a disturbi della linea telefonica, contattare il mittente per farsi inviare nuovamente il fax. La qualità potrebbe migliorare. Controllare la qualità del segnale della linea collegando un telefono alla presa telefonica a muro e verificando la presenza di eventuali interferenze. Se il problema persiste, disattivare la **Modalità Correzione Errori (ECM)** e contattare la società telefonica.

In caso di problemi persistenti nella trasmissione dei fax, impostare l'unità **Velocità fax** a una velocità inferiore, come **Media (14400)** o **Lenta (9600)** .

**Causa** È possibile che altre apparecchiature utilizzino la stessa linea telefonica dell'unità HP All-in-One.

**Soluzione** Verificare che gli interni (telefoni che utilizzano la stessa linea ma che non sono collegati all'unità HP All-in-One) o altre apparecchiature non siano in uso o sganciati. Ad esempio, non è possibile utilizzare l'unità HP All-in-One per la trasmissione di fax se il telefono di un interno è sganciato o se si utilizza un modem del computer per inviare un'e-mail o accedere a Internet.

**Causa** L'unità HP All-in-One condivide la stessa linea telefonica con un servizio DSL e il filtro DSL non è collegato.

**Soluzione** Se si sta utilizzando un servizio DSL, accertarsi di disporre di un filtro DSL collegato altrimenti non sarà possibile effettuare la trasmissione di fax. Il servizio DSL invia un segnale digitale alla linea telefonica in grado di creare interferenze con l'unità HP All-in-One,

 $\mathbf 0$ 

impedendo all'unità HP All-in-One di inviare e ricevere fax. Il filtro DSL rimuove il segnale digitale e consente all'unità HP All-in-One di comunicare correttamente sulla linea telefonica. Per verificare se il filtro è installato, ascoltare la linea telefonica o del segnale di linea. Se si rilevano disturbi o scariche elettrostatiche sulla linea, probabilmente il filtro DSL non è installato o è installato in modo errato. Richiedere un filtro DSL al provider DSL. Se si dispone già del filtro DSL, accertarsi che sia connesso correttamente.

**Causa** Un altro processo ha determinato un errore in HP All-in-One.

**Soluzione** Verificare se sul display o sul computer è presente un messaggio di errore con informazioni sul problema e sulle risoluzioni possibili. Se si verifica un errore, l'unità HP All-in-One non è in grado di inviare o ricevere fax finché non si risolve la condizione di errore.

È possibile controllare lo stato dell'unità HP All-in-One facendo clic su **Stato** in Centro soluzioni HP.

**Causa** Si sta utilizzando un convertitore/adattatore PBX o ISDN.

#### **Soluzione**

Accertarsi che l'unità HP All-in-One sia collegata alla porta dedicata di fax e telefono. Inoltre, verificare che l'adattatore sia impostato in modo appropriato per il paese/regione in cui viene utilizzato.

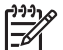

**Nota** Alcuni sistemi ISDN consentono di configurare le porte per un'apparecchiatura telefonica specifica. Ad esempio, è possibile assegnare una porta per il telefono e per il fax gruppo 3 e un'altra per altre funzioni. Se si verificano dei problemi quando si è collegati alla porta fax/telefono del convertitore ISDN, utilizzare la porta designata per le altre funzioni, solitamente contrassegnata con "multi-combi" o con un'espressione simile.

Per ulteriori informazioni sulla configurazione dell'unità HP All-in-One con un sistema telefonico PBX o una linea ISDN, vedere [Caso C: Configurazione dell'unità HP All-in-One](#page-43-0) [con un sistema telefonico PBX o con una linea ISDN.](#page-43-0)

● Impostare l'unità **Velocità fax** su **Media (14400)** o **Lenta (9600)** .

**Causa** Il valore definito per l'impostazione **Velocità fax** è troppo elevato.

**Soluzione** Potrebbe essere necessario inviare e ricevere fax a una velocità inferiore. Se si utilizza una delle apparecchiature seguenti, provare a impostare l'unità **Velocità fax** su **Media (14400)** o **Lenta (9600)** :

- Servizio telefonico Internet
- Sistema PBX
- Invio di fax su rete IP (FoIP)
- Servizio ISDN

**Causa** L'unità HP All-in-One potrebbe essere collegata ad una presa telefonica a muro configurata per l'uso di telefoni digitali.

**Soluzione** Assicurarsi di collegare l'unità HP All-in-One a una presa telefonica analogica, altrimenti non sarà possibile inviare o ricevere fax. Per controllare se la linea telefonica è digitale, collegare un telefono analogico tradizionale alla linea e attendere il segnale. Se non è presente il normale segnale di linea, la linea telefonica potrebbe essere impostata per telefoni digitali. Collegare l'unità HP All-in-One a una linea telefonica analogica e provare a inviare o ricevere un fax.

**Causa** L'unità HP All-in-One condivide la stessa linea telefonica con un servizio DSL e il modem DSL potrebbe non essere dotato della corretta presa di messa a terra. **Soluzione** In questo caso, il modem DSL può generare interferenze sulla linea telefonica. Le linee telefoniche con scarsa qualità del suono (disturbate) possono causare problemi di

trasmissione fax. Controllare la qualità del suono della linea collegando un telefono alla presa telefonica a muro e rimanendo in attesa di eventuali interferenze.

#### **Se la linea è disturbata, procedere come segue:**

- 1. Spegnere il modem DSL e non fornire alimentazione per almeno 15 minuti.
- 2. Riaccendere il modem DSL.
- 3. Verificare nuovamente la presenza del segnale di linea. Se la linea non è disturbata e il segnale risulta chiaro, provare a ricevere o inviare fax.

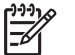

**Nota** Potrebbero verificarsi interferenze sulla linea telefonica nel futuro. Se l'unità HP All-in-One interrompe l'invio e la ricezione di fax, ripetere questo processo.

Se la linea telefonica è ancora disturbata, contattare la società telefonica. Per informazioni sullo spegnimento del modem DSL, contattare il provider DSL per ricevere assistenza.

**Causa** Si stanno trasmettendo fax su Internet mediante un telefono IP ed è stato riscontrato un problema di trasmissione.

**Soluzione** Provare a inviare nuovamente il fax in un secondo momento. Verificare inoltre che il provider di servizi Internet supporti la trasmissione di fax via Internet. Se il problema persiste, contattare il provider di servizi Internet.

#### **È possibile ricevere fax con l'unità HP All-in-One, ma non inviarli**

**Causa** L'unità HP All-in-One non è configurata correttamente per la trasmissione di fax. **Soluzione** Seguire le istruzioni fornite in questa guida per configurare correttamente l'unità HP All-in-One per la trasmissione dei fax in funzione delle apparecchiature e dei servizi presenti sulla stessa linea telefonica dell'unità HP All-in-One. Inviare un fax di prova per controllare lo stato dell'unità HP All-in-One e verificare che sia configurata correttamente. L'unità HP All-in-One stampa un rapporto con i risultati del test. Se il test non ha esito positivo, consultare il rapporto per informazioni sulla risoluzione del problema.

**Causa** È possibile che l'unità HP All-in-One componga il numero troppo velocemente o troppo presto.

**Soluzione** Potrebbe essere necessario inserire delle pause nella sequenza numerica. Se, ad esempio, è necessario accedere a una linea esterna prima di comporre il numero di telefono, inserire una pausa dopo il numero di accesso. Se il numero è 95555555 e 9 è il numero che fornisce l'accesso alla linea esterna, è possibile inserire le pause nel modo seguente: 9-555-5555. Per inserire una pausa durante la composizione del numero di fax, premere ripetutamente il tasto **Spazio** fino a visualizzare un trattino (**-**) sul display. Se si sta utilizzando una voce di selezione rapida per inviare un fax, aggiornare la nuova voce in modo da includere le pause nella sequenza numerica.

È possibile anche inviare il fax utilizzando la funzione di controllo selezione, che consente di controllare il segnale della linea telefonica durante la composizione del numero. È inoltre possibile impostare la velocità di composizione, nonché rispondere a eventuali messaggi di richiesta durante la composizione.

**Causa** Il numero immesso per l'invio del fax non è corretto.

**Soluzione** Verificare che il numero di fax immesso sia corretto e nel formato appropriato. Ad esempio, a seconda dell'apparecchio telefonico, potrebbe essere necessario selezionare il prefisso "9".

Se la linea telefonica dispone di un sistema PBX, accertarsi di comporre il numero per una linea esterna prima di selezionare il numero di fax.

**Causa** L'apparecchio fax ricevente presenta dei problemi.

**Soluzione** Per controllare, chiamare il numero fax da un telefono e attendere i toni del fax. Se non si avvertono i toni del fax, è possibile che il fax ricevente non sia acceso o collegato o

 $\mathbf 0$ 

che un servizio di messaggeria vocale interferisca con la linea telefonica ricevente. È inoltre possibile chiedere al destinatario di verificare l'eventuale presenza di errori sull'apparecchio fax ricevente.

#### **Si verificano problemi durante l'invio manuale di fax con l'unità HP All-in-One**

**Causa** L'apparecchio fax ricevente potrebbe non supportare la ricezione manuale di fax. **Soluzione** Chiedere al destinatario di controllare se l'apparecchio fax supporta la ricezione manuale di fax.

**Causa** Non è stato premuto **Avvio fax Nero** o **Avvio fax Colore** entro tre secondi dal tono del fax.

**Soluzione** Se si invia un fax manualmente, accertarsi di premere **Avvio fax Nero** o **Avvio fax Colore** entro tre secondni dall'emissione dei toni del fax ricevente, altrimenti la trasmissione potrebbe non avere esito positivo.

**Causa** L'apparecchio telefonico utilizzato per inviare la chiamata fax non era collegato direttamente all'unità HP All-in-One oppure non era collegato in modo corretto.

#### **Soluzione**

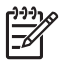

**Nota** Questa possibile soluzione è valida soltanto nei paesi/regioni che ricevono un cavo telefonico a due fili fornito nella confezione dell'unità HP All-in-One, quali: America Latina, Arabia Saudita, Argentina, Australia, Brasile, Canada, Cile, Cina, Colombia, Corea, Filippine, Giappone, Grecia, India, Indonesia, Irlanda, Malaysia, Messico, Polonia, Portogallo, Russia, Singapore, Spagna, Stati Uniti, Taiwan, Thailandia, Venezuela e Vietnam.

Per inviare un fax manualmente, l'apparecchio telefonico deve essere collegato direttamente alla porta contrassegnata con 2-EXT sull'unità HP All-in-One, come illustrato di seguito.

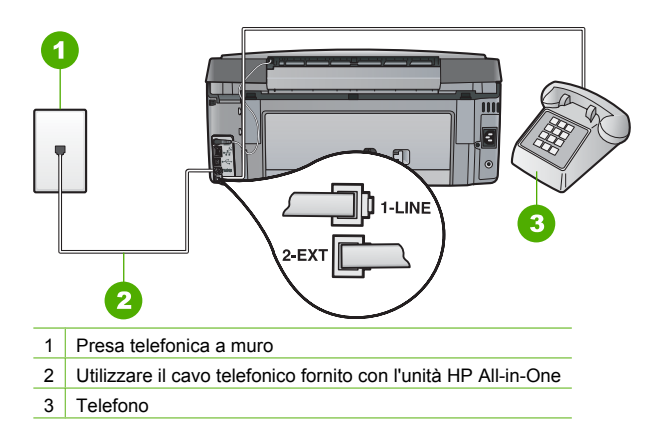

**Causa** Il valore definito per l'impostazione **Velocità fax** potrebbe essere troppo elevato. **Soluzione** Impostare l'unità **Velocità fax** su **Media (14400)** o **Lenta (9600)** e inviare nuovamente il fax.

#### **È possibile inviare fax con l'unità HP All-in-One, ma non riceverli**

**Causa** L'unità HP All-in-One non è configurata correttamente per la trasmissione di fax. **Soluzione** Seguire le istruzioni fornite in questa guida per configurare correttamente l'unità HP All-in-One per la trasmissione dei fax in funzione delle apparecchiature e dei servizi

presenti sulla stessa linea telefonica dell'unità HP All-in-One. Inviare un fax di prova per controllare lo stato dell'unità HP All-in-One e verificare che sia configurata correttamente. L'unità HP All-in-One stampa un rapporto con i risultati del test. Se il test non ha esito positivo, consultare il rapporto per informazioni sulla risoluzione del problema.

**Causa** L'opzione **Pulsante di risposta automatica** è disattivata, quindi l'unità HP All-in-One non risponde alle chiamate in arrivo. È quindi necessario rispondere di persona alle chiamate fax in entrata poiché l'unità HP All-in-One non risponderà.

**Soluzione** A seconda dell'organizzazione dell'ufficio, è possibile configurare l'unità HP All-in-One affinché risponda automaticamente alle chiamate in entrata.

Se occorre disattivare **Pulsante di risposta automatica** , premere **Avvio fax Nero** o **Avvio fax Colore** per ricevere i fax.

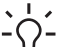

**Suggerimento** Se non è possibile raggiungere il pannello di controllo dell'unità

HP All-in-One, attendere alcuni secondi, quindi premere **1 2 3** sul telefono. Se l'unità HP All-in-One non inizia la ricezione del fax, attendere alcuni secondi e premere nuovamente **1 2 3**. Quando l'unità HP All-in-One inizia a ricevere il fax, è possibile riagganciare il telefono.

**Causa** Si è abbonati a un servizio di messaggeria vocale che utilizza lo stesso numero telefonico utilizzato per le chiamate fax.

**Soluzione** Impostare l'unità HP All-in-One per rispondere manualmente ai fax. Se si dispone di un servizio di messaggeria vocale che utilizza lo stesso numero telefonico utilizzato per le chiamate fax, non è possibile ricevere fax automaticamente. È necessario ricevere i fax manualmente; in questo modo, si risponderà di persona alle chiamate fax in entrata.

**Causa** Sulla stessa linea telefonica dell'unità HP All-in-One è presente un modem del computer.

**Soluzione** Se si dispone di un modem del computer sulla stessa linea telefonica dell'unità HP All-in-One, accertarsi che il software fornito con il modem non sia impostato per la ricezione fax automatica. I modem impostati per la ricezione automatica dei fax occupano la linea telefonica per ricevere tutti i fax in entrata; in questo modo si impedisce all'unità HP All-in-One di ricevere le chiamate fax.

**Causa** Se si dispone di una segreteria telefonica sulla stessa linea telefonica dell'unità HP All-in-One, è possibile che si sia verificato uno dei seguenti problemi:

- $\dot{\mathsf{E}}$  possibile che il messaggio in uscita sia troppo lungo o che abbia un volume troppo alto per consentire all'unità HP All-in-One di individuare i toni del fax, provocando la disconnessione dell'unità fax di origine.
- $\dot{\mathsf{E}}$  possibile che il tempo di attesa della segreteria telefonica non sia sufficientemente lungo, dopo il messaggio in uscita, da consentire all'unità HP All-in-One di individuare i toni del fax. Questo problema si verifica soprattutto con le segreterie telefoniche digitali.

**Soluzione** Se sulla stessa linea telefonica dell'unità HP All-in-One è installata una segreteria telefonica, effettuare le seguenti operazioni:

- Scollegare la segreteria telefonica, quindi tentare di ricevere il fax. Se la trasmissione fax ha esito positivo, è possibile che il problema sia causato dalla segreteria telefonica.
- Ricollegare la segreteria telefonica e registrare di nuovo il messaggio in uscita. Registrare un messaggio della durata di circa 10 secondi. Durante la registrazione del messaggio, parlare lentamente e con un volume di voce basso. Al termine del messaggio vocale, lasciare una pausa di almeno 5 secondi di silenzio, senza rumori di sottofondo. Tentare nuovamente di ricevere un fax.

**Causa** La segreteria telefonica non è impostata correttamente per l'uso con l'unità HP All-in-One.

#### **Soluzione**

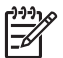

**Nota** Questa possibile soluzione è valida soltanto nei paesi/regioni che ricevono un cavo telefonico a due fili fornito nella confezione dell'unità HP All-in-One, quali: America Latina, Arabia Saudita, Argentina, Australia, Brasile, Canada, Cile, Cina, Colombia, Corea, Filippine, Giappone, Grecia, India, Indonesia, Irlanda, Malaysia, Messico, Polonia, Portogallo, Russia, Singapore, Spagna, Stati Uniti, Taiwan, Thailandia, Venezuela e Vietnam.

Quando si dispone di una segreteria telefonica sulla stessa linea telefonica che si utilizza per le chiamate fax, è necessario collegare la segreteria telefonica direttametne all'unità HP All-in-One utilizzando la porta 2-EXT, come illustrato di seguito. Inoltre, è necessario impostare il numero corretto di squilli prima della risposta sia per la segreteria telefonica che per l'unità HP All-in-One.

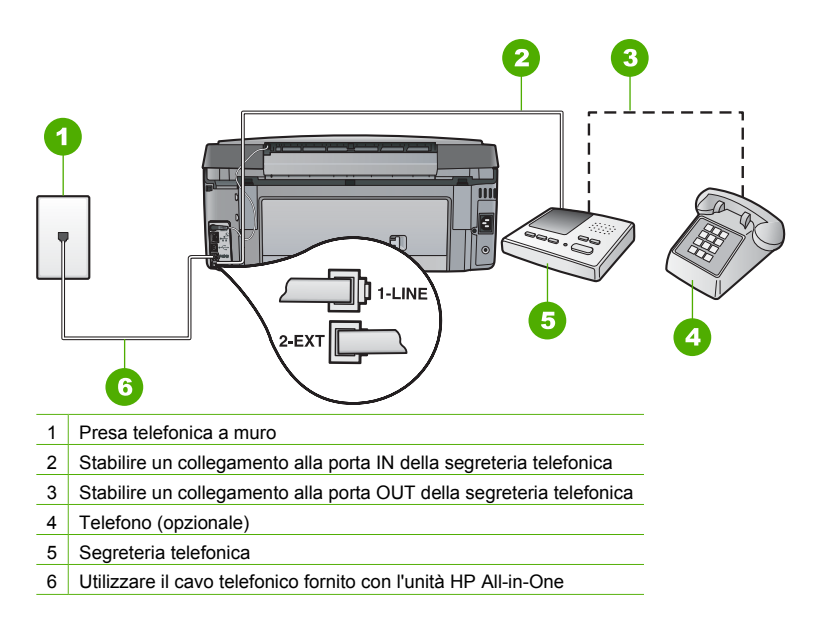

Verificare che l'unità HP All-in-One sia impostata per la ricezione automatica dei fax e che l'impostazione **Squilli prima di rispondere** sia corretta. Il numero di squilli dopo i quali l'unità HP All-in-One risponde alle chiamate dovrebbe essere maggiore rispetto a quello impostato per la segreteria telefonica. Impostare la segreteria telefonica su un basso numero di squilli e l'unità HP All-in-One in modo da rispondere al numero massimo di squilli supportato dal dispositivo. Il numero massimo di squilli varia a seconda del paese/regione di appartenenza. Con questa configurazione, la segreteria telefonica risponde alla chiamata e l'unità HP All-in-One controlla la linea. Se l'unità HP All-in-One rileva dei toni fax, sarà possibile ricevere il fax. Se la chiamata è vocale, il messaggio viene registrato dalla segreteria telefonica.

**Causa** È disponibile un tipo di squillo speciale per il proprio numero di fax (utilizzando un servizio di suoneria differenziata fornito dall'operatore telefonico) e l'impostazione **Tipo di squilli** sull'unità HP All-in-One non corrisponde.

**Soluzione** Se si è assegnato un tipo di squillo speciale al proprio numero di fax (utilizzando un servizio di suoneria differenziata fornito dall'operatore telefonico), accertarsi che l'impostazione **Tipo di squilli** sull'unità HP All-in-One sia definita di conseguenza. Ad esempio, se un operatore telefonico ha assegnato al numero un tipo di squilli doppi, accertarsi che in **Squilli doppi** sia selezionata come impostazione **Tipo di squilli** .

**Nota** L'unità HP All-in-One non riconosce alcuni tipi di squilli, ad esempio i tipi di squilli brevi e lunghi. Se si verificano dei problemi con questi tipi di squilli, chiedere alla società telefonica di assegnare un tipo di squillo non alternato.

Se non si utilizza un servizio di suoneria differenziata, verificare che l'impostazione **Tipo di squilli** dell'unità HP All-in-One sia **Tutte le sequenze di squilli** .

**Causa Tipo di squilli** non è impostato su **Tutte le sequenze di squilli** (e non si utilizza un servizio di suoneria differenziata).

**Soluzione** Se non si utilizza un servizio di suoneria differenziata, verificare che l'impostazione **Tipo di squilli** dell'unità HP All-in-One sia **Tutte le sequenze di squilli** .

**Causa** Il livello del segnale del fax potrebbe non essere abbastanza forte, e questo può causare problemi nella ricezione del fax.

**Soluzione** Se l'unità HP All-in-One condivide la stessa linea telefonica con altri tipi di apparecchiature telefoniche, quali una segreteria telefonica, un modem del computer o un commutatore a più porte, si potrebbe verificare una diminuzione del livello del segnale del fax. Il livello del segnale può essere ridotto anche utilizzando uno splitter o collegando dei cavi supplementari per prolungare la linea telefonica. Un segnale fax troppo debole può causare problemi di ricezione.

- Se si utilizzano splitter o prolunghe, provare a rimuoverli e collegare il dispositivo HP All-in-One direttamente alla presa telefonica a muro.
- Per individuare l'apparecchiatura che causa il problema, scollegare tutto ad eccezione dell'unità HP All-in-One dalla linea telefonica e tentare di ricevere un fax. Se la ricezione dei fax ha esito positivo senza utilizzare l'altra apparecchiatura, è possibile che il problema sia causato da uno o più componenti; aggiungerli uno alla volta e ricevere un fax, finché non si identifica il componente che causa il problema.

#### **Causa** La memoria dell'unità HP All-in-One è piena.

**Soluzione** Se la funzione **Ricezione con backup dei fax** è abilitata e si verifica un errore sull'unità HP All-in-One, la memoria potrebbe essere piena di fax non stampati, con una conseguente interruzione nella risposta alle chiamate da parte dell'unità HP All-in-One. Se si verifica un errore che impedisce all'unità HP All-in-One di stampare i fax, esaminare il display del pannello di controllo per informazioni sull'errore. Verificare, inoltre, la presenza dei seguenti problemi:

- L'unità HP All-in-One non è configurata correttamente per la trasmissione di fax.
- Il vassoio di alimentazione è vuoto.
- La carta è inceppata.
- Lo sportello delle cartucce d'inchiostro è aperto. Chiudere lo sportello delle cartucce d'inchiostro, come illustrato di seguito:

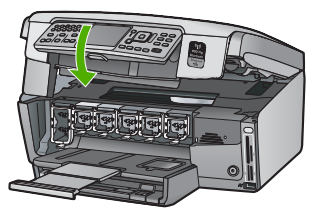

● L'assieme testina di stampa è bloccato. Spegnere l'unità HP All-in-One, rimuovere eventuali oggetti che bloccano la testina di stampa (inclusi eventuali residui dell'imballaggio), quindi riaccendere l'unità HP All-in-One.

Risolvere gli eventuali problemi riscontrati. Se in memoria ci sono fax non stampati, l'unità HP All-in-One comincerà a stamparli tutti.

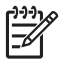

**Nota** Per liberare la memoria, è possibile eliminare i fax in essa contenuti anche spegnendo l'unità HP All-in-One.

**Causa** Una condizione di errore impedisce all'unità HP All-in-One di ricevere i fax; **Ricezione con backup dei fax** è impostato su **Inattivo** .

**Soluzione** Verificare la presenza dei seguenti problemi:

- L'unità HP All-in-One è spenta. Premere il pulsante On per accendere l'unità.
- L'unità HP All-in-One non è configurata correttamente per la trasmissione di fax.
- Il vassoio di alimentazione è vuoto.
- La carta è inceppata.
- Lo sportello delle cartucce d'inchiostro è aperto. Chiudere lo sportello delle cartucce d'inchiostro.
- L'assieme testina di stampa è bloccato. Spegnere l'unità HP All-in-One, rimuovere eventuali oggetti che bloccano la testina di stampa (inclusi eventuali residui dell'imballaggio), quindi riaccendere l'unità HP All-in-One.

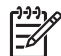

**Nota** Se l'impostazione **Ricezione con backup dei fax** è attivata e si spegne l'unità HP All-in-One, vengono eliminati tutti i fax archiviati in memoria, compresi quelli non stampati ricevuti mentre l'unità HP All-in-One si trovava in una condizione di errore. È necessario contattare i mittenti per richiedere l'invio dei fax non stampati. Per un elenco dei fax ricevuti, stampare **Registro fax** . **Registro fax** non viene eliminato quando l'unità HP All-in-One è spenta.

Dopo aver risolto gli eventuali problemi riscontrati, l'unità HP All-in-One può iniziare a rispondere alle chiamate fax in entrata.

#### **I toni del fax vengono registrati sulla segreteria telefonica**

**Causa** La segreteria telefonica non è configurata correttamente con l'unità HP All-in-One, oppure l'impostazione **Squilli prima di rispondere** non è corretta.

#### **Soluzione**

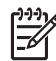

**Nota** Questa possibile soluzione è valida soltanto nei paesi/regioni che ricevono un cavo telefonico a due fili fornito nella confezione dell'unità HP All-in-One, quali: America Latina, Arabia Saudita, Argentina, Australia, Brasile, Canada, Cile, Cina, Colombia, Corea, Filippine, Giappone, Grecia, India, Indonesia, Irlanda, Malaysia, Messico, Polonia, Portogallo, Russia, Singapore, Spagna, Stati Uniti, Taiwan, Thailandia, Venezuela e Vietnam.

Quando si dispone di una segreteria telefonica sulla stessa linea telefonica che si utilizza per le chiamate fax, è necessario collegare la segreteria telefonica direttametne all'unità HP All-in-One utilizzando la porta 2-EXT, come illustrato di seguito.

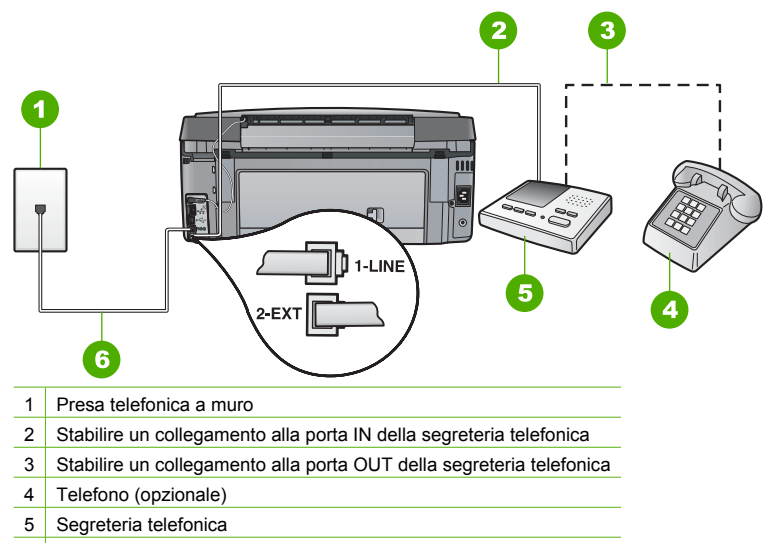

6 Utilizzare il cavo telefonico fornito con l'unità HP All-in-One

Verificare che l'unità HP All-in-One sia impostata per la ricezione automatica dei fax e che l'impostazione **Squilli prima di rispondere** sia corretta. Il numero di squilli dopo i quali l'unità HP All-in-One risponde alle chiamate dovrebbe essere maggiore rispetto a quello impostato per la segreteria telefonica. Se la segreteria telefonica e l'unità HP All-in-One sono impostate con lo stesso numero di squilli prima della risposta, entrambe le periferiche rispondono alla chiamata e i toni del fax vengono registrati sulla segreteria telefonica.

Impostare la segreteria telefonica su un basso numero di squilli e l'unità HP All-in-One in modo da rispondere al numero massimo di squilli supportato. Il numero massimo di squilli varia a seconda del paese/regione di appartenenza. Con questa configurazione, la segreteria telefonica risponde alla chiamata e l'unità HP All-in-One controlla la linea. Se l'unità HP All-in-One rileva dei toni fax, sarà possibile ricevere il fax. Se la chiamata è vocale, il messaggio viene registrato dalla segreteria telefonica.

**Causa** L'unità HP All-in-One viene impostata per la ricezione manuale dei fax. Pertanto, l'unità HP All-in-One non risponde alle chiamate in entrata. È necessario essere disponibili per rispondere personalmente alle chiamate fax in entrata, altrimenti l'unità HP All-in-One non riceverà il fax e la segreteria telefonica registrerà i toni fax.

**Soluzione** Impostare l'unità HP All-in-One in modo da rispondere automaticamente alle chiamate in arrivo attivando **Pulsante di risposta automatica** . Se disattivata, l'unità HP All-in-One non controlla le chiamate in entrata né riceve i fax. In tal caso, la segreteria telefonica risponderà alle chiamate fax registrandone i toni.

## **Risoluzione dei problemi relativi alla configurazione della rete**

Questa sezione descrive come risolvere i problemi che possono verificarsi durante l'installazione di una rete.

- Risoluzione dei problemi di configurazione della rete cablata
- [Risoluzione dei problemi di configurazione della rete wireless](#page-91-0)
- [Risoluzione dei problemi di installazione del software di rete](#page-94-0)

#### **Risoluzione dei problemi di configurazione della rete cablata**

Questa sezione descrive come risolvere i problemi che possono verificarsi durante l'installazione di una rete cablata.

- Il computer non è in grado di rilevare l'unità HP All-in-One
- [È stato ricevuto un messaggio di errore dei requisiti di sistema: Nessun TCP/IP](#page-90-0)
- [Durante l'installazione, viene visualizzato il messaggio Stampante non trovata](#page-90-0)
- [Si sta utilizzando un modem via cavo senza router e non si ha un indirizzo IP](#page-91-0)

#### **Il computer non è in grado di rilevare l'unità HP All-in-One**

**Causa** I cavi non sono collegati correttamente.

**Soluzione** Controllare che i seguenti cavi siano collegati correttamente.

- Cavi tra l'unità HP All-in-One e l'hub o il router
- Cavi tra l'hub o il router e il computer
- Cavi da e verso il modem o per il collegamento dell'unità HP All-in-One a Internet (se applicabile)

**Causa** La scheda LAN (Local Area Network) non è configurata correttamente. **Soluzione** Verificare che la scheda LAN (Local Area Network) sia configurata correttamente.

#### **Per controllare la scheda LAN (Windows)**

- 1. Fare clic con il pulsante destro del mouse su **Risorse del computer**.
- 2. Nella finestra di dialogo **Proprietà del sistema**, fare clic sulla scheda **Hardware**.
- 3. Fare clic su **Gestione periferiche**.
- 4. Accertarsi che la scheda sia presente nell'elenco delle **Schede di rete**.
- 5. Consultare la documentazione fornita con la scheda.

#### **Per controllare la scheda LAN (Mac)**

- 1. Fare clic sull'icona **Apple** nella barra dei **menu**.
- 2. Selezionare **Informazioni su questo Mac** e quindi fare clic sul pulsante **Ulteriori informazioni**.

Viene visualizzata la finestra Apple System Profiler.

3. Nella scheda **Profilo Sistema**, fare clic su **Dati network**. Verificare che la scheda LAN sia inclusa nell'elenco.

**Causa** Non si dispone di una connessione di rete attiva.

**Soluzione** Verificare di disporre di una connessione di rete attiva.

#### **Per verificare la disponibilità di una connessione di rete attiva**

- ➔ Controllare le due spie luminose Ethernet nella parte superiore e inferiore del connettore Ethernet RJ-45 sul retro dell'unità HP All-in-One. Il significato delle spie è il seguente:
	- a. Spia superiore: se questa spia è accesa con luce verde fissa, il dispositivo è collegato correttamente alla rete e la comunicazione è attiva. Se la spia superiore è spenta, la connessione di rete non è disponibile.
	- b. Spia inferiore: la spia di colore giallo lampeggia quando i dati vengono inviati o ricevuti dal dispositivo sulla rete.

<span id="page-90-0"></span>Capitolo 5

#### **Per stabilire una connessione di rete attiva**

- 1. Verificare che i cavi tra l'unità HP All-in-One e il gateway, il router o l'hub siano collegati correttamente.
- 2. Se i collegamenti sono corretti, spegnere l'unità HP All-in-One e accenderla nuovamente. Premere il pulsante **On** sul pannello di controllo per spegnere l'unità HP All-in-One, quindi premerlo nuovamente per accendere la periferica. Spegnere inoltre il router o l'hub, quindi accenderlo nuovamente.

#### **È stato ricevuto un messaggio di errore dei requisiti di sistema: Nessun TCP/IP**

**Causa** La scheda LAN (Local Area Network) non è installata correttamente. **Soluzione** Accertarsi che la scheda LAN sia installata in maniera corretta e configurata per il protocollo TCP/IP. Vedere le istruzioni fornite con la scheda LAN.

#### **Durante l'installazione, viene visualizzato il messaggio Stampante non trovata**

**Causa** L'unità HP All-in-One non è accesa.

**Soluzione** Accendere l'unità HP All-in-One.

**Causa** Non si dispone di una connessione di rete attiva.

**Soluzione** Accertarsi di disporre di una connessione di rete attiva.

#### **Per verificare che la connessione di rete sia attiva**

- 1. Se i collegamenti sono corretti, spegnere l'unità HP All-in-One e accenderla nuovamente. Premere il pulsante **On** sul pannello di controllo per spegnere l'unità HP All-in-One, quindi premerlo nuovamente per accendere la periferica. Spegnere inoltre il router o l'hub, quindi accenderlo nuovamente.
- 2. Verificare che i cavi tra l'unità HP All-in-One e il gateway, il router o l'hub siano collegati correttamente.
- 3. Accertarsi che l'unità HP All-in-One sia collegata alla rete mediante un cavo Ethernet CAT-5.

**Causa** I cavi non sono collegati correttamente.

**Soluzione** Controllare che i seguenti cavi siano collegati correttamente:

- Cavi tra l'unità HP All-in-One e l'hub o il router
- Cavi tra l'hub o il router e il computer
- Cavi da e verso il modem o per il collegamento dell'unità HP All-in-One a Internet (se applicabile)

**Causa** Un firewall, un programma anti-virus o anti-spyware impedisce all'unità HP All-in-One di accedere al computer.

**Soluzione** Disinstallare il software dell'unità HP All-in-One e riavviare il computer. Disattivare temporaneamente il firewall, l'anti-virus o l'anti-spyware, quindi reinstallare il software dell'unità HP All-in-One. È possibile riabilitare il firewall, il programma anti-virus o l'anti-spyware al termine dell'installazione. Se vengono visualizzati dei messaggi relativi al firewall, è necessario accettarli.

Per ulteriori informazioni, vedere la documentazione fornita con il software firewall.

**Causa** Una rete privata virtuale (Virtual Private Network o VPN) impedisce all'unità HP All-in-One di accedere al computer.

**Soluzione** Tentare momentaneamente di disattivare la VPN prima di procedere con l'installazione.

**Nota** La funzionalità dell'unità HP All-in-One sarà limitata durante le sessioni VPN.

<span id="page-91-0"></span>**Causa** Il cavo Ethernet non è inserito nel router, nel commutatore o nell'hub oppure il cavo è difettoso.

**Soluzione** Provare a reinserire i cavi. Se necessario, utilizzare un cavo differente.

**Causa** All'unità HP All-in-One è assegnato un indirizzo IP automatico anziché DHCP. **Soluzione** Ciò indica che l'unità HP All-in-One non è collegata correttamente alla rete. Effettuare i seguenti controlli.

- Accertarsi che tutti i cavi siano ben collegati.
- Se non sono collegati correttamente, è possibile che il punto di accesso, il router o l'home gateway non trasmetta alcun indirizzo. In questo caso, è necessario ripristinare la periferica.
- Verificare che l'unità HP All-in-One sia collegata alla rete appropriata.

**Causa** L'unità HP All-in-One non è collegata al gateway o alla sottorete corretta. **Soluzione** Stampare una pagina di configurazione di rete e controllare che il router e l'unità HP All-in-One siano collegati allo stesso gateway e alla stessa sottorete

#### **Per stampare una pagina di configurazione di rete**

- 1. Sul pannello di controllo dell'unità HP All-in-One premere **Imposta** .
- 2. Premere fino a evidenziare **Opzioni di rete** , quindi premere **Pulsante OK** .
- 3. Premere fino a evidenziare **Mostra impostazioni di rete** , quindi premere **Pulsante OK** .
- 4. Premere fino a evidenziare **Stampa pagina configurazione di rete** , quindi premere **Pulsante OK** .

Viene stampata la pagina di configurazione di rete.

#### **Si sta utilizzando un modem via cavo senza router e non si ha un indirizzo IP**

**Causa** Se si dispone di un computer che utilizza un modem via cavo, una LAN separata per gli altri computer e nessun DHCP o router, utilizzare AutoIP per l'assegnazione degli indirizzi IP agli altri computer e all'unità HP All-in-One.

#### **Soluzione**

#### **Per ottenere un indirizzo IP per il computer che utilizza un modem via cavo**

→ Il provider di servizi Internet (ISP, Internet Service Provider) assegna un indirizzo IP statico o dinamico al computer che utilizza il modem via cavo.

#### **Per assegnare un indirizzo IP agli altri computer e all'unità HP All-in-One**

→ Utilizzare l'impostazione AutolP per assegnare indirizzi IP agli altri computer e all'unità HP All-in-One. Non assegnare un indirizzo IP statico.

#### **Risoluzione dei problemi di configurazione della rete wireless**

Questa sezione descrive come risolvere i problemi che possono verificarsi durante l'installazione di una rete. Controllare il display della periferica per messaggi relativi allo specifico errore.

- [Non si vede il nome SSID](#page-92-0)
- [Segnale debole](#page-92-0)
- [Messaggio di errore: Non è possibile connettersi alla rete](#page-93-0)
- [Messaggio di errore: Non è possibile connettersi alla rete. Tipo di autenticazione o di](#page-93-0) [crittografia non supportato](#page-93-0)
- [Messaggio di errore: Chiave WEP non valida](#page-94-0)
- [Messaggio di errore: Password non valida](#page-94-0)
- [Messaggio di errore: Punto di accesso scaduto prima della creazione di un collegamento](#page-94-0)
- [Messaggio di errore: Sono stati trovati più punti di accesso SecureEZ Setup](#page-94-0)
- [Messaggio di errore: Vi era già una periferica collegata al punto di accesso quando la propria](#page-94-0) [periferica ha tentato il collegamento](#page-94-0)

#### **Non si vede il nome SSID**

**Causa** Il punto di accesso non trasmette il proprio nome di rete (SSID) perché l'opzione **Trasmetti SSID** è disattivata.

**Soluzione** Accedere all'Embedded Web Server e attivare l'opzione **Trasmetti SSID**. Utilizzare l'opzione **Immettere un nuovo nome di rete (SSID)** nel programma di installazione guidata wireless.

**Causa** Il punto di accesso (infrastruttura) o il computer (ad-hoc) sono fuori portata. **Soluzione** Per stabilire un buon segnale tra l'unità HP All-in-One e il punto di accesso (infrastruttura) o il computer (ad hoc), potrebbe essere necessario effettuare qualche prova. Se l'apparecchiatura funziona correttamente, effettuare le seguenti operazioni separatamente o insieme:

- Se la distanza tra il computer o il punto di accesso e l'unità HP All-in-One è notevole, provare a ridurla.
- Liberare il percorso tra l'unità HP All-in-One e il computer o il punto di accesso dagli eventuali oggetti metallici presenti (ad esempio, un frigorifero o una libreria di metallo).
- Se nelle vicinanze del percorso di trasmissione sono presenti altri dispositivi cordless, quali un telefono, un forno a microonde o un altro dispositivo che emette segnali radio a 2,4 GHz, allontanarli per ridurre le interferenze.

**Causa** Il nome SSID non è visualizzabile in fondo all'elenco. Soluzione Premere ▼ per scorrere l'elenco fino alla fine. Le voci relative alla modalità infrastruttura vengono elencate per prime, seguite dalle voci relative alla modalità ad hoc.

**Causa** Il firmware del punto di accesso deve essere aggiornato. **Soluzione** Verificare se sono disponibili aggiornamenti del firmware relativi al punto di accesso sul sito Web del produttore. Aggiornare il firmware del punto di accesso.

**Causa** L'adattatore wireless sul computer non trasmette il nome SSID (ad hoc). **Soluzione** Controllare che l'adattatore wireless trasmetta il nome SSID. Stampare una pagina di configurazione della rete dall'unità HP All-in-One e verificare che il nome SSID dell'adattatore wireless compaia nella pagina. Se l'adattatore wireless non trasmette il nome SSID, consultare la documentazione fornita con il computer.

**Causa** Il firmware per l'adattatore wireless sul computer deve essere aggiornato (ad hoc). **Soluzione** Verificare se sono disponibili aggiornamenti del firmware relativi alla scheda wireless sul sito Web del produttore, quindi aggiornare il firmware.

**Causa** Un cavo Ethernet è collegato all'unità HP All-in-One. **Soluzione** Quando un cavo Ethernet è inserito nell'unità HP All-in-One, la comunicazione radio wireless è disattivata. Scollegare il cavo Ethernet.

#### **Segnale debole**

**Causa** Il punto di accesso è troppo distante o vi è un'interferenza.

<span id="page-92-0"></span> $\mathbf 0$ 

<span id="page-93-0"></span>**Soluzione** Per stabilire un buon segnale tra l'unità HP All-in-One e il punto di accesso, potrebbe essere necessario effettuare qualche prova. Se l'apparecchiatura funziona correttamente, effettuare le seguenti operazioni separatamente o insieme:

- Se la distanza tra il computer o il punto di accesso e l'unità HP All-in-One è notevole, provare a ridurla.
- Liberare il percorso tra l'unità HP All-in-One e il computer o il punto di accesso dagli eventuali oggetti metallici presenti (ad esempio, un frigorifero o una libreria di metallo).
- Se nelle vicinanze del percorso di trasmissione sono presenti altri dispositivi cordless, quali un telefono, un forno a microonde o un altro dispositivo che emette segnali radio a 2,4 GHz, allontanarli per ridurre le interferenze.

#### **Messaggio di errore: Non è possibile connettersi alla rete**

**Causa** L'apparecchiatura non è accesa.

**Soluzione** Accendere i dispositivi collegati in rete, come ad esempio il punto di accesso per una rete infrastruttura o il computer per una rete ad hoc. Per maggiori informazioni su come attivare il punto di accesso, vedere la documentazione fornita con il punto di accesso.

**Causa** L'unità HP All-in-One non riceve alcun segnale. **Soluzione** Avvicinare il punto di accesso all'unità HP All-in-One. Eseguire quindi nuovamente il programma per l'installazione guidata wireless dell'unità HP All-in-One.

**Causa** Il SSID è stato immesso in modo non corretto. **Soluzione** Immettere il nome SSID nel modo corretto. Ricordare che il nome SSID è sensibile alla distinzione tra maiuscole e minuscole.

#### **Causa** La chiave WPA è stata immessa in modo non corretto.

**Soluzione** Immettere la chiave WEP corretta. Ricordare che la chiave WEP è sensibile alla distinzione tra maiuscole e minuscole.

**Causa** Le impostazioni wireless sull'unità HP All-in-One non corrispondono a quelle del punto di accesso.

**Soluzione** Usare l'Embedded Web Server per confrontare le impostazioni wireless dell'unità HP All-in-One con quelle del punto di accesso. Modificare le impostazioni wireless del punto di accesso o dell'unità HP All-in-One in modo da farle corrispondere.

**Causa** La modalità (ad hoc o infrastruttura) o il tipo di protezione immesso non è corretto. **Soluzione** Immettere la modalità o il tipo di protezione corretto. Usare l'Embedded Web Server per confrontare le impostazioni wireless dell'unità HP All-in-One con quelle del punto di accesso. Modificare le impostazioni wireless del punto di accesso o dell'unità HP All-in-One in modo da farle corrispondere.

**Causa** È attivato il filtraggio MAC sul punto di accesso.

**Soluzione** Mantenere attivato il filtraggio MAC, ma modificare le impostazioni per consentire la comunicazione tra il punto di accesso e l'unità HP All-in-One.

#### **Messaggio di errore: Non è possibile connettersi alla rete. Tipo di autenticazione o di crittografia non supportato**

**Causa** La rete è configurata con un protocollo di autenticazione non supportato dall'unità HP All-in-One.

**Soluzione** Aprire l'Embedded Web Server del punto di accesso e modificare le impostazioni di protezione. Utilizzare uno dei tipi di protocollo supportati elencati nell'Embedded Web Server. Tra i tipi **non** supportati, vi sono: LEAP, PEAP, EAP-MD5, EAP-TLS o EAP-TTLS.

#### <span id="page-94-0"></span>**Messaggio di errore: Chiave WEP non valida**

**Causa** È stata specificata una chiave WEP non valida.

**Soluzione** Se non si conosce la chiave WEP, consultare la documentazione fornita con il punto di accesso. La chiave WEP è memorizzata all'interno del punto di accesso. Generalmente, è possibile trovare la chiave WEP collegandosi tramite computer all'Embedded Web Server del punto di accesso.

**Causa** L'impostazione dell'indice della chiave WEP del punto di accesso non corrisponde a quella dell'unità HP All-in-One.

**Soluzione** L'unità HP All-in-One cerca un indice di chiave WEP uguale a 1. Se l'impostazione per l'indice della chiave WEP è stata modificata nel punto di accesso, aprire l'Embedded Web Server dell'unità HP All-in-One e aggiornare l'impostazione dell'indice in modo che corrisponda a quella del punto di accesso. Una volta aggiornata l'impostazione dell'indice sull'unità HP All-in-One, eseguire di nuovo il programma di installazione guidata wireless.

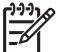

**Nota** Alcuni punti di accesso forniscono più di una chiave WEP. Utilizzare la prima chiave WEP (indice 1) per la configurazione della rete wireless.

#### **Messaggio di errore: Password non valida**

**Causa** La password WPA non è stata immessa in modo corretto.

**Soluzione** Usare il programma di installazione guidata wireless per immettere la passphrase corretta. Accertarsi che la passphrase abbia da un minimo di 8 a un massimo di 63 caratteri e che corrisponda a quella programmata nel punto di accesso (sensibile alla distinzione tra maiuscole e minuscole).

#### **Messaggio di errore: Punto di accesso scaduto prima della creazione di un collegamento**

**Causa** Si sta eseguendo la configurazione SecureEZ e il punto di accesso consente solo un tempo limitato per completarla.

**Soluzione** Riavviare il processo ed accertarsi di completare l'installazione nel tempo consentito.

#### **Messaggio di errore: Sono stati trovati più punti di accesso SecureEZ Setup**

**Causa** Altri utenti nelle vicinanze stanno utilizzando SecureEZ Setup per l'installazione di una periferica.

**Soluzione** Annullare l'installazione e riavviare il sistema.

#### **Messaggio di errore: Vi era già una periferica collegata al punto di accesso quando la propria periferica ha tentato il collegamento**

**Causa** Un'altra periferica nelle vicinanze si è collegata al punto di accesso prima che l'unità HP All-in-One fosse in grado di collegarsi.

**Soluzione** Annullare l'installazione e riavviare il sistema.

#### **Risoluzione dei problemi di installazione del software di rete**

Questa sezione descrive come risolvere i problemi che possono verificarsi dopo la creazione di un collegamento di rete, l'inserimento del CD e l'avvio dell'installazione del software.

- È stato ricevuto un messaggio di errore dei requisiti di sistema: Nessun TCP/IP
- [Durante l'installazione, viene visualizzato il messaggio Stampante non trovata](#page-95-0)

#### **È stato ricevuto un messaggio di errore dei requisiti di sistema: Nessun TCP/IP Causa** La scheda LAN (Local Area Network) non è installata correttamente.

<span id="page-95-0"></span>**Soluzione** Accertarsi che la scheda LAN sia installata in maniera corretta e configurata per il protocollo TCP/IP. Vedere le istruzioni fornite con la scheda LAN.

#### **Durante l'installazione, viene visualizzato il messaggio Stampante non trovata**

**Causa** Un firewall, un programma anti-virus o anti-spyware impedisce all'unità HP All-in-One di accedere al computer.

**Soluzione** Disinstallare il software dell'unità HP All-in-One e riavviare il computer. Disattivare temporaneamente il firewall, l'anti-virus o l'anti-spyware, quindi reinstallare il software dell'unità HP All-in-One. È possibile riabilitare il firewall, il programma anti-virus o l'anti-spyware al termine dell'installazione. Se vengono visualizzati dei messaggi relativi al firewall, è necessario accettarli.

Per ulteriori informazioni, vedere la documentazione fornita con il software firewall.

**Causa** Una rete privata virtuale (Virtual Private Network o VPN) impedisce all'unità HP All-in-One di accedere al computer.

**Soluzione** Prima di procedere con l'installazione, disattivare temporaneamente la VPN.

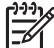

**Nota** La funzionalità dell'unità HP All-in-One sarà limitata durante le sessioni VPN.

**Causa** Il cavo Ethernet non è inserito nel router, nel commutatore o nell'hub oppure il cavo è difettoso.

**Soluzione** Reinserire i cavi. Se necessario, utilizzare un cavo differente.

**Causa** All'unità HP All-in-One è assegnato un indirizzo IP automatico anziché DHCP. **Soluzione** L'unità HP All-in-One non è collegata regolarmente alla rete. Effettuare i seguenti controlli.

- Accertarsi che tutti i cavi siano ben collegati.
- Se non sono collegati correttamente, è possibile che il punto di accesso, il router o l'home gateway non trasmetta alcun indirizzo. In questo caso, è necessario ripristinare l'unità HP All-in-One.
- Verificare che l'unità HP All-in-One sia collegata alla rete appropriata.

**Causa** L'unità HP All-in-One non è collegata al gateway o alla sottorete corretta. **Soluzione** Stampare una pagina di configurazione di rete e controllare che il router e l'unità HP All-in-One siano collegati allo stesso gateway e alla stessa sottorete Per ulteriori informazioni, consultare la Guida in linea fornita con l'unità HP All-in-One.

**Causa** L'unità HP All-in-One non è accesa. **Soluzione** Accendere l'unità HP All-in-One.

## **Eliminazione degli inceppamenti della carta**

Se nell'unità HP All-in-One si verifica un inceppamento della carta, controllare innanzitutto lo sportello posteriore.

Se l'inceppamento non riguarda i rulli posteriori, controllare lo sportello anteriore.

#### **Per eliminare un inceppamento della carta dallo sportello posteriore**

- 1. Spegnere l'unità HP All-in-One.
- 2. Premere verso l'interno la linguetta sullo sportello posteriore per rilasciare lo sportello. Rimuovere lo sportello estraendolo dall'unità HP All-in-One.

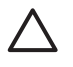

**Avvertimento** Se si tenta di eliminare l'inceppamento della carta dalla parte anteriore dell'unità HP All-in-One, il meccanismo di stampa potrebbe danneggiarsi. Eliminare gli inceppamenti della carta sempre dallo sportello posteriore.

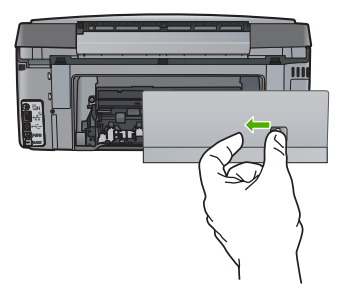

3. Estrarre delicatamente la carta dai rulli.

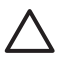

**Avvertimento** Se la carta si strappa durante la rimozione dai rulli, verificare la presenza di frammenti di carta all'interno della periferica. Se non si rimuovono tutti i frammenti di carta dall'unità HP All-in-One, è possibile che si verifichino altri inceppamenti.

- 4. Riposizionare lo sportello posteriore. Spingere delicatamente lo sportello in avanti finché non scatta in posizione.
- 5. Accendere l'unità HP All-in-One, quindi premere **Pulsante OK** per continuare l'esecuzione del lavoro corrente.

## **Informazioni sulle cartucce d'inchiostro**

Di seguito vengono elencati alcuni suggerimenti per la manutenzione delle cartucce d'inchiostro HP e per garantire una qualità di stampa costante.

- Conservare le cartucce d'inchiostro nelle confezioni originali sigillate fino al momento dell'uso.
- Spegnere l'unità HP All-in-One dal pannello di controllo. Non effettuare questa operazione scollegando la presa multipla o il cavo di alimentazione dall'unità HP All-in-One. Se l'unità HP All-in-One non viene spenta correttamente, l'assieme testina di stampa potrebbe non tornare nella posizione corretta.
- Conservare le cartucce d'inchiostro a temperatura ambiente (15,6°-26,6° C o 60°-78° F).
- HP consiglia di non rimuovere le cartucce d'inchiostro dall'unità HP All-in-One finché non si dispone di cartucce di ricambio da installare. Quando si trasporta l'unità HP All-in-One, lasciare le cartucce installate per evitare le accidentali perdite di inchiostro che potrebbero verificarsi nell'assieme testina di stampa.
- Pulire la testina quando si nota un deterioramento significativo della qualità di stampa.
- Non pulire la testina di stampa se non è necessario. Tale operazione comporta un elevato consumo di inchiostro e una minore durata delle cartucce.
- Maneggiare le cartucce d'inchiostro con la massima cura. La caduta, lo scuotimento o la manipolazione non corretta delle cartucce durante l'installazione può causare problemi di stampa temporanei.

Se si verificano problemi durante la stampa, il problema potrebbe essere dovuto a una cartuccia d'inchiostro.

Per ulteriori informazioni, consultare la Guida in linea.

<span id="page-96-0"></span> $\mathbf{o}$ 

## <span id="page-97-0"></span>**Messaggi relativi alle cartucce d'inchiostro**

Usare questa sezione per risolvere i problemi relativi alle cartucce d'inchiostro che possono verificarsi durante l'uso dell'unità HP All-in-One.

#### **Errore di calibrazione**

**Causa** Nel vassoio di alimentazione è stato caricato un tipo di carta non corretto. **Soluzione** Se nel vassoio di alimentazione è caricata carta colorata o fotografica durante la procedura di allineamento della stampante, la calibrazione potrebbe avere esito negativo. Caricare carta bianca normale non utilizzata, di formato Lettera o A4, nel vassoio di alimentazione, quindi premere **Pulsante OK** sul pannello di controllo.

#### **Impossibile stampare**

**Causa** Le cartucce di stampa indicate hanno esaurito l'inchiostro.

**Soluzione** Sostituire immediatamente le cartucce di stampa indicata in modo che l'unità possa riprendere la stampa.

L'unità HP All-in-One non potrà riprendere la stampa finché le cartucce di stampa indicate non verranno sostituite. La stampa verrà interrotta.

Per ulteriori informazioni, vedere:

[Sostituzione delle cartucce](#page-64-0)

#### **Le seguenti cartucce d'inchiostro non possono essere utilizzate dopo l'inizializzazione della periferica e devono essere sostituite**

**Causa** Sono state installate cartucce di stampa non corrette.

**Soluzione** Le cartucce d'inchiostro indicate non possono essere utilizzate dopo l'inizializzazione del dispositivo. Sostituire le cartucce d'inchiostro indicate con cartucce appropriate per l'unità HP All-in-One. Per sapere il numero di ordinazione di tutte le cartucce d'inchiostro supportate dall'unità HP All-in-One, seguire le istruzioni riportate in questa guida. Per ulteriori informazioni, vedere:

[Sostituzione delle cartucce](#page-64-0)

**Causa** Le cartucce di stampa non sono adatte alla periferica.

**Soluzione** In tal caso, contattare l'assistenza clienti HP. Visitare il sito: [www.hp.com/support](http://h20180.www2.hp.com/apps/Nav?h_pagetype=s-001&h_lang=it&h_cc=it&h_product=1153771&h_page=hpcom&h_client=s-h-e002-1)

Se richiesto, selezionare il paese/regione e fare clic su **Contatta HP** per informazioni su come richiedere assistenza tecnica.

#### **Problema delle cartucce d'inchiostro**

**Causa** Le cartucce d'inchiostro indicate non sono state inserite o sono danneggiate. **Soluzione** Sostituire immediatamente le cartucce d'inchiostro indicate in modo che l'unità possa riprendere la stampa. Se non vi sono cartucce d'inchiostro mancanti nell'unità HP All-in-One, potrebbe essere necessario pulire i contatti delle cartucce.

Se non vi sono cartucce d'inchiostro mancanti nell'unità HP All-in-One e il messaggio viene visualizzato anche dopo che i contatti della cartucce sono stati puliti, una cartuccia potrebbe essere danneggiata. Contattare il servizio di assistenza HP. Andare a:

#### [www.hp.com/support](http://h20180.www2.hp.com/apps/Nav?h_pagetype=s-001&h_lang=it&h_cc=it&h_product=1153771&h_page=hpcom&h_client=s-h-e002-1)

Se richiesto, selezionare il paese/regione e fare clic su **Contatta HP** per informazioni su come richiedere assistenza tecnica.

Per ulteriori informazioni, vedere:

[Sostituzione delle cartucce](#page-64-0)

#### <span id="page-98-0"></span>**Cartucce d'inchiostro vuote**

**Causa** Le cartucce di stampa indicate hanno esaurito l'inchiostro. **Soluzione** Sostituire le cartucce di stampa indicate con cartucce nuove. Per ulteriori informazioni, vedere: [Sostituzione delle cartucce](#page-64-0)

#### **Cartucce d'inchiostro scadute**

**Causa** L'inchiostro nelle cartucce indicate ha raggiunto la data di scadenza.

**Soluzione** Ogni cartuccia d'inchiostro ha una data di scadenza. Lo scopo di questa data di scadenza è proteggere il sistema di stampa e garantire la qualità dell'inchiostro. Quando si riceve un messaggio indicante che una cartuccia d'inchiostro (o più cartucce) è scaduta, rimuovere la cartuccia e sostituirla, quindi chiudere la finestra del messaggio. Si può anche decidere di continuare a stampare senza sostituire la cartuccia d'inchiostro scaduta, seguendo le istruzioni riportate sull'unità HP All-in-One o nel messaggio di "cartuccia d'inchiostro scaduta" visualizzato sullo schermo del computer. Tuttavia, HP consiglia di sostituire le cartucce d'inchiostro scadute. HP non può garantire la qualità o l'affidabilità delle cartucce d'inchiostro scadute. L'assistenza o le riparazioni richieste a seguito dell'utilizzo di inchiostro scaduto non sono coperte da garanzia.

Per ulteriori informazioni, vedere:

- [Sostituzione delle cartucce](#page-64-0)
- [Informazioni sulla garanzia delle cartucce d'inchiostro](#page-105-0)

#### **Inchiostro quasi scaduto**

**Causa** L'inchiostro nelle cartucce indicate è quasi scaduto.

**Soluzione** Una o più cartucce d'inchiostro sono prossime alla data di scadenza.

Ogni cartuccia d'inchiostro ha una data di scadenza. La data di scadenza serve per proteggere il sistema di stampa e garantire la qualità dell'inchiostro. Quando viene visualizzato un messaggio che informa che le cartucce d'inchiostro sono scadute, rimuovere e sostituire la cartuccia scaduta e poi chiudere il messaggio. È anche possibile continuare a stampare senza sostituire la cartuccia seguendo le istruzioni sull'unità HP All-in-One visualizzate sullo schermo del computer. HP raccomanda di sostituire le cartucce d'inchiostro scadute. HP non può garantire la qualità o l'affidabilità delle cartucce d'inchiostro scadute. L'assistenza o le riparazioni richieste dall'utilizzo di inchiostro scaduto non sono coperte da garanzia. Per ulteriori informazioni, vedere:

- [Sostituzione delle cartucce](#page-64-0)
- [Informazioni sulla garanzia delle cartucce d'inchiostro](#page-105-0)

#### **Inchiostro non HP**

**Causa** L'unità HP All-in-One ha rilevato inchiostro non HP.

**Soluzione** Sostituire le cartucce d'inchiostro indicate.

HP consiglia di utilizzare solo cartucce HP originali. Le cartucce HP sono state progettate e provate con stampanti HP per garantire sempre ottimi risultati di stampa.

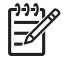

**Nota** HP non può garantire la qualità o l'affidabilità delle cartucce non HP. Le richieste di riparazione o assistenza alla stampante per problemi o danni provocati dall'uso di cartucce non HP non sono coperte dalla garanzia.

Per verificare se le cartucce HP acquistate sono originali, visitare il sito all'indirizzo: [www.hp.com/go/anticounterfeit](http://www.hp.com/go/anticounterfeit) Per ulteriori informazioni, vedere: [Sostituzione delle cartucce](#page-64-0)

#### <span id="page-99-0"></span>**Inchiostro HP originale deteriorato**

**Causa** L'inchiostro HP originale presente nelle cartucce indicate si è deteriorato. **Soluzione** Sostituire le cartucce d'inchiostro indicate o premere **Pulsante OK** sul pannello di controllo per continuare.

HP consiglia di utilizzare solo cartucce HP originali. Le cartucce HP sono state progettate e provate con stampanti HP per garantire sempre ottimi risultati di stampa.

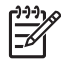

**Nota** HP non può garantire la qualità o l'affidabilità delle cartucce non HP. Le richieste di riparazione o assistenza alla stampante per problemi o danni provocati dall'uso di cartucce non HP non sono coperte dalla garanzia.

Per ulteriori informazioni, vedere:

[Sostituzione delle cartucce](#page-64-0)

#### **Assieme testina di stampa bloccato**

**Causa** L'assieme testina di stampa è bloccato. **Soluzione** Rimuovere gli oggetti che bloccano l'assieme testina di stampa.

#### **Per liberare l'assieme testina di stampa**

1. Aprire lo sportello per la cartuccia d'inchiostro sollevandolo dalla parte anteriore e centrale della periferica, finché lo sportello non si blocca in posizione.

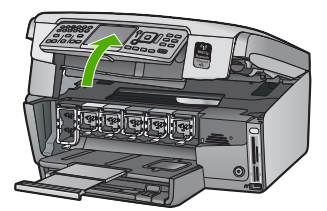

- 2. Rimuovere gli oggetti che bloccano la testina di stampa, compresi i materiali di imballaggio.
- 3. Spegnere e riaccendere l'unità HP All-in-One.
- 4. Chiudere lo sportello delle cartucce d'inchiostro.

#### **Errore testina di stampa**

**Causa** L'assieme testina di stampa o il sistema di distribuzione dell'inchiostro ha provocato una condizione di errore e l'unità HP All-in-One non può stampare.

**Soluzione** In tal caso, contattare l'assistenza clienti HP. Visitare il sito: [www.hp.com/support](http://h20180.www2.hp.com/apps/Nav?h_pagetype=s-001&h_lang=it&h_cc=it&h_product=1153771&h_page=hpcom&h_client=s-h-e002-1)

Se richiesto, selezionare il paese/regione e fare clic su **Contatta HP** per informazioni su come richiedere assistenza tecnica.

#### **Allineamento non riuscito**

**Causa** Nel vassoio di alimentazione è stato caricato un tipo di carta non corretto.

**Soluzione** Se nel vassoio di alimentazione è caricata carta colorata o fotografica, la procedura di allineamento della stampante potrebbe avere esito negativo. Caricare carta bianca normale non utilizzata, di formato A4, nel vassoio di alimentazione, quindi provare di nuovo a eseguire l'allineamento. Se il problema persiste, è possibile che la causa sia imputabile a un sensore difettoso.

In tal caso, contattare l'assistenza clienti HP. Visitare il sito: [www.hp.com/support](http://h20180.www2.hp.com/apps/Nav?h_pagetype=s-001&h_lang=it&h_cc=it&h_product=1153771&h_page=hpcom&h_client=s-h-e002-1)

Se richiesto, selezionare il paese/regione e fare clic su **Contatta HP** per informazioni su come richiedere assistenza tecnica.

**Causa** La testina di stampa o il sensore è difettoso.

**Soluzione** In tal caso, contattare l'assistenza clienti HP. Visitare il sito:

[www.hp.com/support](http://h20180.www2.hp.com/apps/Nav?h_pagetype=s-001&h_lang=it&h_cc=it&h_product=1153771&h_page=hpcom&h_client=s-h-e002-1)

Se richiesto, selezionare il paese/regione e fare clic su **Contatta HP** per informazioni su come richiedere assistenza tecnica.

#### **Sostituire le cartucce a breve**

**Causa** Questo avviso indica che una o più cartucce hanno esaurito l'inchiostro.

**Soluzione** È possibile che si riesca a continuare a stampare per un breve periodo di tempo con l'inchiostro rimasto nel gruppo della testina di stampa. Sostituire le cartucce d'inchiostro indicate o premere **Pulsante OK** sul pannello di controllo per continuare.

Per ulteriori informazioni, vedere:

[Sostituzione delle cartucce](#page-64-0)

#### **Cartuccia errata installata**

**Causa** Sono state installate cartucce di stampa non corrette.

**Soluzione** La prima volta che si configura e si utilizza l'unità HP All-in-One, installare le cartucce fornite con la periferica. L'inchiostro di queste cartucce è specificamente formulato per miscelarsi con l'inchiostro presente nel gruppo della testina di stampa.

Per risolvere questo problema, sostituire le cartucce d'inchiostro interessate con le cartucce fornite con l'unità HP All-in-One.

Per ulteriori informazioni, vedere:

[Sostituzione delle cartucce](#page-64-0)

#### **La cartuccia d'inchiostro manca, non è stata installata correttamente oppure non è adatta alla periferica in uso**

**Causa** Manca una o più cartucce d'inchiostro.

**Soluzione** Rimuovere e reinstallare le cartucce d'inchiostro e verificare che siano completamente inserite e bloccate in posizione.

**Causa** Una o più cartucce d'inchiostro cartucce non sono installate oppure sono state installate in modo non corretto.

**Soluzione** Rimuovere e reinstallare le cartucce d'inchiostro e verificare che siano completamente inserite e bloccate in posizione. Se il problema persiste, pulire i contatti color rame delle cartucce d'inchiostro.

**Causa** La cartuccia d'inchiostro è difettosa o non è adatta alla periferica.

**Soluzione** Sostituire immediatamente le cartucce d'inchiostro indicate in modo che l'unità possa riprendere la stampa. Se non vi sono cartucce d'inchiostro mancanti nell'unità HP All-in-One, potrebbe essere necessario pulire i contatti delle cartucce.

Se non vi sono cartucce d'inchiostro mancanti nell'unità HP All-in-One e il messaggio viene visualizzato anche dopo che i contatti della cartucce sono stati puliti, una cartuccia potrebbe essere danneggiata. Contattare il servizio di assistenza HP. Andare a:

[www.hp.com/support](http://h20180.www2.hp.com/apps/Nav?h_pagetype=s-001&h_lang=it&h_cc=it&h_product=1153771&h_page=hpcom&h_client=s-h-e002-1)

**Risoluzione dei problemi e assistenza**

Risoluzione dei problemi assistenza

<span id="page-100-0"></span> $\mathbf{o}$ 

<span id="page-101-0"></span>Se richiesto, selezionare il paese/regione e fare clic su **Contatta HP** per informazioni su come richiedere assistenza tecnica.

Per ulteriori informazioni, vedere:

[Sostituzione delle cartucce](#page-64-0)

**Causa** Sono state installate cartucce d'inchiostro non corrette.

**Soluzione** La prima volta che si configura e si utilizza l'unità HP All-in-One, installare le cartucce d'inchiostro fornite con essa. L'inchiostro di queste cartucce è specificamente formulato per miscelarsi con l'inchiostro presente nel gruppo della testina di stampa. Per risolvere questo problema, sostituire le cartucce d'inchiostro interessate con quelle fornite con l'unità HP All-in-One.

Per ulteriori informazioni, vedere:

[Sostituzione delle cartucce](#page-64-0)

## **Procedura di assistenza**

#### **Se si dovesse verificare un problema, attenersi alla seguente procedura:**

- 1. Consultare la documentazione fornita con l'unità HP All-in-One.
- 2. Visitare il sito Web di assistenza in linea HP all'indirizzo [www.hp.com/support](http://h20180.www2.hp.com/apps/Nav?h_pagetype=s-001&h_lang=it&h_cc=it&h_product=1153771&h_page=hpcom&h_client=s-h-e002-1) . Il servizio di assistenza in linea HP è disponibile per tutti i clienti HP. È il modo più rapido per avere informazioni aggiornate sulle periferiche e ricevere assistenza da parte di esperti. Il servizio include:
	- Accesso rapido in linea agli specialisti dell'assistenza HP
	- Aggiornamenti del software e dei driver relativi all'unità HP All-in-One
	- Informazioni utili sull'unità HP All-in-One e informazioni per la risoluzione di problemi comuni
	- Aggiornamenti proattivi delle periferiche, informazioni di supporto e notizie su HP disponibili al momento della registrazione dell'unità HP All-in-One
- 3. Chiamare l'Assistenza clienti HP. Le modalità di assistenza e la loro disponibilità variano a seconda della periferica, del paese/regione e della lingua.

## **Assistenza telefonica HP**

Per l'elenco dei numeri telefonici dell'assistenza, fare riferimento al lato interno della copertina della presente Guida.

- Durata dell'assistenza telefonica
- Chiamata telefonica
- [Al termine del periodo di assistenza telefonica](#page-102-0)

#### **Durata dell'assistenza telefonica**

Assistenza telefonica gratuita di un anno disponibile per il Nord America, Asia/Pacifico e America Latina (incluso Messico). Per informazioni sulla durata dell'assistenza telefonica gratuita per l'Europa orientale, il Medio Oriente e l'Africa, vedere [www.hp.com/support](http://h20180.www2.hp.com/apps/Nav?h_pagetype=s-001&h_lang=it&h_cc=it&h_product=1153771&h_page=hpcom&h_client=s-h-e002-1) . Vengono applicate le tariffe standard del servizio telefonico.

#### **Chiamata telefonica**

Contattare l'assistenza HP mentre si è davanti al computer e all'unità HP All-in-One. Tenere a portata di mano le seguenti informazioni:

- Il numero di modello (indicato sull'etichetta nella parte anteriore dell'unità HP All-in-One)
- Il numero di serie (indicato sulla parte posteriore o inferiore dell'unità HP All-in-One)
- <span id="page-102-0"></span>Messaggi che compaiono quando si verifica la situazione oggetto della chiamata
- Risposte alle seguenti domande:
	- Il problema si è già verificato in precedenza?
	- Si è in grado di riprodurre la situazione di errore?
	- È stato installato nuovo hardware o software sul computer nel periodo in cui il problema si è verificato per la prima volta?
	- Si sono verificati altri eventi nel periodo precedente al problema (ad esempio, un temporale, lo spostamento dell'unità HP All-in-One e così via)?

#### **Al termine del periodo di assistenza telefonica**

Una volta trascorso il periodo di assistenza telefonica, l'assistenza HP viene prestata a un costo aggiuntivo. Per assistenza è inoltre possibile visitare il sito Web di assistenza in linea HP all'indirizzo: [www.hp.com/support](http://h20180.www2.hp.com/apps/Nav?h_pagetype=s-001&h_lang=it&h_cc=it&h_product=1153771&h_page=hpcom&h_client=s-h-e002-1) . Per informazioni sulle opzioni di assistenza, contattare il rivenditore locale HP oppure rivolgersi al numero dell'assistenza telefonica del paese/regione di appartenenza.

## **Altre garanzie**

A costi aggiuntivi sono disponibili ulteriori programmi di assistenza per l'unità HP All-in-One. Visitare il sito [www.hp.com/support](http://h20180.www2.hp.com/apps/Nav?h_pagetype=s-001&h_lang=it&h_cc=it&h_product=1153771&h_page=hpcom&h_client=s-h-e002-1) , selezionare il proprio paese/regione e la lingua, quindi ricercare le informazioni relative ai programmi di assistenza aggiuntive nell'area dedicata ai servizi e alle condizioni di garanzia.

# <span id="page-103-0"></span>**6 Informazioni tecniche**

In questa sezione vengono fornite le informazioni sulle specifiche tecniche e le normative internazionali relative all'unità HP All-in-One.

## **Requisiti di sistema**

I requisiti di sistema del software sono riportati nel file Readme.

## **Specifiche della carta**

In questa sezione sono contenute informazioni sulle capacità del vassoio carta sui formati carta disponibili.

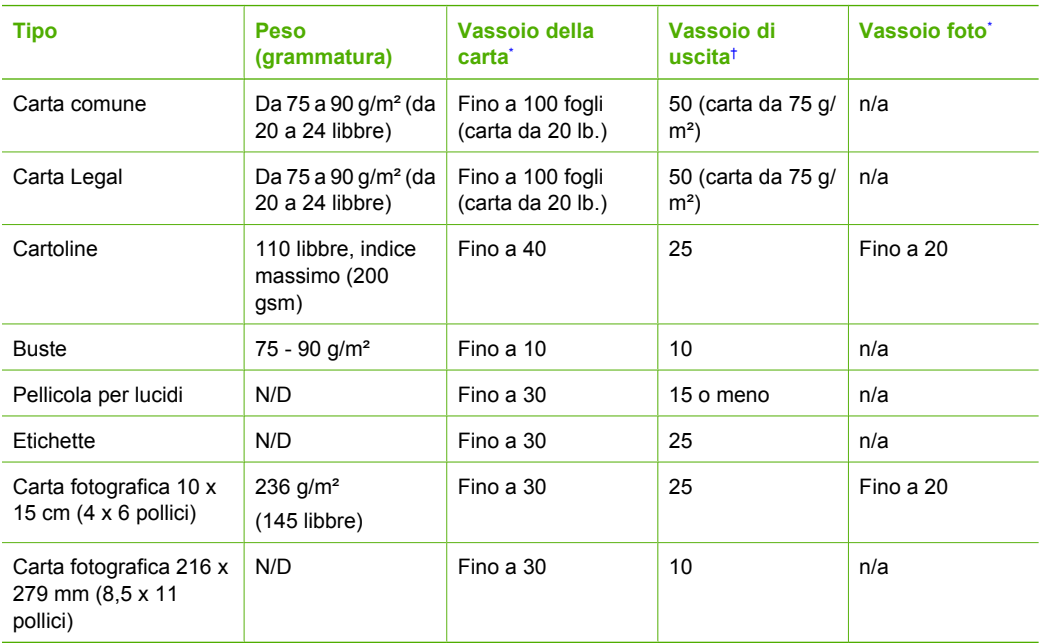

#### **Capacità del vassoio della carta**

\* Capacità massima.

† La capacità del vassoio di uscita varia a seconda del tipo di carta e della quantità di inchiostro utilizzato. HP consiglia di svuotare il vassoio di uscita frequentemente.

\* Capacità massima.

#### **Formati carta**

Per un elenco completo dei formati dei supporti accettati, vedere il software della stampante.

## **Specifiche di stampa**

- Fino a 1.200 x 1.200 dpi in nero per la stampa da un computer
- Fino a 4.800 x 1.200 dpi ottimizzati a colori per la stampa da un computer con 1.200 dpi in ingresso
- La velocità di stampa varia a seconda della complessità del documento
- <span id="page-104-0"></span>Stampa formato panorama
- Metodo: getto d'inchiostro termico "drop-on-demand"
- Linguaggio: PCL3 GUI
- Ciclo di funzionamento: fino a 3.000 pagine al mese

## **Specifiche di copia**

- Risoluzione di copia fino 4.800 x 4.800
- Elaborazione delle immagini digitali
- Fino a 50 copie dall'originale (in base al modello)
- Zoom fino al 400%, con adattamento alla pagina (in base al modello)
- Velocità di copia: in bianco e nero fino a 32 copie al minuto, a colori fino a 31 copie al minuto

## **Specifiche di scansione**

- Image Editor incluso
- Il software OCR integrato (se installato) converte automaticamente il testo acquisito tramite scansione in testo modificabile
- Interfaccia Twain compatibile
- Risoluzione fino a 4800 x 4800 dpi ottici (varia da modello a modello); 19.200 dpi ottimizzata (software)
- A colori: colore a 48 bit, scala dei grigi a 8 bit (256 livelli di grigio)
- Dimensioni massime di scansione dalla superficie di scansione: 21,6 x 30,4 cm

## **Specifiche fax**

- Funzionalità per fax indipendente a colori e in bianco e nero
- Fino a 75 selezioni rapide (a seconda del modello)
- Memoria fino a 90 pagine (a seconda del modello, in base al test 1 ITU-T alla risoluzione standard). Per pagine più complesse o con una risoluzione superiore sono richiesti più tempo e una quantità di memoria maggiore
- Invio e ricezione fax manuali
- Ripetizione automatica fino a cinque tentativi di un numero occupato (a seconda del modello)
- Riselezione automatica un solo tentativo in caso di nessuna risposta (a seconda del modello)
- Rapporti delle attività e di conferma
- Fax CCITT/ITU gruppo 3 con modalità di correzione degli errori (ECM)
- Trasmissione a 33,6 Kbps
- Velocità di 3 secondi per pagina a 33,6 Kbps (in base al test 1 ITU-T alla risoluzione standard). Per pagine più complesse o una risoluzione superiore sono richiesti più tempo e una quantità di memoria maggiore
- Rilevamento tipo di squillo con commutazione automatica fax/segreteria telefonica

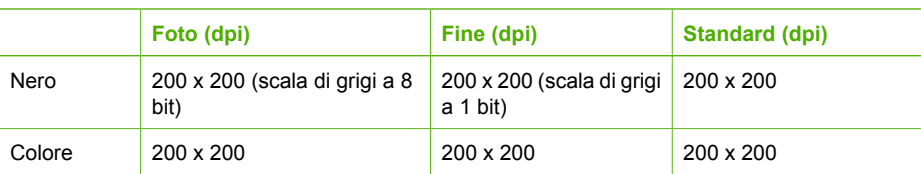

## **Specifiche fisiche**

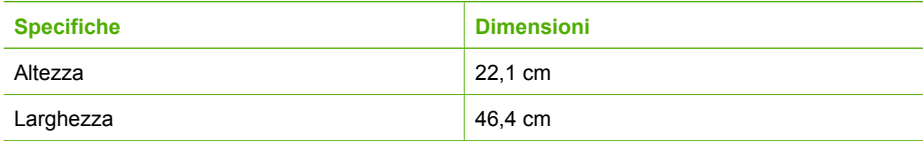

<span id="page-105-0"></span>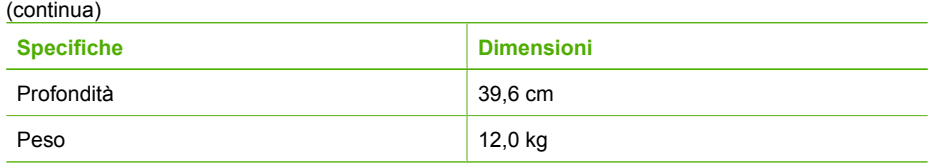

## **Specifiche di alimentazione**

- Assorbimento: massimo 95 watt in media durante la stampa
- Tensione in ingresso: CA da 100 a 240 V  $\sim$  1 A 50–60 Hz, con messa a terra

## **Specifiche ambientali**

- Temperatura operativa consigliata: Da 15° a 30° C (da 59° a 86° F)
- Temperatura operativa supportata: da 5º a 40º C (da 41º a 104º F)
- Umidità relativa: Dal 20% all'80% di umidità relativa senza condensa
- Temperatura di stoccaggio: da -40° a 60° C (da -40° a 140° F)
- In presenza di elevati campi elettromagnetici, è possibile che il funzionamento dell'unità HP All-in-One venga lievemente alterato.
- HP consiglia l'utilizzo di un cavo USB lungo al massimo 3 m per ridurre le interferenze provocate dai campi elettromagnetici di una certa intensità

## **Informazioni vocali**

Se si dispone dell'accesso a Internet, è possibile ottenere ulteriori informazioni visitando il sito Web HP. Andare a: [www.hp.com/support](http://www.hp.com/support).

## **Programma per la protezione dell'ambiente**

Hewlett-Packard si impegna a fornire prodotti di alta qualità che non rechino danni all'ambiente. Per ulteriori informazioni sul Supporto del prodotto mirato alla difesa dell'ambiente di HP, vedere la Guida in linea.

## **Informazioni sulle normative di conformità**

L'unità HP All-in-One soddisfa i requisiti degli enti normativi del proprio paese/regione. Per un elenco completo delle disposizioni normative, vedere la Guida in linea.

#### **Numero di modello normativo**

Ai fini della conformità alle norme, al prodotto è assegnato un Numero di modello normativo. Il Numero di conformità relativo a questo prodotto è SDGOB-0605-03. Il numero di conformità non deve essere confuso con il nome commerciale (Serie HP Photosmart C7100 All-in-One, ecc.) o con i codici del prodotto (Q8192A, ecc.).

## **Informazioni sulla garanzia delle cartucce d'inchiostro**

La garanzia delle cartucce d'inchiostro HP è applicabile quando il prodotto viene utilizzato nella periferica di stampa HP per cui è stato progettato. Questa garanzia non copre le cartucce d'inchiostro HP che sono state ricaricate, rigenerate, rimesse a nuovo, utilizzate in modo improprio o manomesse.

Durante il periodo di garanzia, il prodotto risulta coperto a patto che l'inchiostro HP non sia rovinato e non sia stata superata la data di "fine garanzia". La data di "fine garanzia", nel formato AAAA/MM/ GG, è rintracciabile sul prodotto nel seguente modo:

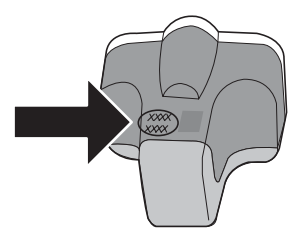

## **Garanzia**

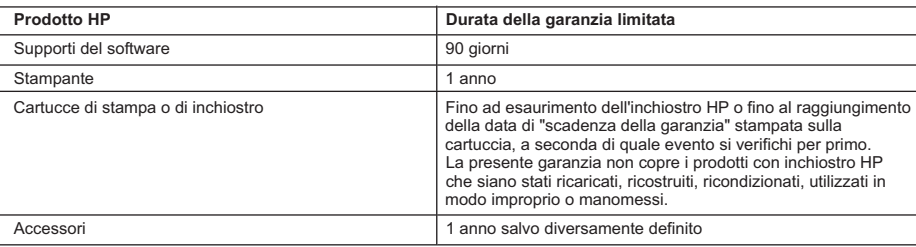

A. Durata della garanzia limitata

- 1. Hewlett-Packard (HP) garantisce all'utente finale che per il periodo sopra indicato, a partire dalla data dell'acquisto, i prodotti HP specificati sono privi di difetti di materiali e di manodopera. Il cliente è responsabile della conservazione della prova di acquisto.
- 2. Per i prodotti software, la garanzia limitata HP si applica solo in caso di mancata esecuzione delle istruzioni di programmazione. HP non garantisce che il funzionamento dei prodotti HP sia interrotto e privo di errori.
- 3. La garanzia HP si applica solo agli eventuali difetti derivanti dall'uso normale del prodotto e non da:
	- a. Manutenzione non corretta oppure modifiche improprie o inadeguate;
	- b. Software, interfacce, supporti, parti o componenti non forniti da HP; c. Funzionamento del prodotto fuori delle specifiche di HP;
	- d. Uso improprio o modifiche non autorizzate.
- 4. Per le stampanti HP, l'utilizzo di una cartuccia non HP o di una cartuccia ricaricata non ha effetti sulla garanzia o su eventuali contratti di assistenza con il cliente. Tuttavia, qualora il malfunzionamento o il danneggiamento della stampante sia dovuto all'uso di una cartuccia di stampa non HP o ricaricata, o di una cartuccia scaduta, al cliente verranno addebitati i costi di manodopera e di materiale sostenuti per la riparazione.
- 5. Se, durante il periodo della garanzia, HP verrà a conoscenza di un difetto di un prodotto hardware coperto dalla garanzia HP, a sua discrezione HP sostituirà o riparerà il prodotto difettoso.
- 6. Se HP non fosse in grado di riparare o sostituire adeguatamente un prodotto difettoso coperto dalla garanzia HP entro un tempo ragionevole, HP rimborserà il prezzo d'acquisto del prodotto.
- 7. HP non ha alcun obbligo di riparazione, sostituzione o rimborso fino al momento della restituzione del prodotto difettoso.
- 8. I prodotti sostitutivi possono essere nuovi o di prestazioni equivalenti a un prodotto nuovo, purché dotati di funzioni almeno uguali a quelle del prodotto sostituito.
- 9. I prodotti HP possono contenere parti, componenti o materiali ricondizionati equivalenti ai nuovi per prestazioni.
- 10. La garanzia limitata HP è valida in qualunque paese in cui i prodotti HP sopraelencati sono distribuiti da HP. Eventuali contratti per servizi di garanzia aggiuntivi, come l'assistenza 'on-site', possono essere richiesti a un centro di assistenza HP autorizzato che si occupi della distribuzione del prodotto o a un importatore autorizzato.
- B. Garanzia limitata
	- IN CONFORMITÀ ALLE DISPOSIZIONI DI LEGGE VIGENTI, È ESCLUSA QUALSIASI GARANZIA O CONDIZIONE, SCRITTA OPPURE VERBALE, ESPRESSA O IMPLICITA DA PARTE DI HP O DI SUOI FORNITORI. HP ESCLUDE SPECIFICATAMENTE QUALSIASI GARANZIA O CONDIZIONE IMPLICITA DI COMMERCIABILITÀ, QUALITÀ SODDISFACENTE E IDONEITÀ AD USO PARTICOLARE.
- C. Responsabilità limitata
	- 1. Le azioni offerte dalla presente garanzia sono le sole a disposizione del cliente.
	- 2. IN CONFORMITÀ ALLE DISPOSIZIONI DI LEGGE VIGENTI, FATTA ECCEZIONE PER GLI OBBLIGHI ESPRESSI SPECIFICAMENTE NELLA PRESENTE GARANZIA HP, IN NESSUN CASO HP O I RELATIVI FORNITORI SARANNO RESPONSABILI DI DANNI DIRETTI, INDIRETTI, SPECIALI, ACCIDENTALI O CONSEGUENTI, O ALTRI DANNI DERIVANTI DALL'INADEMPIMENTO DEL CONTRATTO, ILLECITO CIVILE O ALTRO.
- D. Disposizioni locali
	- 1. Questa garanzia HP conferisce al cliente diritti legali specifici. Il cliente può anche godere di altri diritti legali che variano da stato a stato negli Stati Uniti, da provincia a provincia in Canada, e da paese/regione a paese/regione nel resto del mondo.
	- 2. Laddove la presente garanzia HP risulti non conforme alle leggi locali, essa verrà modificata secondo tali leggi. Per alcune normative locali, alcune esclusioni e limitazioni della presente garanzia HP possono non essere applicabili. Ad esempio, in alcuni stati degli Stati Uniti e in alcuni governi (come le province del Canada), è possibile:
		- a. Impedire che le esclusioni e le limitazioni contenute nella garanzia HP limitino i diritti statutari del consumatore (come avviene nel Regno Unito).
		- b. Limitare la possibilità da parte del produttore di rafforzare tali esclusioni o limitazioni.
		- c. Concedere al cliente diritti aggiuntivi, specificare la durata delle garanzie implicite che il produttore non può escludere o non consentire limitazioni alla durata delle garanzie implicite.
	- 3. I TERMINI CONTENUTI NELLA PRESENTE DICHIARAZIONE DI GARANZIA, FATTI SALVI I LIMITI IMPOSTI DALLA LEGGE, NON ESCLUDONO, LIMITANO O MODIFICANO, BENSÌ INTEGRANO, I DIRITTI LEGALI APPLICABILI ALLA VENDITA DEI PRODOTTI HP AI CLIENTI DI TALI PAESI.

#### **Garanzia del Produttore**

Gentile Cliente,

In allegato troverà i nomi e indirizzi delle Società del Gruppo HP che prestano i servizi in Garanzia (garanzia di buon funzionamento e garanzia convenzionale) in Italia.

**Oltre alla Garanzia del Produttore, Lei potrà inoltre far valere i propri diritti nei confronti del venditore di tali prodotti, come previsto negli articoli 1519 bis e seguenti del Codice Civile.**

**Italia/Malta:** Hewlett-Packard Italiana S.p.A, Via G. Di Vittorio 9, 20063 Cernusco sul Naviglio

## **Indice**

### **A**

acquisizione diapositive [56](#page-58-0) modifica del tipo di originale [56](#page-58-0) negativi [56](#page-58-0) ADSL. *vedere* DSL aggiornamento ad una rete [23](#page-25-0) AirPort [15](#page-17-0) Al termine del periodo di assistenza [100](#page-102-0) allineamento stampante [64](#page-66-0) ambiente Programma per la protezione dell'ambiente [103](#page-105-0) specifiche ambientali [103](#page-105-0) annullamento Pulsante [7](#page-9-0) applicazione, stampa [59](#page-61-0) assistenza telefonica [99](#page-101-0) autenticazione [34](#page-36-0) avvertenze Hewlett-Packard Company [2](#page-2-0) avvio copia colore [6](#page-8-0) avvio copia nero [6](#page-8-0) avvio fax colore [6](#page-8-0) nero [6](#page-8-0)

#### **B**

bloccata, testina di stampa [70](#page-72-0) Bluetooth, pagina di configurazione [36](#page-38-0) buste specifiche [101](#page-103-0)

#### **C**

cablata 802.3, pagina di configurazione [30](#page-32-0) canale, comunicazione wireless [33](#page-35-0) capacità del vassoio carta [101](#page-103-0) caricamento carta fotografica 10 x 15 cm [48](#page-50-0)

carta fotografica da 4 x 15,24 cm [48](#page-50-0) diapositive [49](#page-51-0) negativi [49](#page-51-0) originale [48](#page-50-0) carta formati carta [101](#page-103-0) inceppamenti [52,](#page-54-0) [70](#page-72-0), [93](#page-95-0) specifiche [101](#page-103-0) carta formato Legal specifiche [101](#page-103-0) carta formato Letter specifiche [101](#page-103-0) carta fotografica caricamento [48](#page-50-0) specifiche [101](#page-103-0) carta fotografica 10 x 15 cm caricamento [48](#page-50-0) carta fotografica 4 x 6 pollici, caricamento [48](#page-50-0) carta fotografica da 10 x 15 cm specifiche [101](#page-103-0) cartucce d'inchiostro Messaggio di errore [98](#page-100-0) non corrette [95,](#page-97-0) [98](#page-100-0) risoluzione dei problemi [70](#page-72-0) sostituzione [62](#page-64-0) Suggerimenti [94](#page-96-0) cartucce di stampa danneggiate [95](#page-97-0) inchiostro HP deteriorato **[97](#page-99-0)** inchiostro non HP [96](#page-98-0) mancanti [95](#page-97-0) non corrette [98](#page-100-0) scadute [96](#page-98-0) sostituzione a breve [98](#page-100-0) vuote [96](#page-98-0) cavo Ethernet CAT-5 [11](#page-13-0) cavo telefonico connessione, errore [73](#page-75-0) verifica [73](#page-75-0) chiave Smart [15](#page-17-0) chiave WEP, installazione [19](#page-21-0) codice di identificazione

dell'abbonato [47](#page-49-0)

codifica chiave WEP [19](#page-21-0) collegamento configurazione [31](#page-33-0) rete cablata (Ethernet) [11](#page-13-0) velocità [26](#page-28-0) wireless, con punto di accesso [14](#page-16-0) wireless, senza punto di accesso [14](#page-16-0) collegamento al punto di accesso [14](#page-16-0) comunicazione [33](#page-35-0) condivisione [23](#page-25-0) configurazione differenziazione degli squilli [41](#page-43-0) fax [37](#page-39-0) linea fax separata [39](#page-41-0) linea telefonica condivisa [43](#page-45-0) messaggeria vocale [44](#page-46-0) risoluzione dei problemi fax [70](#page-72-0) test fax [46](#page-48-0) copia creazione di una copia [52](#page-54-0) specifiche [102](#page-104-0) creazione di una copia [52](#page-54-0) crittografia impostazioni [35](#page-37-0)

### **D**

danneggiata, cartuccia di stampa [95](#page-97-0) dati tecnici capacità del vassoio carta [101](#page-103-0) specifiche ambientali [103](#page-105-0) specifiche della carta [101](#page-103-0) specifiche di copia [102](#page-104-0) specifiche di stampa [101](#page-103-0) specifiche fax [102](#page-104-0) diapositive acquisizione [56](#page-58-0) caricamento [49](#page-51-0)
modifica del tipo di originale [56](#page-58-0) differenziazione degli squilli [41,](#page-43-0) [46](#page-48-0) disinstallazione del software [67](#page-69-0) display modificare la lingua [69](#page-71-0) modificare le misure [70](#page-72-0) display grafico a colori [6](#page-8-0) DSL, configurazione con il fax [39](#page-41-0) Durata dell'assistenza telefonica periodo di assistenza [99](#page-101-0)

# **E**

Embedded Web Server accesso mediante il browser Web [27](#page-29-0) installazione guidata [28](#page-30-0) password, impostazioni [29](#page-31-0) etichette specifiche [101](#page-103-0) EWS. *vedere* Embedded Web Server

#### **F** fax

cavo telefonico [71](#page-73-0) configurazione [37](#page-39-0), [70](#page-72-0) configurazione test [46](#page-48-0) differenziazione degli squilli [41](#page-43-0), [46](#page-48-0) DSL, configurazione [39](#page-41-0) impostazioni [45](#page-47-0) intestazione [47](#page-49-0) ISDN, configurazione linea [41](#page-43-0) messaggeria vocale, configurazione [44](#page-46-0) modalità di risposta [45](#page-47-0) Pulsante [6](#page-8-0) risoluzione dei problemi [70](#page-72-0) risposta automatica [45](#page-47-0) sistema PBX, configurazione [41](#page-43-0) specifiche [102](#page-104-0) squilli prima di rispondere [45](#page-47-0) test negativo [71](#page-73-0) tipo di squilli di risposta [46](#page-48-0) freccia destra [6](#page-8-0) freccia sinistra [7](#page-9-0)

#### **G**

garanzia [100](#page-102-0) gateway predefinito [32](#page-34-0) gateway predefinito (cablata 802.3) [30](#page-32-0) gateway, impostazione predefinita [30](#page-32-0), [32](#page-34-0) guida uso della Guida in linea [9](#page-11-0) **I** imposta differenziazione degli squilli [46](#page-48-0) DSL [39](#page-41-0) ISDN, linea [41](#page-43-0) PBX, sistema [41](#page-43-0)

Pulsante [6](#page-8-0) impostazioni fax [45](#page-47-0) rete [24](#page-26-0) ripristino impostazioni predefinite [25](#page-27-0) impostazioni di rete avanzate [26](#page-28-0) impostazioni predefinite, ripristino [25](#page-27-0) inceppamenti, carta [52,](#page-54-0) [70](#page-72-0) inchiostro sostituzione a breve [98](#page-100-0) vuoto [96](#page-98-0) indirizzo hardware [31](#page-33-0) indirizzo hardware (cablata 802.3) [30](#page-32-0) indirizzo HW di accesso [35](#page-37-0) indirizzo MAC [31](#page-33-0) indirizzo MAC (Media Access Control) [30,](#page-32-0) [31](#page-33-0) indirizzo periferica (Bluetooth) [36](#page-38-0) informazioni generiche, pagina di configurazione [29](#page-31-0) informazioni sulle normative di conformità [103](#page-105-0) informazioni sulle regolamentazioni numero di modello normativo [103](#page-105-0) informazioni tecniche formati carta [101](#page-103-0) peso [102](#page-104-0)

requisiti di sistema [101](#page-103-0) specifiche di alimentazione [103](#page-105-0) specifiche di scansione [102](#page-104-0) specifiche fisiche [102](#page-104-0) installazione del cavo USB [69](#page-71-0) installazione del software disinstallazione [67](#page-69-0) reinstallazione [67](#page-69-0) Internet, a banda larga [15](#page-17-0) intestazione, fax [47](#page-49-0) invio di un fax fax standard [61](#page-63-0) IP impostazioni [26](#page-28-0) indirizzo [29](#page-31-0), [30](#page-32-0), [32](#page-34-0) ISDN, configurazione linea con il fax [41](#page-43-0)

# **L**

linea telefonica, tipo di squilli di risposta [46](#page-48-0) lucidi specifiche [101](#page-103-0)

# **M**

mancanti cartuccia di stampa [95](#page-97-0) mantenimento allineamento stampante [64](#page-66-0) manutenzione pulizia della superficie di scansione [65](#page-67-0) pulizia della superficie esterna [65](#page-67-0) pulizia retro del coperchio [65](#page-67-0) sostituzione cartucce d'inchiostro [62](#page-64-0) maschera di sottorete [32](#page-34-0) messaggeria vocale configurazione con il fax [44](#page-46-0) modalità infrastruttura [14](#page-16-0)

# **N**

negativi acquisizione [56](#page-58-0) caricamento [49](#page-51-0)

modifica del tipo di originale [56](#page-58-0) nome host [29](#page-31-0) nome periferica (Bluetooth) [36](#page-38-0) nome servizio mDNS [29](#page-31-0)

## **O**

origine configurazione (cablata 802.3) [30](#page-32-0)

## **P**

pacchetti totali ricevuti [35](#page-37-0) trasmessi [35](#page-37-0) pagina di configurazione Bluetooth [36](#page-38-0) cablata 802.3 [30](#page-32-0) informazioni generiche [29](#page-31-0) wireless 802.11 [31](#page-33-0) pannello di controllo funzioni [6](#page-8-0) pulsanti [6](#page-8-0) pannello direzionale [7](#page-9-0) passkey (Bluetooth) [36](#page-38-0) password amministratore [29](#page-31-0) password, Embedded Web Server [29](#page-31-0) PBX, configurazione del sistema con fax [41](#page-43-0) pellicola acquisizione [56](#page-58-0) caricamento [49](#page-51-0) modifica del tipo di originale [56](#page-58-0) Photosmart Express [7](#page-9-0) potenza segnale [33](#page-35-0) presa telefonica a muro, fax [71](#page-73-0) problemi di collegamento fax [76](#page-78-0), [80](#page-82-0), [81](#page-83-0) HP All-in-One non si accende [68](#page-70-0) problemi relativi al fax invio [76](#page-78-0), [80,](#page-82-0) [81](#page-83-0) ricezione [76,](#page-78-0) [81](#page-83-0) toni del fax, registrati [85](#page-87-0) procedura di assistenza [99](#page-101-0) protezione rete, chiave WEP [15,](#page-17-0) [19](#page-21-0) risoluzione dei problemi [19](#page-21-0), [21](#page-23-0) pulizia retro del coperchio [65](#page-67-0)

superficie di scansione [65](#page-67-0) superficie esterna [65](#page-67-0) pulsante OK [7](#page-9-0) pulsanti, pannello di controllo [6](#page-8-0) **R** radio, disattivazione delle comunicazioni [25](#page-27-0) rapporti fax, test negativo [71](#page-73-0) reinstallazione del software [67](#page-69-0) requisiti di sistema [101](#page-103-0) rete aggiornamento [23](#page-25-0) impostazioni avanzate [26](#page-28-0) nome [33](#page-35-0) protezione [19](#page-21-0), [91](#page-93-0) ripristino impostazioni [25](#page-27-0) scheda di interfaccia [15](#page-17-0) stato [29](#page-31-0) tipo di collegamento [29](#page-31-0) rete ad hoc [17](#page-19-0) rete computer-to-computer [17](#page-19-0) rete peer-to-peer [17](#page-19-0) rete, pagina di configurazione [28](#page-30-0) retro del coperchio, pulizia [65](#page-67-0) ricezione di un fax modalità di risposta automatica [45](#page-47-0) squilli prima di rispondere [45](#page-47-0) ripristino delle impostazioni di rete predefinite [25](#page-27-0) Risoluzione dei problemi impossibile rilevare la periferica [87](#page-89-0) Nessun TCP/IP [88,](#page-90-0) [92](#page-94-0) Stampante non trovata [88](#page-90-0) uso di un modem via cavo senza router [89](#page-91-0) risoluzione dei problemi allineamento [70](#page-72-0) cavo USB [69](#page-71-0) chiave WEP [92](#page-94-0) chiave, non valida [92](#page-94-0) collegamento di rete [91](#page-93-0) fax [70](#page-72-0) inceppamenti, carta [52,](#page-54-0) [70](#page-72-0) installazione dell'hardware [68](#page-70-0)

installazione guidata wireless [87](#page-89-0), [89](#page-91-0) installazione wireless [92](#page-94-0) lingua, modifica [69](#page-71-0) misure errate [70](#page-72-0) problemi relativi al fax [76,](#page-78-0) [80](#page-82-0), [81](#page-83-0), [85](#page-87-0) punto di accesso [92](#page-94-0) segnale debole [90](#page-92-0) stampante non trovata [93](#page-95-0) testina di stampa bloccata [70](#page-72-0) RJ-45, presa [11](#page-13-0) Router [11](#page-13-0) router wireless [11](#page-13-0) ruota, pulsante [7](#page-9-0)

# **S**

salvataggio immagine acquisita [53](#page-55-0) scansione documenti [53](#page-55-0) fotografie [53](#page-55-0) pannello di controllo [53](#page-55-0) Pulsante [6](#page-8-0) salvataggio su un'unità di memorizzazione [55](#page-57-0) salvataggio sul computer [53](#page-55-0) salvataggio sulla scheda di memoria [55](#page-57-0) specifiche di scansione [102](#page-104-0) su una scheda di memoria [55](#page-57-0) scansione, superficie pulizia [65](#page-67-0) scheda di interfaccia [15](#page-17-0) Schede di memoria alloggiamenti [3](#page-5-0) schede di memoria scansione [55](#page-57-0) segreteria telefonica toni del fax, registrati [85](#page-87-0) selezione rapida invio di un fax [61](#page-63-0) server DNS [32](#page-34-0) server DNS (cablata 802.3) [31](#page-33-0) sicurezza Bluetooth [36](#page-38-0) rete, chiave WEP [12](#page-14-0), [22,](#page-24-0) [33](#page-35-0), [34](#page-36-0), [35](#page-37-0)

sostituzione cartucce d'inchiostro [62](#page-64-0) specifiche. *vedere* informazioni tecniche specifiche di alimentazione [103](#page-105-0) specifiche fisiche [102](#page-104-0) squilli prima di rispondere [45](#page-47-0) **SSID** impostazione wireless [33](#page-35-0) risoluzione dei problemi [90](#page-92-0) stampa da un'applicazione [59](#page-61-0) specifiche [101](#page-103-0) stampante trovata, schermata in Windows [13](#page-15-0) stampante, allineamento [64](#page-66-0) stato, rete [29](#page-31-0) stazione base. *vedere* collegamento al punto di accesso subnet mask (maschera di sottorete) [30](#page-32-0) superficie di scansione pulizia [65](#page-67-0) supporto per diapositive e negativi caricamento [49](#page-51-0) supporto tecnico alla clientela garanzia [100](#page-102-0)

## **T**

tastierino [6](#page-8-0) test cavo telefonico [73](#page-75-0) condizione della linea fax [75](#page-77-0) configurazione fax [46](#page-48-0) fax, test negativo [71](#page-73-0) hardware fax [71](#page-73-0) porta fax [73](#page-75-0) presa telefonica a muro [71](#page-73-0) segnale di linea [74](#page-76-0) test hardware, fax [71](#page-73-0) test linea fax [75](#page-77-0) test porta corretta, fax [73](#page-75-0) test presa telefonica, fax [71](#page-73-0) test segnale di linea, errore [74](#page-76-0) testina di stampa bloccata [70](#page-72-0) testine di stampa bloccato [97](#page-99-0)

errore [97](#page-99-0) tipo di originale [56](#page-58-0) tipo di squilli di risposta [41,](#page-43-0) [46](#page-48-0) totale dei pacchetti ricevuti (cablata 802.3) [31](#page-33-0) totale dei pacchetti trasmessi (cablata 802.3) [31](#page-33-0)

## **U**

URL [29](#page-31-0)

## **V**

versione del firmware [29](#page-31-0) visibilità (Bluetooth) [36](#page-38-0)

## **W**

wireless installazione guidata, risoluzione dei problemi [87](#page-89-0), [89](#page-91-0) radio, disattivazione delle comunicazioni [25](#page-27-0) risoluzione dei problemi [92](#page-94-0) stato [33](#page-35-0) wireless 802.11, pagina di configurazione [31](#page-33-0)

# **Z**

zoom Pulsante [7](#page-9-0)

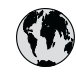

# www.hp.com/support

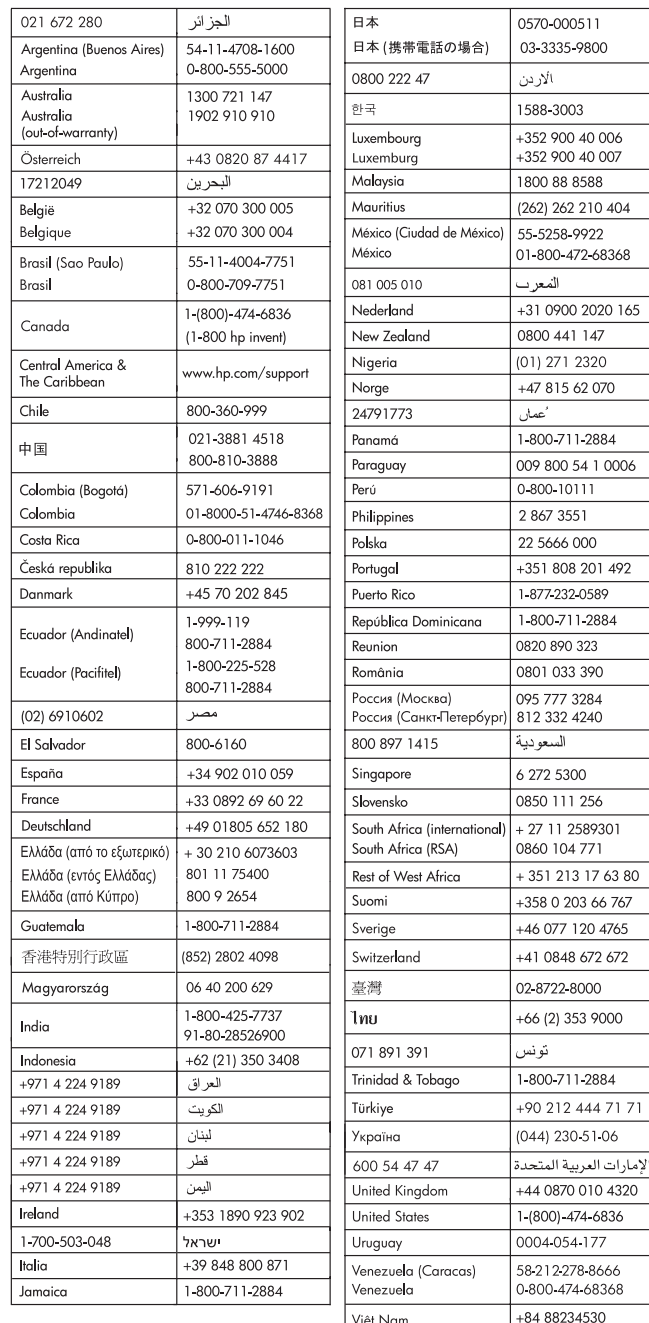